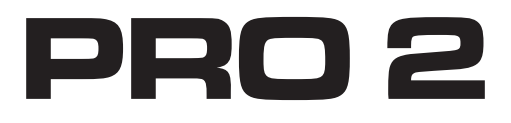

# **Operation Manual**

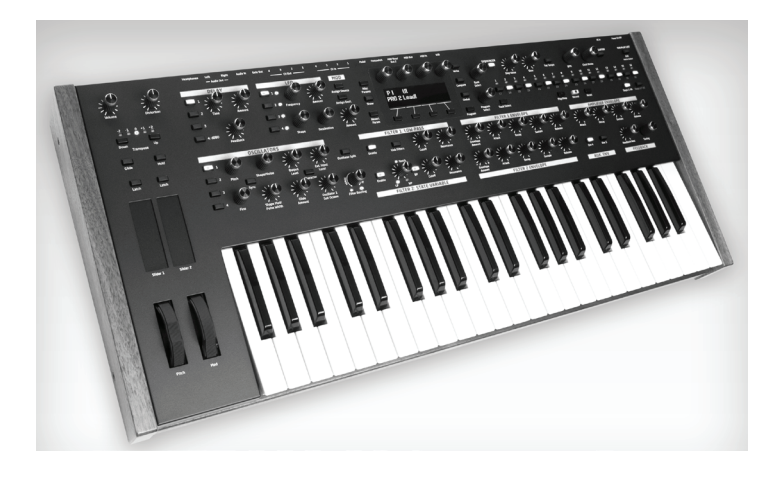

Dave Smith

**INSTRUMENTS** 

# **PRO2**

# Operation Manual

Version 1.2 April 2017

Dave Smith Instruments LLC 1527 Stockton Street, 3rd Floor San Francisco, CA 94133 USA

©2017 Dave Smith Instruments LLC [www.davesmithinstruments.com](http://davesmithinstruments.com)

# Tested To Comply<br>With FCC Standards<br>FOR OFFICE USE CE

This device complies with Part 15 of the FCC Rules. Operation is subject to the following two conditions: (1) This device may not cause harmful interference and (2) this device must accept any interference received, including interference that may cause undesired operation.

This Class B digital apparatus meets all requirements of the Canadian Interference-Causing Equipment Regulations.

Cet appareil numerique de la classe B respecte toutes les exigences du Reglement sur le materiel brouilleur du Canada.

For Technical Support, email: [support@davesmithinstruments.com](mailto:support%40davesmithinstruments.com?subject=)

# Table of Contents

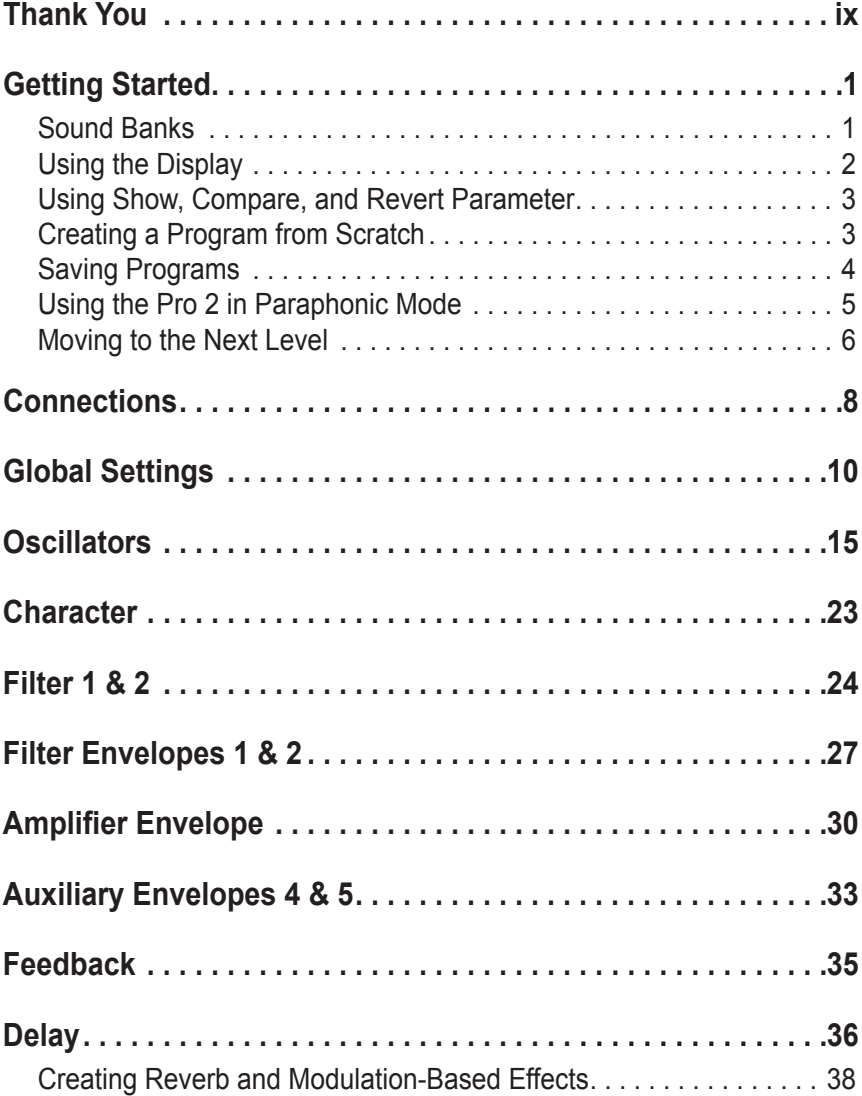

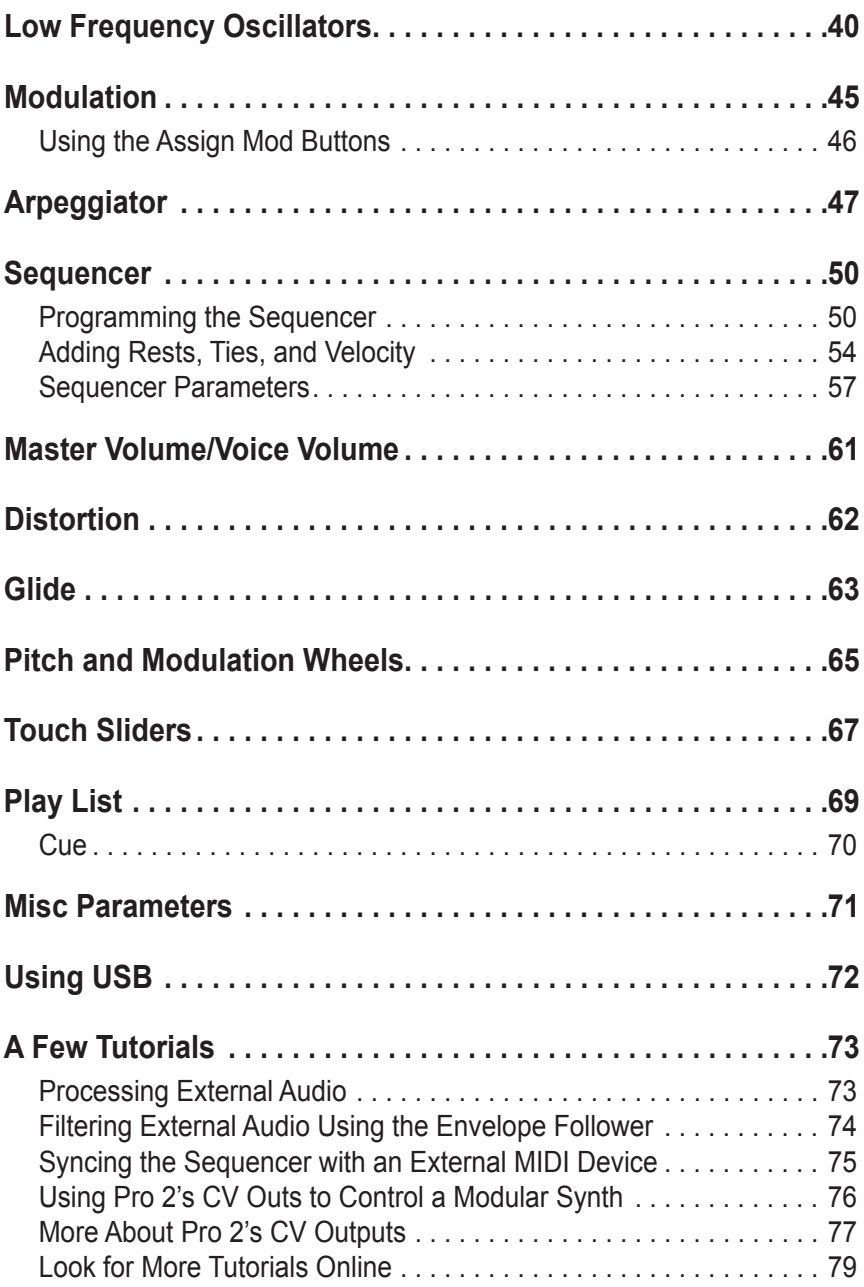

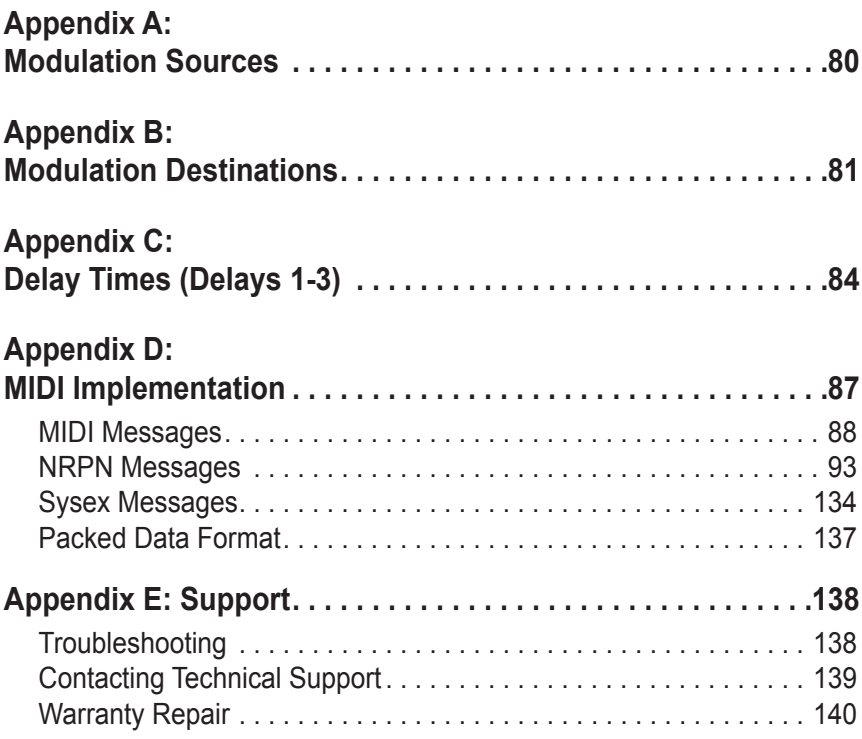

## Credits and Acknowledgements

#### **Sound Design**

Rory Dow Peter Dyer Keith Hillebrandt Kurt Kurasaki Kevin Lamb

Peter M. Mahr Tim Mantle Cord Mueller Drew Neumann Bob Oxley

Robert Rich Matia Simovich James Terris Taiho Yamada

### **The DSI Crew**

Ashley Bellouin, Bob Coover, Carson Day, Chris Hector, Tony Karavidas, Mark Kono, Andrew McGowan, Joanne McGowan, Tracy Wadley, and Mark Wilcox.

Special thanks to Tom Oberheim!

## <span id="page-8-0"></span>Thank You

No doubt about it: It's an exciting time to be a synth geek. You only have to look around you to realize that we're experiencing a renaissance of sorts for synthesizers. From stompboxes to modulars, synths are here in a very big way.

With the current demand for all things analog, I've been asked many times if I would ever consider reissuing the Pro-One monosynth. My response has always been the same: "You've got to keep moving forward." The simple truth is, I'm happiest creating new instruments—synths that put more power and better sounds into the hands of musicians with every iteration.

But actions speak louder than words, so here's the last one on that particular subject: *the Pro 2*. It's light years beyond the Pro-One in every way and is the culmination of my many years designing synthesizers. It's also the deepest and most powerful monosynth I've ever created, so it should keep you busy exploring the outer limits of sound for quite some time.

I really hope you enjoy playing it as much as we enjoyed designing it.

Thanks for the purchase, from all of us here at DSI!

Cheers,

DAVE SMITH

# <span id="page-10-0"></span>Getting Started

The Pro 2 is a *monophonic* synthesizer with the added capability of *paraphonic* operation. This means that while it was designed primarily with single-note operation in mind, you can actually play up to four notes simultaneously if you enable this feature. The Pro 2 uses a combination of digital and analog audio electronics to generate its sounds, making it a *hybrid* synthesizer. This allows us to design a tremendous amount of power and versatility into a very compact instrument. In fact, the Pro 2 offers so much flexibility that it rivals many modular synthesizers.

You can find in-depth information about each of the Pro 2's parameters in the *Reference* section of this manual. But don't hesitate to dive right in and start turning knobs and pressing buttons before you begin reading. You won't break anything and you can always get back to where you started, even if you have no idea what you're doing. So start exploring and keep your ears and mind open!

### **Sound Banks**

The Pro 2 contains 792 programs organized into 8 banks of 99 sounds. Half of its programs are in 4 *Factory* banks and the rest are in 4 *User* banks. The Factory banks are permanent. The User banks can be overwritten. You can edit programs in either bank, but you can only save them to the User bank.

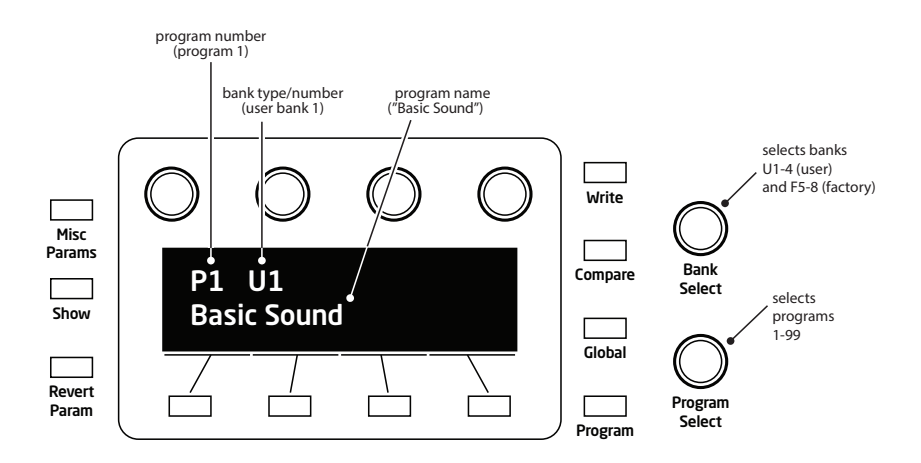

#### <span id="page-11-0"></span>*To choose a program:*

- 1. Turn the Bank Select knob to choose a bank ("U" indicates a User bank; "F" indicates Factory).
- 2. Turn the Program Select knob to choose a program number.
- 3. Play the keyboard to audition the sound.

If you tweak any knobs or switches, the display will switch to a parameter display screen. You can always continue choosing programs with the program select knob.

### **Using the Display**

The Pro 2's main parameters are accessible through its front panel knobs and switches, but there are many additional parameters (as well as numeric display of values) accessible through the OLED display.

For example, adjusting a knob or switch in the Oscillator section reveals the value of that parameter in the display. The display also reveals additional oscillator parameters not found on the front panel. You can select and edit these additional parameters using the four *soft knobs* and *soft keys* located above and below the display.

The soft knobs are detented encoders that are useful for dialing in values with precision. The soft keys select between various tabs.

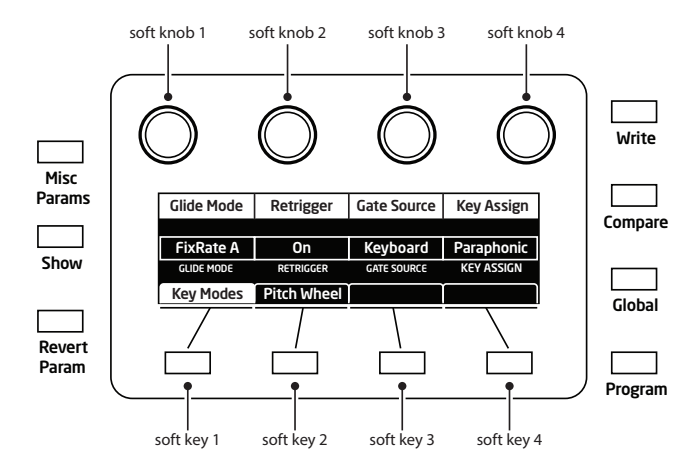

### <span id="page-12-0"></span>**Using Show, Compare, and Revert Parameter**

Any time you turn a front panel knob or press a switch, the value of that parameter will appear in the OLED display. Often you will want to inspect the value of a parameter without actually turning a knob (which changes the parameter value).

#### *To show a parameter value without changing it:*

- 1. Hold down the Show button and turn a knob or press a switch. The current value of the parameter appears in the display.
- 2. To inspect multiple parameter settings, press the Show button once to turn it on. Adjust as many knobs or switches as you want to see their current settings. When you're finished, press the Show button again to turn it off.

Hold down the Show button and move the pitch wheel to see its bend range settings.

It's often useful while editing a program to compare its current edited state to its original saved version.

#### *To compare an edited program to its original saved version:*

Press the compare button and play the keyboard to hear the original version of the program. To return to the edited version, press the compare button again to turn it off.

It is also useful to revert a single parameter to its original setting.

#### *To revert a parameter to its original saved state:*

Press and hold the REVERT PARAM button. Turn a parameter knob. Release the revert param button. The parameter is restored to its saved value.

### <span id="page-13-0"></span>**Creating a Program from Scratch**

Many sound designers use an existing program as a jumping off point for new sounds. But it's often equally useful to create a new sound from scratch. The Pro 2 makes this easy by providing a "Basic Program" in its Global menu. This preset is very simple, with a single oscillator as its basis, and has only basic modulation routings set up.

#### *To use the Basic Program:*

- 1. Press the global button.
- 2. Turn soft knob 1 to menu item 31: "Basic Program."
- 3. Press Soft Key 1 to execute the write now command.
- 4. Start twiddling knobs to create something new. Don't forget to save your program (see below).

### **Saving Programs**

If you've created or edited a sound that you like, you will want to save it. Saving a program overwrites a previously saved program. Sound designers often save dozens of incremental versions of a program as they continue to refine it. These intermediate versions often make good jumping off points for new sounds.

Before saving a sound to a chosen Bank or Program location, you can preview the program currently at that destination by pressing the compare button. This is a very useful way to decide whether or not to overwrite an existing sound with a new one.

#### *To save a program:*

- 1. Press the write button.
- 2. Turn the Bank Select knob (or soft knob 1) to choose a User bank ("U" indicates a User bank; "F" indicates a non-overwritable Factory bank).
- 3. Turn the Program Select knob (or soft knob 2) to select a program number within the chosen User bank.
- 4. Enter a name for the program using the appropriate Soft knobs and Soft keys (see the illustration below for their functions).
- 5. Press the write button a second time. The program is saved.

<span id="page-14-0"></span>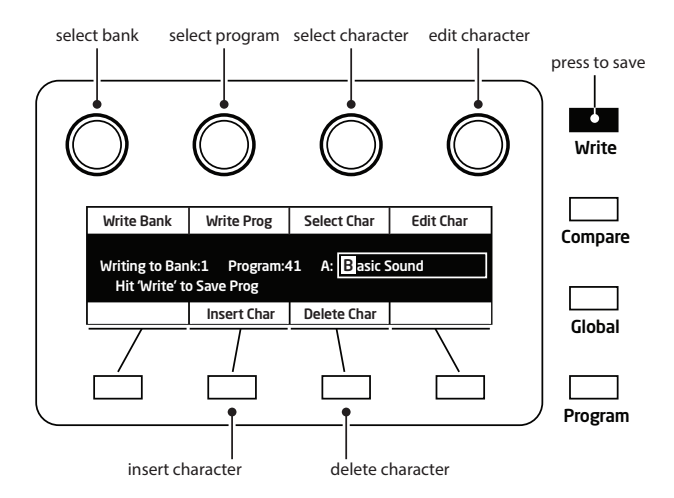

Sometimes you may want to cancel saving a program before you commit.

#### *To cancel the save process before you commit:*

Press the **PROGRAM** button. You can return to editing if you want.

### **Using the Pro 2 in Paraphonic Mode**

The Pro 2 was designed primarily as a monophonic instrument. But we added a 4-voice paraphonic playback mode for extra performance power. In this mode, the four main oscillators can be triggered independently, each with its own envelope. The two filters are shared in common between the four oscillators. This effectively gives you the ability to play chords of up to 4 notes.

For full 4-note paraphony, make sure that a waveshape is selected for each oscillator. Each oscillator is triggered with an envelope set by the VCA shape. Set the output level of the oscillators in this mode using the quad level parameter. To access this parameter, turn the oscillator 1 sub octave knob on the front panel.

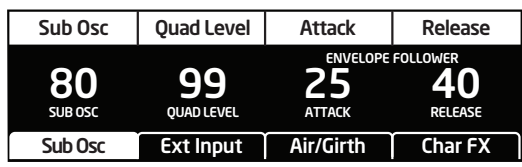

#### <span id="page-15-0"></span>*To enable 4-voice paraphonic playback:*

- 1. Press the misc params button.
- 2. Press soft key 1 to select the KEY MODES tab.
- 3. Turn soft knob 4 (key assign) to paraphonic.
- 4. Play some chords.

With clever programming you can create some very rich sounds that work well in paraphonic mode. Add a bit of pulse width modulation or chorused delay and surprisingly lush string and pad sounds are easily within reach.

### **Moving to the Next Level**

The Pro 2 is a deep instrument filled with nearly limitless possibilities for sound creation. Although we realize that you'd rather spend your time exploring its capabilities, we'd like to quickly point you toward a few things that will help you tailor the instrument to your needs.

First, check out the *Global Settings* section of this manual. Read about Pot Modes and determine which works best for you. You'll also find information about MIDI setup. Read this to more effectively integrate the Pro 2 into your rig. To get the most out of the Pro 2's live performance capabilities, read up on using a footswitch or expression pedal.

And finally, be on the lookout for tips and notes scattered throughout this manual to gain a better working knowledge of the Pro 2. The better you know your instrument, the more you'll get out of it. We wish you many hours of musical exploration!

# <span id="page-17-0"></span>**Connections**

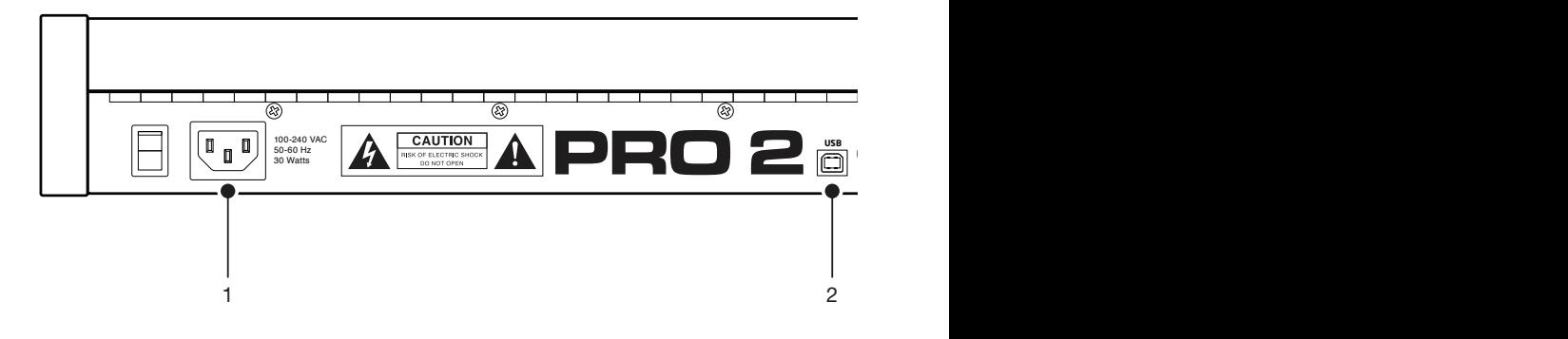

**1. AC Power Connector**—Accepts a standard, grounded IEC power cord. Operates over a range of 100 to 240 volts and 50 to 60 Hz.

**2. USB**—For bidirectional MIDI communication with a computer. The Pro 2 is a Class Compliant USB device and does not require additional drivers when used with Mac OS or Windows. See *Using USB* on [page](#page-81-0)  [72](#page-81-0) for more information.

### **3. MIDI In, Out, and Thru/Out 2**—Standard 5-pin MIDI DIN connectors.

 The MIDI Thru/Out 2 jack can function as either a standard MIDI Thru or as a second MIDI output. To choose the functionality you want, press the GLOBAL button and scroll to item 12: MIDI PORT 2 THRU/OUT and select the desired option.

**4. Footswitch**—Accepts a momentary, normally open or normally closed footswitch to control sustain or to turn the arpeggiator on and off. See "Footswitch" under *Global Settings* on [page 12](#page-21-0) for more information.

**5. Pedal**—Accepts a standard expression pedal that has a variable resistor on a TRS (tip-ring-sleeve)  $\frac{1}{4}$  inch phone plug. For more information, see "Pedal Function" in *Global Settings* on [page 10.](#page-19-1)

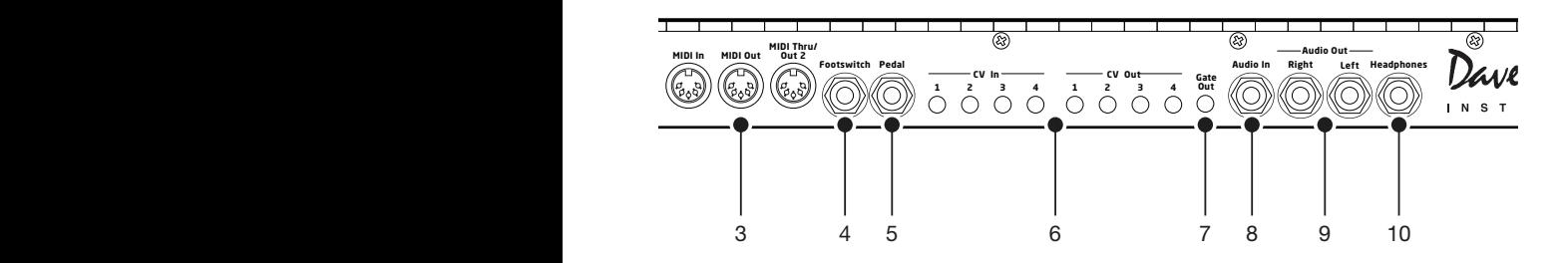

**6. Control Voltage Ins and Outs 1-4**—Standard ⅛ inch TS connectors. These jacks input and output a scalable 1-volt-per-octave signal for interfacing with modular synthesizers and other gear that recognize this standard.

**7. Gate Out**—Standard ⅛ inch TS connector. This jack outputs a 10 volt on/off signal for triggering external sequencers and other devices that support this type of connectivity.

**8. Audio In—Unbalanced,** 1/4 inch audio input. The Pro 2 accepts external audio signals for processing through this connector. Input level can be adjusted using the EXT. INPUT LEVEL knob in the Oscillators section.

**9. Audio Outputs**—Unbalanced,  $\frac{1}{4}$  inch audio outputs. The Pro 2 sounds great in stereo, but can be switched to mono if needed. See "Mono/ Stereo" in *Global Settings* on [page 11](#page-20-0).

**10. Headphones**—A ¼ inch stereo headphone jack.

# <span id="page-19-1"></span><span id="page-19-0"></span>Global Settings

Press the GLOBAL button to set parameters such as Master Tune and MIDI Channel that affect all programs globally.

**1. Master Coarse Tune:** -12…+12—Master Transpose control, 0 is centered. Steps in semitones up to one octave up (+12) or down (-12).

**2. Master Fine Tune:** -50…+50—Master Fine Tune control; 0 centered. Steps in cents as much as a quarter-tone up  $(+50)$  or down  $(-50)$ .

**3. MIDI Channel:** All, 1…16—Selects which MIDI channel to send and receive data, 1 to 16. All receives on all 16 channels.

**4. MIDI Clock Mode:** Sets the Pro 2's ability to send and receive MIDI clock messages:

- Off: MIDI Clock is neither sent nor received
- Master: MIDI Clock is sent, but not received.
- Slave: MIDI Clock is received, but not sent.
- Slave Thru: MIDI Clock is received and passed to MIDI Out

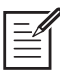

In Slave and Slave Thru modes, if no MIDI clock is present at the selected input, the arpeggiator and sequencer will not function.

**5. MIDI Clock Cable:** MIDI Port, USB—Sets the port, MIDI or USB, by which MIDI clocks are received.

**6. MIDI Param Send:** Off, CC, NRPN—Changes to the values of front panel controls are transmitted via MIDI as Non-registered Parameter Number (NRPN) controllers or as Continuous Controllers (CC). Transmission of parameters can also be turned off. See *MIDI Implementation*  on [page 87](#page-96-1) for details.

NRPNs are the preferred method of parameter transmission, since they cover the complete range of all parameters, while CCs are limited to a range of 128.

**7. MIDI Param Receive:** Off, CC, NRPN—Sets the method by which parameter changes are received via MIDI. As with transmission, NRPNs are the preferred method.

**8. MIDI Control Enable:** Off, On—When On, the synth will respond to MIDI controllers, including Pitch Wheel, Mod Wheel, Pedal, Breath, Volume, and Expression.

**9. MIDI Sysex Enable:** Off, On—When On, the synth will respond to received MIDI SysEx messages, and will transmit them, when prompted, to the MIDI Out. See *Sysex Messages* on [page 134](#page-143-1) for details.

**10. MIDI Sysex Cable:** None, MIDI Port, USB—Sets the port, MIDI or USB, by which System Exclusive data will be transmitted and received.

**11. MIDI Out Select:** Off, MIDI, USB, MIDI+USB—Sets the port by which MIDI data will be transmitted.

**12. MIDI Port 2 Thru/Out:** Out. Thru—Selects whether the MIDI THRU/OUT 2 port outputs a second, user-selectable MIDI channel or outputs the MIDI data received on the MIDI In port.

**13. Local Control:** Off, On—When on (the default), the keyboard and front panel controls directly affect the Pro 2. When off, the controls are transmitted via MIDI but do not directly affect the "local" synth (that is, the Pro 2). This is primarily useful for avoiding MIDI data loops that can occur with some external sequencers.

<span id="page-20-0"></span>**14. Mono/Stereo:** Stereo, Mono—The Pro 2 defaults to stereo operation. When set to Mono, this parameter defeats all pan settings and modulation, effectively making each of the outputs a mono output.

**15. Pot Mode:** Relative, Passthru, Jump—The rotary controls on the Pro 2's front panel are a mixture of "endless" rotary encoders and potentiometers or "pots." The pots are identifiable by their lined knobs and the fact that they have about 300° of travel. There are three pot modes to determine how the synth reacts when the programmable parameters are edited. (Master volume is not programmable, so these modes don't apply.)

When set to Relative, changes are relative to the stored setting. In Relative mode, the full value range is not available until either the minimum or maximum value and the respective lower or upper limit of the pot's travel is reached.

For example, the RESONANCE parameter has a value range of 0 to 127. Let's say the physical position of the RESONANCE pot is the equivalent of a value of 100. If you switch to a program that has a stored Resonance setting of 63 and turn the pot all the way up, it will only go to 90. To get to the maximum value of 127, you first have to turn down until the value is at the other extreme and the pot is at the limit of its travel (in this case, 0 and fully counter-clockwise, respectively).

In Passthru mode, turning the pot has no effect until after the edited value equals the preset value (that is, until the edited value "passes through" the stored value).

Jump mode uses an absolute value based upon the position of the pot when edited: turn a pot and the value jumps immediately from the stored value to the edited value.

**16. Footswitch Polarity:** Normal, Reversed—There are two types of momentary footswitches, normally open and normally closed. Either type can be used with the Pro 2's Sustain switch input. Not sure which type you have? If the behavior of the footswitch is the opposite of what is expected—that is, down is off and up is on—changing this setting will correct that.

<span id="page-21-0"></span>**17. Footswitch Function:** Sustain, Arp Hold On/Off—The footswitch can be used for sustain or to turn arpeggiator hold on and off.

**18. Pedal Polarity:** Normal, Reversed—This allows you to accommodate certain models of expression pedals that behave in a way that is the opposite of what you might expect due to their polarity. (Pressing down on the pedal decreases rather than increases modulation, for example.) If this is the case with your expression pedal, choose the appropriate setting to correct it.

**19. Pedal Function:** Breath Control, Foot Controller, Expression, Master Volume, Filter 1+2: Full Range, Filter 1+2 Filter: Half Range—Sets the function/destination for the Pedal 1 input. An expression pedal can be routed to any destination using the modulation matrix. See *Modulation* on [page 44](#page-53-0) for more information.

**20. Aftertouch Enable:** Off, On—When on, the Pro 2 will receive and transmit aftertouch data via MIDI.

**21. Aftertouch Curve:** Curve 1, Curve 2, Curve 3, Curve 4—Sets one of four pressure curves for the keyboard to adjust the aftertouch to your playing style.

**22. Velocity Curve:**—Curve 1, Curve 2, Curve 3, Curve 4—Sets one of the four velocity curves for the keyboard to adjust the velocity response to your playing style.

**23. CV 1 In Scale:** -127…+128—Allows adjustment of the input scale of control voltage input 1.

The Pro 2's oscillators can both drive and be driven by control voltages. Because the electronics in any device are rarely perfect, CV In and Out scaling allows you to make slight adjustments so that the Pro 2 and any connected CV devices are in tune with each other.

 The Pro 2 is extremely flexible when it comes to Control Voltages, and it can be configured to accurately interact with virtually all Eurorack modules. The Pro 2's CV outputs have a range of 0 to 10v. Since the range is 0-10v, Middle C is sent from the CV output at 5v. This allows the CV out to track over a 10 octave range, from 0 to 10v. There is no standard input voltage range for Eurorack modules. Some modules and external synthesizers have a 10v input range, while others have a 5v input range. Using the DC OFFSET parameter in the Modulation Matrix, you can configure the Pro 2 as necessary to work correctly with your specific module. You can also assign the keyboard and sequencer of the Pro 2 to transmit CV data at 1v/octave by assigning note number to modulate CV out (1-4)"with an "Amount" of "127" in the Mod Matrix

**24. CV 2 In Scale:** -127…+128—Allows adjustment of the input scale of control voltage input 2.

**25. CV 3 In Scale:** -127…+128—Allows adjustment of the input scale of control voltage input 3.

**26. CV 4 In Scale:** -127…+128—Allows adjustment of the input scale of control voltage input 4.

**27. CV 1 Out Scale:** -127…+128—Allows adjustment of the output scale of control voltage output 1.

**28. CV 2 Out Scale:** -127…+128—Allows adjustment of the output scale of control voltage output 2.

**29. CV 3 Out Scale:** -127…+128—Allows adjustment of the output scale of control voltage output 3.

**30. CV 4 Out Scale:** -127…+128—Allows adjustment of the output scale of control voltage output 4.

**31. Basic Program**—Press Write Now (soft key 1) to load a basic, template program into the edit buffer. Use WRITE to permanently save to memory.

**32. Calibrate Sliders**—Press Start Cal (soft key 1) and follow the onscreen instructions to calibrate the sliders.

**33. Calibrate Wheels**—Press Start Cal (soft key 1) and follow the onscreen instructions to calibrate the wheels.

**34. Autotune Filters**—Press Start Tuning (soft key 1) and follow the onscreen instructions to tune filters 1 and 2.

The sliders, wheels, and filters are calibrated at the factory and under normal circumstances should not require re-calibration or re-tuning.

**35. Reset Globals**—Sets the global parameters to the factory default settings.

**36. Dump Current Program**—Transmits the current program in SysEx format via the selected MIDI port. (See "9. MIDI Sysex Cable.") Dumped programs will load back into the same bank and program location in memory when received by the Pro 2 via MIDI.

**37. Dump Current Bank**—Transmits the current bank in SysEx format via the selected MIDI port. (See item 10, "MIDI Sysex Cable.") Dumped banks will load back into the same bank location in memory when received by the Pro 2 via MIDI.

**38. Dump All User Banks**—Transmits all four User Banks in SysEx format via the selected MIDI port. (See item 10, "MIDI Sysex Cable.") Dumped banks will load back into the same bank location in memory when received by the Pro 2 via MIDI.

# <span id="page-24-0"></span>**Oscillators**

Oscillators provide the raw building blocks of a synthesizer's sound by producing *waveforms*, each of which has its own inherent sound character based on its harmonic content. The Pro 2 has four oscillators (plus a sub oscillator for oscillator 1). These are capable of generating classic analog waveforms (sine, triangle, sawtooth, square) as well as more complex wavetable-derived wave shapes, different types of noise, and *super waves*, which are stacked, detuned versions of the wave shapes.

Oscillator buttons 1-4 select an individual oscillator for editing.

 To edit the same parameter on all 4 oscillators simultaneously, press and briefly hold one of the oscillator select buttons. In this state, you can also use the soft knobs in the OLED display to individually edit the same parameter on each oscillator. To exit this mode, press any oscillator button.

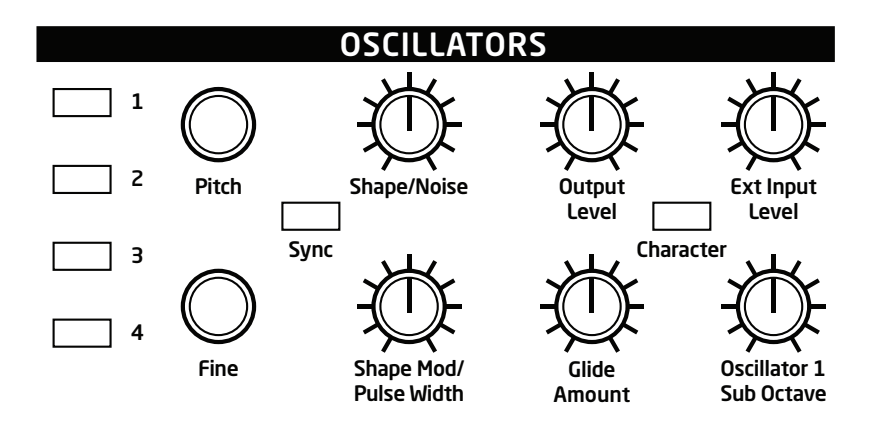

In addition to the front panel controls, there are several parameters, such as fm amount, am amount, wave left and wave right that are accessed through the soft knobs and switches.

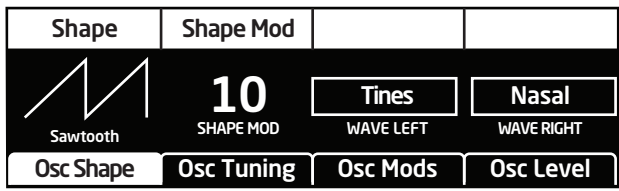

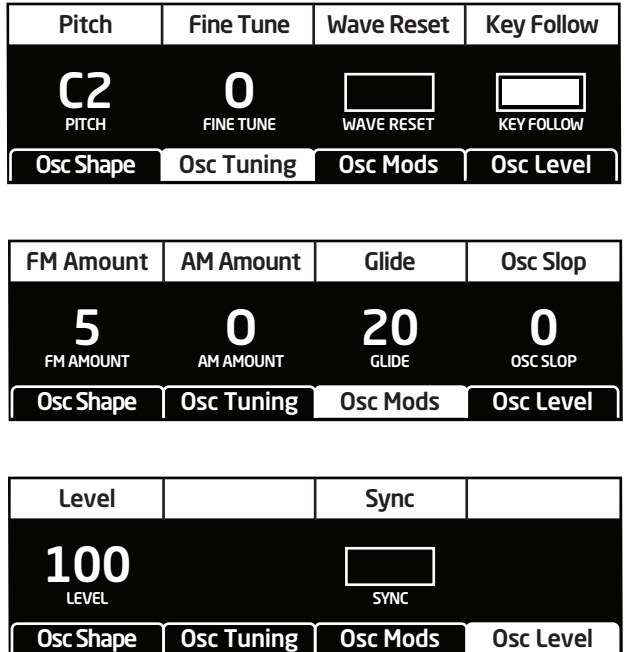

**Pitch:** C 0...C 10—Sets the base oscillator frequency over a 10-octave range, from 8 Hz to 8KHz, stepping in semitones. C3 is middle C, the first octave is  $0$  (C0, C#0, etc.), the second octave is  $1$  (C1, C#1, etc.), and so on.

The global Master Tune settings affect the pitch of all oscillators. See *Global Settings* on [page 10](#page-19-1) for more information.

**Fine:** -50…+50—Fine tune control with a range of a quartertone up or down. Zero is centered. Steps are in cents  $(50 \text{ cents} = 1/2 \text{ semitone}).$ 

**Shape/Noise:** Off, Sawtooth, Super Saw, Pulse, Triangle, Sine, Tines, Mellow, Church, Muted, Nasal, Boing, Gothic, Ahhh, Shrill, Ohhhh, Buzzzz, Meh, Super Tines, Super Mellow, Super Church, Super Muted, Super Nasal, Super Boing, Super Gothic, Super Ahhh, Super Shrill, Super Ohhhh, Super Buzzzz, Super Meh, Red Noise, White Noise, Violet Noise—Used to select the wave shape or type of noise generated by the selected oscillator. Wave shapes include four typical analog synthesizer waves as well as more complex wavetable sounds. There are also three types of noise: red, white, and violet.

**Shape Mod/Pulse Width:** -64…0…63—Causes the wave shape to be altered. How it changes depends upon the selected shape. A setting of 0 is the default, unaffected shape.

When Sawtooth is the selected shape, SHAPE MOD/PULSE WIDTH controls the symmetry of the wave, similar to pulse width on the Pulse wave.

SHAPE MOD/PULSE WIDTH affects the pulse width or duty cycle of the Pulse wave.

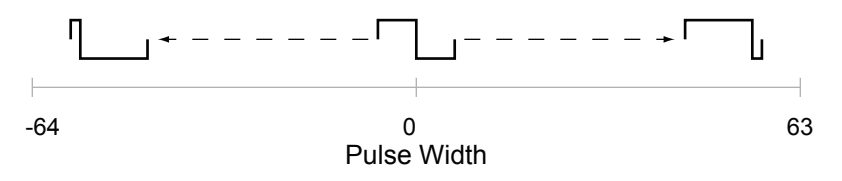

When Triangle is the selected shape, the width of the wave is changed, similar to Pulse and Sawtooth, adding harmonics and getting more thin sounding when turned in either direction from 0.

With Sine as the selected shape, values less than 0 gradually add another sine an octave higher than the base pitch. Values greater than 0 cause the sine wave to gradually be clipped, adding harmonics and sounding somewhat distorted.

When a super wave is selected as a waveshape ("super saw, for example), the shape mode/pulse width parameter controls the amount of detuning of the super wave. Detuning thickens the super wave's sound. Detuning range is from -64 to 63.

For the wavetable shapes, SHAPE MOD/PULSE WIDTH crossfades between the selected shape and the Wave Left and Wave Right selections. Let's say, for example, that the selected wave shape is Mellow, Wave Left is set to Tines, and Wave Right is set to Nasal. A SHAPE MOD/PULSE WIDTH setting of -64 will be the Tines wave, 0 will be Mellow, and +63 will be Nasal. Values between -64 and 0 will be a mix of Tines and Mellow; values between 0 and +63 will be a mix of Mellow and Nasal.

A broad variety of hybrid wave shapes can be created by mixing two of the wavetable shapes. SHAPE MOD/PULSE WIDTH is also a modulation destination, so an LFO or other modulation source can be routed to it.

Note that the algorithm used to mix the waves is not simply a mix. If all three are set to the same wave, there will still be a noticeable difference in the sound as Shape Mod changes.

SHAPE MOD/PULSE WIDTH also works when noise is the selected shape. With a Shape Mod value of 0, the displayed noise type is what is heard. Values less than 0 gradually cause it to change to a second noise type. Values greater than 64 cause it to change to a third noise type. The left and right noise sources are fixed. Try it. It's much easier to hear than to explain! The display also provides a visual indication of the change.

**Wave Left, Wave Right**—*(In the osc shape tab in the OLED display)* Sets the wavetable shapes used in conjunction with the SHAPE MOD/PULSE WIDTH parameter. Wave Left and Wave Right are only active when one of the twelve wavetables is selected as the primary oscillator shape. See "Shape Mod/Pulse Width" for more information.

**Output Level:** 0...127—Sets the output level for each of the oscillators.

When using three or four oscillators, it may be necessary to reduce the levels of each to avoid clipping.

**Glide Amount:** 0...127—Sets the oscillator glide (*portamento*) amount. Glide can be set independently for each oscillator. Low values are shorter/faster. The GLIDE switch must be on to hear the effect of GLIDE Amount. For a detailed explanation, see *Glide* on [page 62.](#page-71-1)

To set GLIDE AMOUNT for all oscillators simultaneously, press and briefly hold any of the oscillator select buttons until all of them are lit. Then adjust GLIDE AMOUNT. Press any oscillator select button to exit.

**Ext Input Level:** 0...127—Controls the volume level of any signal connected to the AUDIO IN jack on the rear panel of the Pro 2. When connecting low-level output devices such as guitars use the EXTERNAL input gain control (see below) to boost their gain if necessary. If nothing is connected to the AUDIO IN jack, the EXT INPUT LEVEL control functions as a feedback path and feeds the Pro 2's audio back into itself. Turning it up can yield interesting results.

**Ext Input Gain:** 0…127—*(In the ext input tab in the OLED display)* Boosts the input level of any signal connected to the AUDIO IN connector on the rear panel of the Pro 2. This is useful for increasing the gain of low-level output devices such as guitars.

**Threshold:** 0…127—*(In the ext input tab in the OLED display)* Sets the threshold above which external input signals will trigger the Pro 2's Gate and envelope follower. Triggering these from an external input allows you to drive the Pro 2's envelopes, sequencer steps, and more with guitars, drum machines and so on.

**Oscillator 1 Sub Octave:** 0...127—(In the sub osc tab) Controls the level of a sine wave oscillator pitched one octave below oscillator 1. Because a sine wave has few harmonics and is mainly characterized by its fundamental frequency, adding a sub octave to sounds such as bass are a great way to increase their low-register presence.

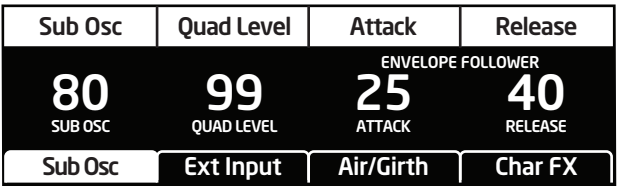

**Quad Level:** 0...127—(In the sub osc tab) Access this parameter by turning the osc 1 sub octave knob. Controls the overall output level of a paraphonic program.

**(Envelope Follower) Attack:** 0…127—(In the sub osc tab) Access this parameter by turning the osc 1 sub octave knob. Sets the attack speed of the envelope follower.

**(Envelope Follower) Release:** 0…127—(In the sub osc tab) Access this parameter by turning the osc 1 sub octave knob. Sets the release speed of the envelope follower.

**Sync:** Off, On—Turns oscillator hard sync on. Sync utilizes pairs of oscillators to force one oscillator (the slave) to restart its cycle every time the other oscillator (the master) starts a cycle. This provides a way to create more complex, harmonically rich shapes from simple waveforms.

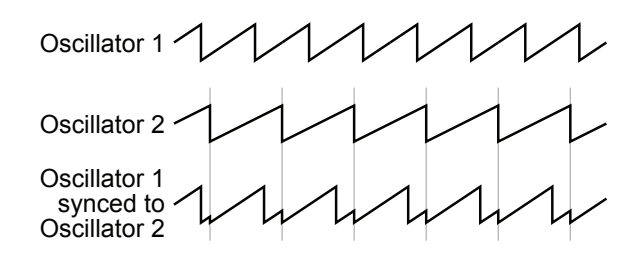

The following table shows how the oscillators are paired.

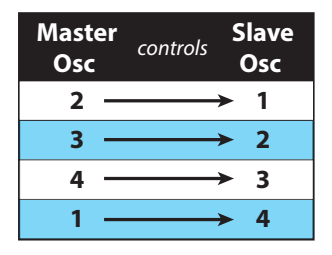

The effect of Sync is much more easily heard than explained. Here's a simple example of how to use Sync.

- 1. Load the Basic Program from the Global menu. Oscillator 1 Shape is set to sawtooth and oscillators 2, 3, and 4 are off.
- 2. With oscillator 1 selected, press the sync button to turn oscillator 1 sync on.
- 3. Now turn oscillator 1 PITCH while playing the keyboard. The harmonic content changes, but not the fundamental pitch. Now select oscillator 2 and do the same thing while turning oscillator 2 pitch. (Remember: only oscillator 1 should actually be audible.) The fundamental pitch changes, but the harmonic content is relatively consistent. Oscillator 2 is the master and oscillator 1 is the slave.

Use glide, an envelope generator, an LFO, the mod wheel, or other modulation source to sweep the pitch of a slave oscillator.

Of course, each of the four oscillators can be synced, so it's possible to have two pairs of synced oscillators or to sync oscillators in series (an oscillator synced to a synced oscillator, synced to a synced oscillator…).

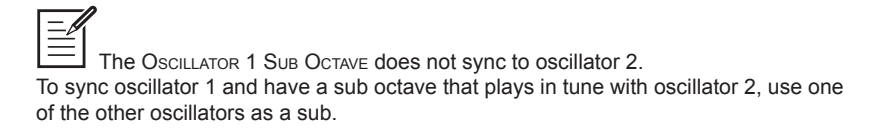

**Wave Reset:** Off, On—*(In the osc tuning tab in the OLED display)* When Wave Reset is off, the Pro 2's oscillators are free running, which is typically how analog synths behave. That is, the oscillators are running whether a note is being gated on or not. When the amplifier envelope is set for a fast attack, this can cause a soft, but detectable, pop or click at the beginning of a note because the note might be gated on at a point in the wave's cycle other than a zero crossing. The first cycle to play might be truncated. For some sounds, like monophonic basses, this may actually be desirable. It adds a bit of randomness to the attack that can make it sound more organic. When Wave Reset is on, the wave is always reset to zero—the start of its cycle—when a note is gated on.

**Key Follow:** Off, On—*(In the osc tuning tab in the OLED display)*  When Key Follow is on, the oscillator tracks the keyboard or note data received via MIDI. When off, the oscillator plays at its base frequency setting, though the pitch may be affected by modulation from other sources.

**Frequency Modulation (FM):** 0...127-*(In the osc mods tab in the OLED display)* Allows one oscillator (the *modulator* in FM synthesis terms) to modulate the frequency of another oscillator (the *carrier)*. The following table shows the modulator/carrier relationship between the oscillators.

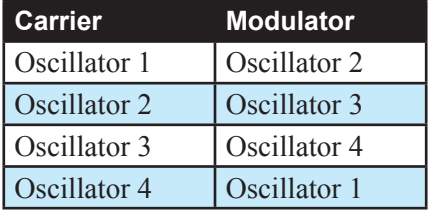

Turning up FM for oscillator 1 causes it to be modulated by oscillator 2, turning up FM for oscillator 2 causes it to be modulated by oscillator 3, and so on.

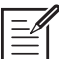

The indicated order of modulation is really just a handy shortcut. In fact, you can route any oscillator to another using the modulation matrix. See *Modulation* on [page 44](#page-53-0) for more information.

Amplitude Modulation (AM): 0...127-*(In the osc mops tab in the OLED display)* As with FM, AM uses the oscillators as carrier/modulator pairs. But with AM, the modulator modulates the carrier's amplitude, not its frequency. As with FM, any oscillator routing combination can be configured using the modulation matrix.

**Slop:** 0…127—Adds random detuning to the oscillator to emulate the tuning instability of voltage controlled analog oscillators, from subtle, barely perceptible amounts to wildly out of tune.

# <span id="page-32-0"></span>Character

The Character controls affect the sonic character of the mixed output of the oscillators. The effect is dependent upon the frequency and harmonic content of the audio being processed. For example, Girth boosts and enhances low frequencies, so the effect upon high frequency content is minimal.

To access the Character controls, press the character button in the Oscillator section.

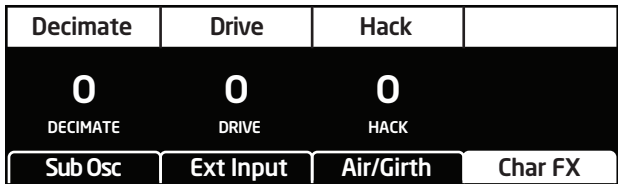

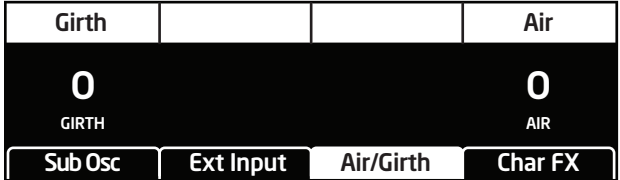

**Decimate:** 0…127—Reduces the sample rate of the mixed output from the oscillators.

**Drive:** 0…127—Emulates tape saturation.

**Hack:** 0…127—Reduces the bit depth of the mixed output from the oscil**lators** 

**Girth:** 0…127—*(In the air/girth tab in the OLED display)* A low shelf filter to boost low frequencies, with some extra harmonic modification at higher settings.

**Air:** 0…127—*(In the air/girth tab in the OLED display)* A high shelf filter to boost high frequencies, with some extra harmonic modification at higher settings.

# <span id="page-33-0"></span>Filter 1 & 2

Filters take the basic, raw sound of the oscillators and subtract frequencies, changing the harmonic content and thereby the character of the sound. This change can be varied over time using a *filter envelope* to produce more dynamic, animated timbres. The Pro 2's two-filter architecture allows for a wide range of sonic possibilities and is one of its most exciting features. Filter 1 is a 4-pole, 24 dB per-octave, analog resonant low-pass filter. Filter 2 is a 2-pole, 12 dB per octave, analog state-variable filter with low-pass, notch, high-pass, and band-pass modes.

The two filters can operate in series or in parallel with the FILTER ROUTING knob providing a variable mix of both modes. Used in series, audio is passed first though Filter 1 then Filter 2. Used in parallel, audio is passed simultaneously through each filter individually.

For even more processing flexibility, the oscillator split switch allows you to send oscillators 1  $\&$  2 to Filter 1 and oscillators 3  $\&$  4 to Filter 2.

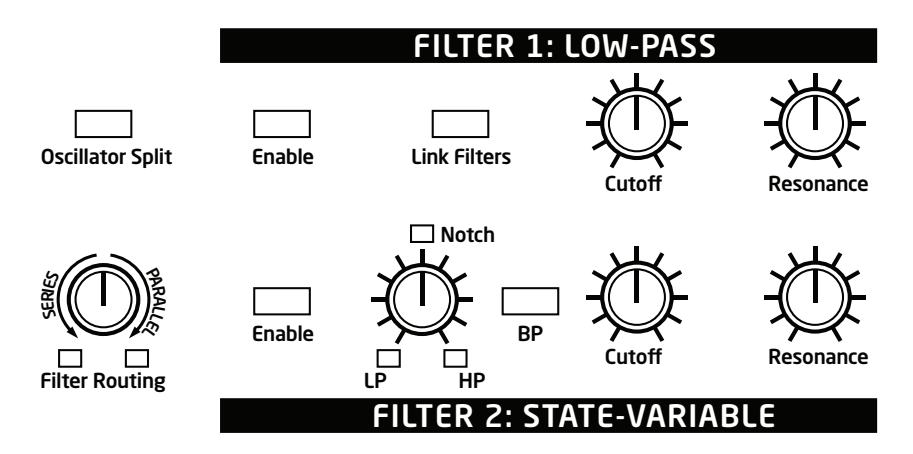

In addition to the front panel controls for each filter, there are also several parameters accessible through the OLED display.

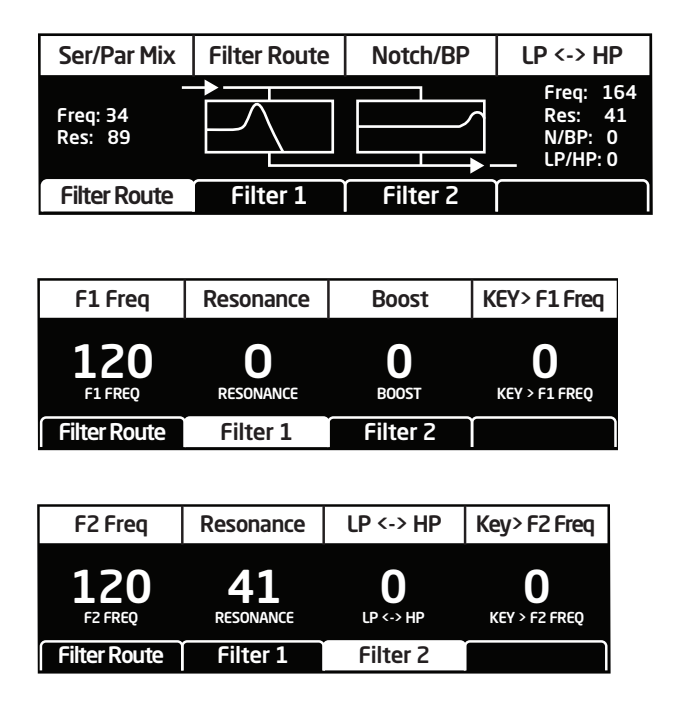

**Enable**—Enables the chosen filter. Pressing both buttons at the same time enables both filters. When both are enabled, the FILTER ROUTING knob allows you to choose whether the filters operate in series, in parallel, or a variable mix of both.

**Link FIlters**—When enabled, adjusting the front-panel frequency or resonance controls of either filter will apply the settings to both. This button also links both filter envelopes and their amounts.

**Frequency:** 0...164—Sets the filter's cutoff frequency. On Filter 1, frequencies below the cutoff pass through unaffected, hence the name "low-pass." On Filter 2, the cutoff frequency operates as follows:

- Low-pass: passes frequencies below the cutoff frequency
- Notch: removes frequencies in a notch centered around the cutoff frequency.
- High-pass: passes frequencies above the cutoff frequency
- Bandpass: passes a band of frequencies centered around the cutoff frequency

**Resonance:** 0...127—Emphasizes a narrow band of frequencies around the cutoff frequency. On Filter 1, high levels of resonance can cause the filter to self oscillate.

Filter 2 does not self oscillate at the maximum resonance setting.

**Filter Mode:** LP, Notch, HP, BP—This knob selects Filter 2's mode of operation. It transitions smoothly from low-pass to notch to high-pass operation, allowing a blending of these modes. Band-pass operation is selected with the BP switch. Each filter mode has its own characteristic sound and function. As noted previously:

- Low-pass: passes frequencies below the cutoff frequency
- Notch: removes frequencies in a notch centered around the cutoff frequency
- High-pass: passes frequencies above the cutoff frequency
- Bandpass: passes a band of frequencies centered around the cutoff frequency

On the front panel, band-pass mode is selectable only through the BP on/off switch. However, you can actually smoothly transition between normal and band-pass operation by choosing F2-normal-bp as a modulation destination in the mod matrix.

**Filter Routing:** Series, Parallel—This knob selects a variable blend of serial or parallel processing by Filters 1 and 2. In series, audio is passed first though Filter 1 then Filter 2. In parallel, audio is passed simultaneously through each filter individually.

**Oscillator Split:** Off, On—When enabled, this switch sends oscillators 1  $& 2$  to Filter 1 and oscillators 3  $& 4$  to Filter 2.

**Boost:** 0...127—*(In the filter 1 tab of the display)* This boosts the output of Filter 1, making it possible to add makeup gain to the post-filter signal level or even overdrive the filter output and add harmonic distortion.

**Key Amount:** 0...127—*(In the filter 1 and filter 2 tabs of the display)*  Sets the amount of modulation from the keyboard to the filter's cutoff frequency. In simple terms, setting a value here means that the higher the note played on the keyboard, the more the filter opens. This is useful for adding "brightness" to a sound as higher notes are played, which is typically how acoustic instruments behave. A setting of 64 will step the filter in semitone increments for each note, 32 would be quartertones, and so on.
# Filter Envelopes 1 & 2

Each of the Pro 2's two filters has its own dedicated, five-stage envelope generator. A filter envelope is used to shape how a sound's timbre or harmonic content changes over time during its attack, decay, sustain, and release stages. The Pro 2's filter envelopes provide additional controls for looping the envelope and for modulating the envelope amount using keyboard velocity.

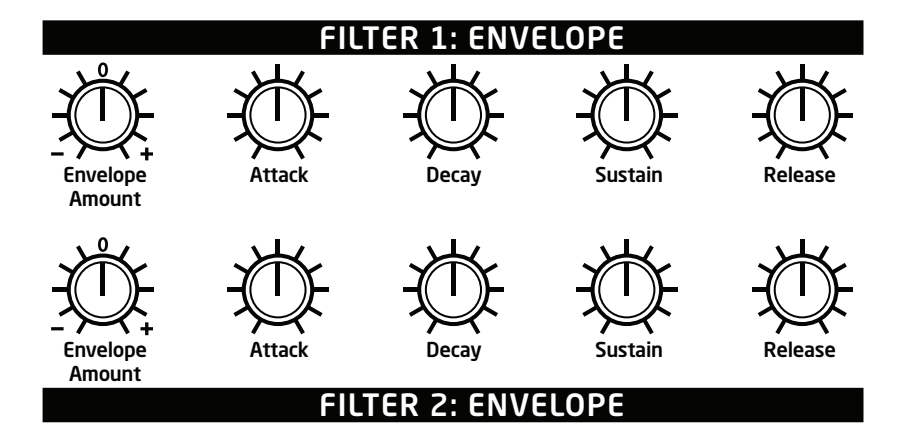

In addition to the front panel controls for each filter, there are also several parameters accessible through the OLED display.

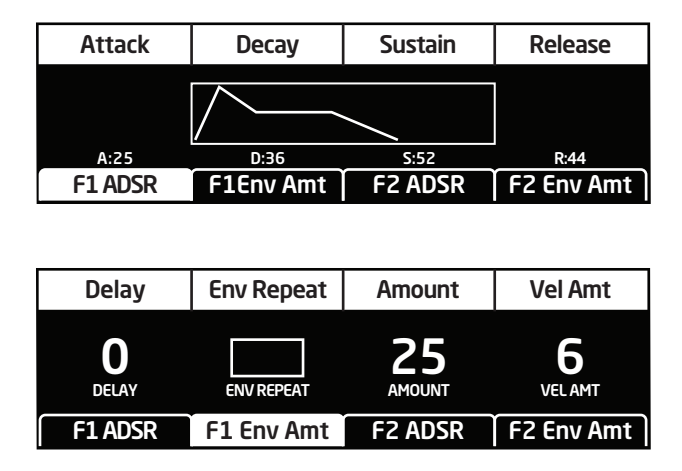

**Delay:** 0...127— *(In the F1amt and F2 amt tabs of the display)* Sets a delay between the time the envelope is gated on and when the Attack segment actually begins.

**Attack:** 0...127—Sets the attack time of the envelope.

**Decay:** 0...127—Sets the decay time of the envelope.

**Sustain:** 0...127—Sets the sustain level of the envelope.

**Release:** 0...127—Sets the release time of the envelope.

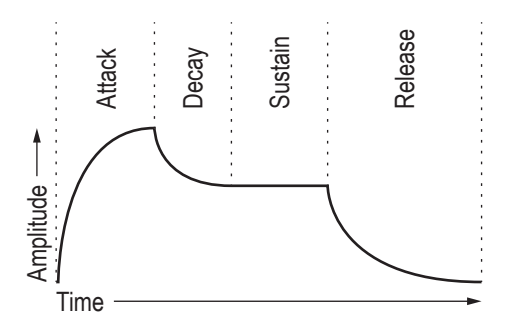

**Env Repeat:** Off, On—When on, the Delay, Attack, and Decay segments of the envelope repeat. Sustain still affects the level at which the Decay segment ends, but instead of sustaining at a fixed level while a note is gated on, Delay, Attack, and Decay loop until the note is turned off. The Release segment begins when the note is gated off, just as it does when Repeat is off. See the illustration below.

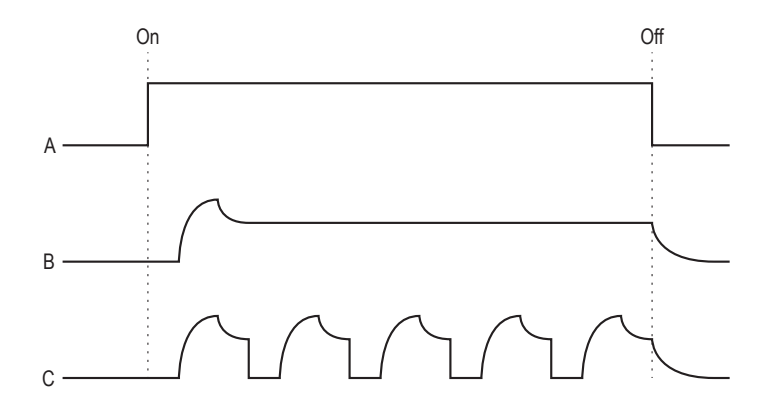

**A:** The gate generated by pressing, holding, and then releasing a key (or through use of the sequencer or arpeggiator).

**B:** Corresponding DADSR envelope behavior with Delay on and Repeat off.

**C:** Behavior of the same envelope with Repeat on.

**Amount:** -127...127—*(In the env amount tab in the display)* Sets the amount of modulation from the filter envelope to the filter frequency. The modulation amount can be positive or negative, allowing for inverted envelope control.

The cutoff frequency setting may limit the effect of the envelope on the filter. For example, on Filter 1, if Frequency is all the way up, a positive envelope amount will have no effect on the filter since the filter is already completely open.

**Velocity Amount:** 0...127—*(In the env amount tab in the display)*  Enables keyboard velocity to modulate the filter envelope amount. It doesn't use keyboard velocity to directly control the filter cutoff. To do this, see the note below.

To create a program in which velocity controls the filter cutoff, turn filter envelope amount down and turn velocity amount up. To achieve the best results, it may be necessary to set an initial level using Envelope Amount. Just remember that once Envelope Amount is set to the maximum, no modulation from velocity—or any other source—will cause the filter to to go higher than that.

# Amplifier Envelope

After passing through the filters and their envelopes, the signal goes into an analog voltage controlled amplifier or VCA. The VCA has a dedicated, five-stage envelope generator.

The Amplifier Envelope is used to shape the volume characteristics of a sound over time by giving you control over its attack, decay, sustain, and release stages. The Pro 2's envelope generators provide additional controls for looping the envelope and for modulating the envelope amount using keyboard velocity.

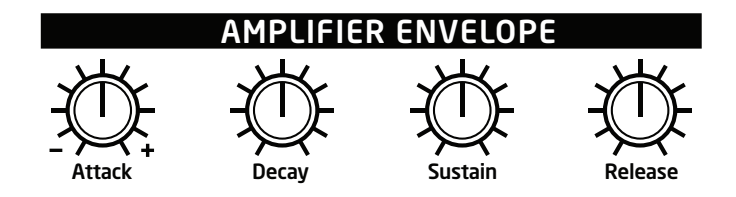

In addition to the front panel controls for the amplifier envelope, there are also several parameters accessible through the OLED display

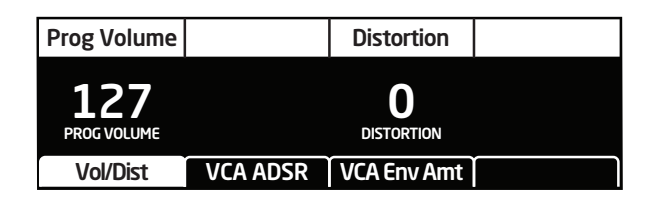

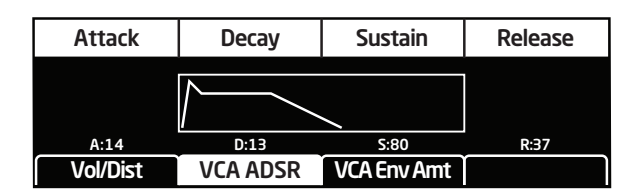

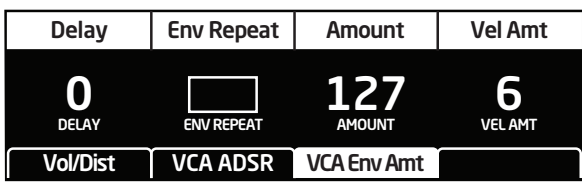

**Delay:** 0...127—*(In the vca env amount tab of the display)* Sets a delay between the time the envelope is gated on and when the Attack segment actually begins.

**Attack:** 0...127—Sets the attack time of the envelope.

**Decay:** 0...127—Sets the decay time of the envelope.

**Sustain:** 0...127—Sets the sustain level of the envelope.

**Release:** 0...127—Sets the release time of the envelope.

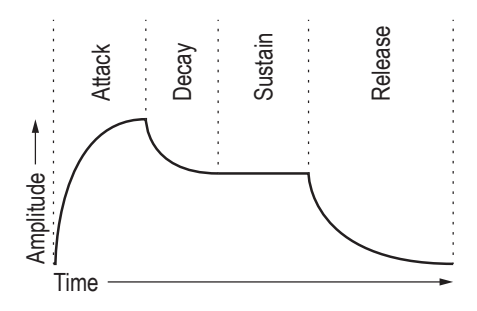

**Volume:** 0...127—*(In the vol/plst tab of the display)* Sets the volume of the current program. This control is particularly useful for ensuring that your sounds have roughly the same volume.

There is enough gain in the Pro 2's voice architecture that, with some settings, some mild clipping distortion may be heard. If this happens, try lowering the Volume, and/or the VCA Envelope Amount (or Velocity Amount).

**(VCA Envelope) Amount:** 0...127—*(In the vca env amount tab of the display*) Sets the amount of modulation from the amplifier envelope to the VCA. See velocity amount, for information about setting a program's velocity sensitivity.

**Velocity Amount:** 0...127—*(In the vca env amount tab of the display)*  This enables keyboard velocity to modulate the VCA Envelope Amount. It doesn't enable keyboard velocity to directly control the VCA. To do this, see the note that follows.

To create a program in which velocity controls the VCA, turn VCA envelope amount down and turn velocity amount up. To achieve the best results, it may be necessary to set an initial level using Envelope Amount. Just remember that once Envelope Amount is set to the maximum, no modulation from velocity—or any other source—will cause it to go higher than that.

**Env Repeat:** Off, On—*(In the vca env amount tab of the display)*  When on, the Delay, Attack, and Decay segments of the envelope repeat. Sustain still affects the level at which the Decay segment ends, but instead of sustaining at a fixed level while a note is gated on, Delay, Attack, and Decay loop until the note is turned off. The Release segment begins when the note is gated off, just as it does when Repeat is off. See the illustration below.

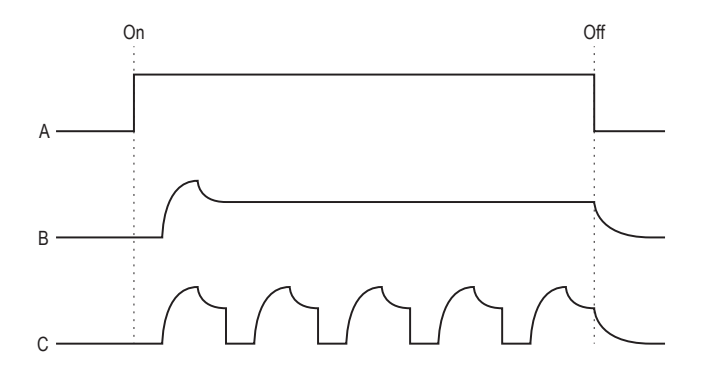

A: The gate generated by pressing, holding, and then releasing a key. B: Corresponding DADSR envelope behavior with Delay on and Repeat off. C: Behavior of the same envelope with Repeat on.

**Distortion:** 0...127—*(In the vol/plst tab of the display)* Sets the amount of analog distortion applied to a program.

## Auxiliary Envelopes 4 & 5

The Pro 2 has two additional five-stage envelope generators. They are useful for creating modulation that varies over time according to the shape of the envelope. Routing an envelope to an oscillator's frequency, for example, causes the oscillator's pitch to rise and fall according to the contour of the envelope.

As with all of the Pro 2's envelopes, there are controls for looping the envelope and for modulating the envelope amount using keyboard velocity. Auxiliary envelopes 4 and 5 can be routed to any of the modulation destinations.

Actually, any of the Pro 2's five envelopes can be routed to any destination (or multiple destinations) using the modulation matrix. See *Modulation* on [page 44](#page-53-0) for more information.

Controls for the auxiliary envelopes are found in the OLED display. To access them, press the env 4 or env 5 switch.

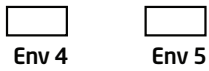

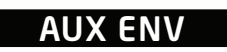

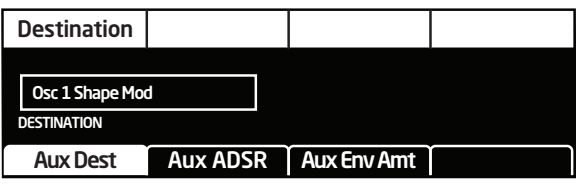

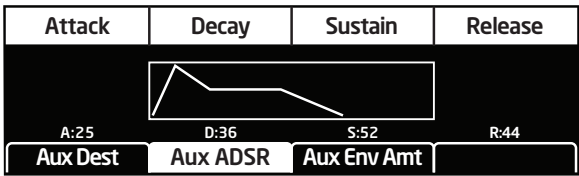

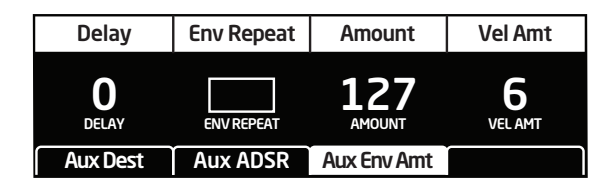

**Destination**—*(In the AUX DEST tab of the display)* Selects the parameter to be modulated by the envelope. See *Modulation Destinations* on [page](#page-90-0)  [81](#page-90-0) for a list of possible destinations.

**Delay:** 0...127—*(In the aux env amt tab of the display)* Sets a delay between the time the envelope is gated on and when the Attack portion actually begins.

**Attack:** 0...127—*(In the AUX ADSR tab of the display)* Sets the attack time of the envelope.

**Decay:** 0...127—*(In the AUX ADSR tab of the display)* Sets the decay time of the envelope.

**Sustain:** 0...127—*(In the AUX ADSR tab of the display)* Sets the sustain level of the envelope.

**Release:** 0...127—*(In the AUX ADSR tab of the display)* Sets the release time of the envelope.

**Env Repeat:** Off, On—*(In the aux env amount tab of the display)*  When on, the Delay, Attack, and Decay segments of the envelope repeat. Sustain still affects the level at which the Decay segment ends, but instead of sustaining at a fixed level while a note is gated on, Delay, Attack, and Decay loop until the note is turned off. The Release segment begins when the note is gated off, just as it does when Repeat is off.

**Amount:** -127...127—*(In the aux env amount tab of the display)* Sets the amount of modulation from the envelope to the chosen destination. The modulation amount can be positive or negative, allowing for inverted envelope control.

**Velocity Amount:** 0...127—*(In the aux env amount tab of the display)*  This enables keyboard velocity to modulate the Envelope Amount. It doesn't enable keyboard velocity to directly control the modulation. To do this, see the user tip that follows

To create a program in which velocity controls modulation amount, turn aux envelope amount down and turn velocity amount up.

## Feedback

Feedback sends the analog output of the VCA to a tuned delay, whose output is mixed with the oscillators and input to the CHARACTER effects. By using varying degrees of feedback you can produce a range of effects ranging from slightly metallic to downright nasty.

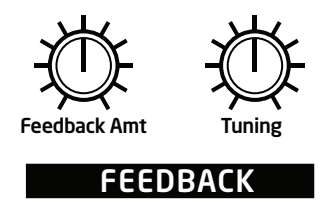

**Feedback Amount:** -127...0...127—Sets the level of feedback. As the level goes up, the feedback will eventually oscillate at the set Tuning. Medium levels of feedback add depth and movement to the sound. Negative values invert the signal producing different results than positive values.

Be careful when using feedback and filter settings with high resonance. Things can get loud quickly!

**Tuning:** 0…48—Sets the base frequency of the feedback loop. It steps in semitones from C0 to C4 for a four-octave range. The frequency always tracks the keyboard. The exact frequency is influenced by other factors, such as the filter frequency and filter type, which can drive it slightly sharp or flat.

You can modulate feedback tuning by routing a source such as note number to feedback tuning in the mod matrix.

## **Delay**

The Pro 2 has four digital delays with panning. Delays 1-3 are standard digital multi-tap delays. Delay 4 emulates an analog, bucket-brigade device (BBD) delay.

Each of the delays can be used for simple delays or, with modulation and short delay times, flanging and chorus effects. Simple reverbs can also be created using different delay times, levels, and feedback amounts on each of the delays. Use each delay's low-pass or high-pass filter to simulate tape echoes. Delay times can be synced to the arpeggiator, sequencer, or MIDI clock.

 To edit the same parameter on all 4 delays simultaneously, press and briefly hold one of the delay selector buttons and turn one of the dedicated knobs (TIME, amount, or feedback). In this state, you can also use the soft knobs in the display to edit the same parameter on each delay. To exit, press any of the delay selector buttons.

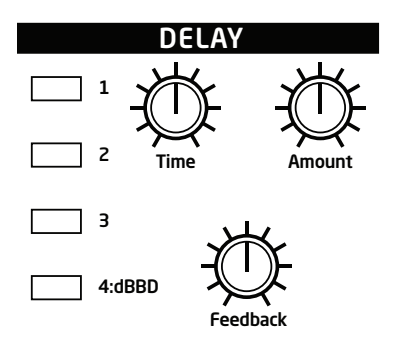

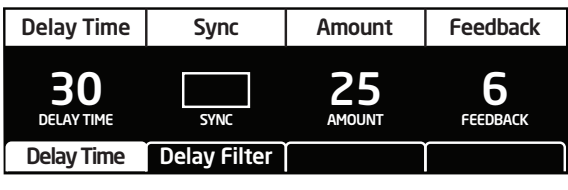

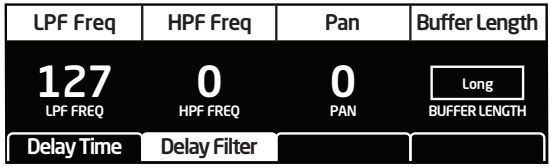

The outputs of the delays are mixed back in with the Pro 2's left and right channels, so the primary audio path from the filters forward is entirely analog.

**Delay Time:** 0...255—Sets the delay time for the selected tap, from a minimum of 0.9556 milliseconds to a maximum of 1 second. For a complete list of the available delay times, see *Delay Times* on [page 84](#page-93-0)

**Amount:** 0...127—Sets the level of the delayed signal. At 0, the delay is off.

Feedback: 0...127-Sets the amount of feedback from the selected delay tap to the input of the delay.

**Sync:** Off, On—*(In the DELAY TIME tab in the display)* Sets the delay time to a subdivision or multiple of the BPM setting. This allows the delay to be synced to the arpeggiator, sequencer, or MIDI clock. The sync settings are all based upon one beat equals one quarter note.

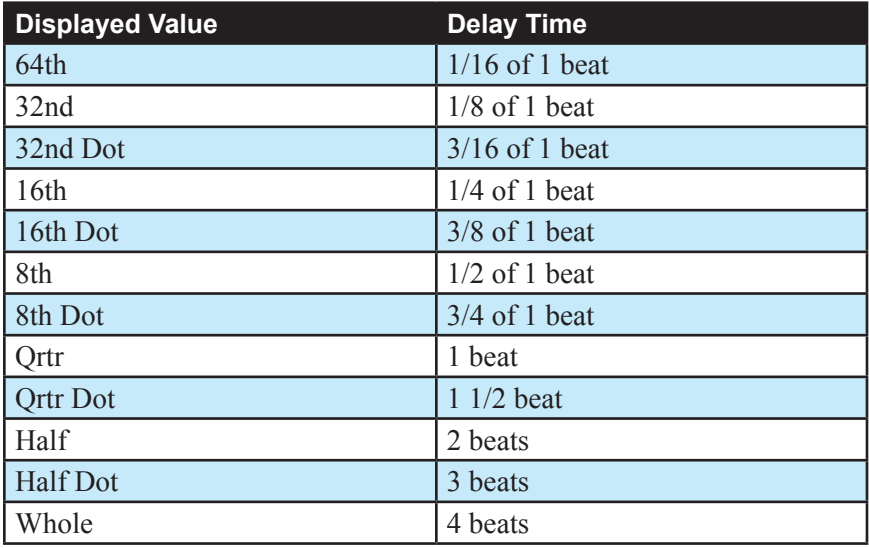

When Sync is on, Delay Time provides the following values.

Maximum delay time is 1 second. The combination of longer synced delay times with slower tempos can result in delay times that would be greater than 1 second. When that happens, the delay time is divided by 2 until it no longer exceeds the 1 second limit. For example, if the BPM is set to 60 and Delay Time is set to Half, the expected delay time would be 2 seconds. The actual delay time will be 1 second (i.e. 2 seconds divided by 2).

**LP Freq:** 0...127—*(In the DELAY FILTER tab in the display)* Sets the cutoff frequency of the low-pass filter in the feedback path. A low-pass setting of 127 results in no filtering. Use the low-pass filter to create natural-sounding echoes and analog tape echo effects.

**HP Freq:** 0…127—*(In the delay filter tab in the display)* Sets the cutoff frequency of the high-pass filter in the feedback path. A high-pass filter setting of 127 equals maximum filtering. User the highpass filter to create interesting flange effects and unnatural sounding echoes.

**Pan:**  $-64...+63$ —*(In the DELAY FILTER tab in the display)* Allows you to pan the output of a delay anywhere in the stereo field. This is very useful in creating a rich stereo image as well as for ping-pong echo effects.

 Delay Pan is also a modulation destination. That is, the stereo pan position of the delayed signal can be modulated using an LFO or any mod source in the modulation matrix. Use this to create auto-panning effects.

**Buffer Length:** Long, Short— *(In the DELAY FILTER tab of Delay 4 only)* Choose Short, for shorter delays, chorus, or flange type effects. Choose Long for longer repeat delays and when modulating delay times for analog delay-style detuning effects.

## **Creating Reverb and Modulation-Based Effects**

As previously noted, you can use the Pro 2's delays to create not only simple delays but also flanging and chorus effects, and simple reverbs.

### *Reverb*

A reverb is effectively multiple delays of a source signal as it moves through a space and bounces off of various surfaces. You can simulate small to medium sized rooms, spring, and plate reverb effects by using the four delay paths, feedback paths, and amounts. Try setting each of the delay times to different time settings between 30 and 70. Set the amounts and feedbacks to different values and listen to how the sound changes. Altering the values of the above parameters will "sculpt" the sound of the reverberation.

 For best results when creating reverb effects, use a short buffer length and shorter delay times with Delay 4.

### *Flanging and Chorus*

The delay time can be modulated to produce flanging and chorus effects. The main difference between the two is that flanging uses feedback and chorus does not, and chorus typically uses a longer delay time (though, with modulation, the range of delay times for each effect may actually overlap a bit).

For flanging, a Time value of 31 (4.8157 milliseconds) or less is a good place to start. Use a triangle wave LFO to modulate the delay time, being careful to keep the LFO Amount low so that it doesn't drive the delay time to zero and "flatten out" the triangle at one extreme. It will be fairly obvious when that happens.

For chorus, start with a value around 53 (17.164 milliseconds).

### *Ping-Pong Echo*

For ping-pong effects, use a square LFO routed to Delay Pan. Some amount of DC routed to Delay Pan (in the modulation matrix) will place the ping-pong in the desired position in the stereo field. Both the LFO and the Delay must have Sync on, and the LFO should also have Wave Reset on, to keep everything in sync.

## Low Frequency Oscillators

LFOs are special-purpose oscillators that produce frequencies below the range of human hearing. LFOs are typically used for periodic modulation or changes in sound such as vibrato (periodic pitch modulation) and tremolo (periodic volume modulation).

The Pro 2 provides four LFOs that produce a variety of waveshapes. Although they're classified as low-frequency modulation devices, they can actually function at speeds that extend into the audible range for extreme modulation effects. The LFOs can be free-running, reset by keystrokes, or synced to the arpeggiator, sequencer, or MIDI clock.

Press any of the four LFO buttons to choose an LFO for editing.

 To edit the same parameter on all 4 LFOs simultaneously, press and briefly hold one of the LFO selector buttons and turn one of the dedicated knobs (FREQUENCY, amount, shape or destination). In this state, you can also use the soft knobs in the OLED display to individually edit the same parameter on each LFO. To exit this mode, press any of the LFO selector buttons.

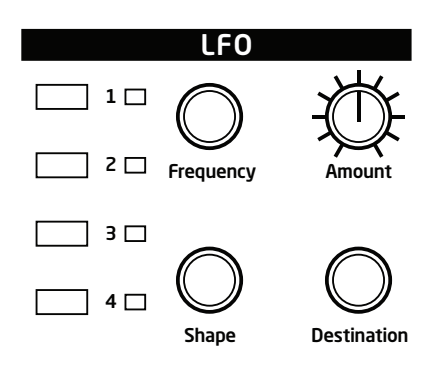

In addition to the front panel controls for each LFO, additional parameters are accessible through the OLED display.

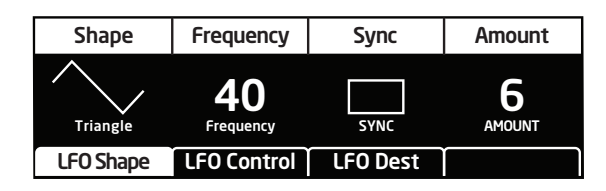

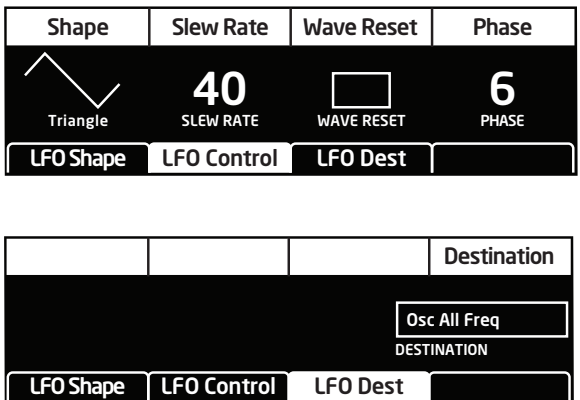

**Frequency:** 0...127—Sets the frequency of LFO modulation routed to the selected destination. See also "Sync."

**Amount:** 0...127—Sets the amount of LFO modulation routed to the selected destination.

**Destination**—Selects the parameter to be modulated by the LFO. See *Modulation Destinations* on [page 81](#page-90-0) for a list of possible destinations.

**Shape:** Triangle, Reverse Sawtooth, Sawtooth, Square, Pulse 1, Pulse 2, Pulse 3, Random—The wave shape of the LFO.

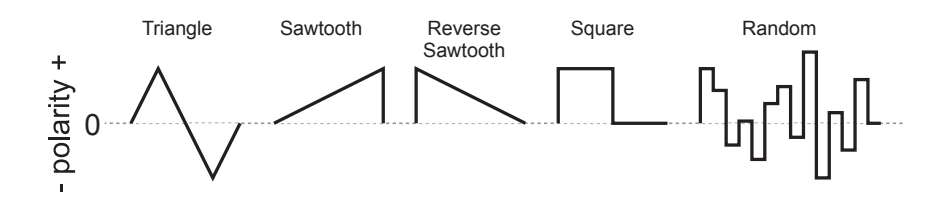

Random, also known as "sample and hold," generates a series of random values, each held for the duration of one cycle.

Triangle is bipolar. That is, it is positive for half its cycle and negative for the other half. That makes it possible to generate a natural-sounding vibrato that goes alternately sharp and flat in equal amounts on either side of a center frequency. The other wave shapes and Random generate only positive values. However, any of the LFOs can be inverted by specifying negative MODULATION amount values (e.g. -127, -64, etc.) in the modulation matrix.

**Sync:** Off, On—When on, Frequency displays note values that sync precisely with the arpeggiator, sequencer, and delay.

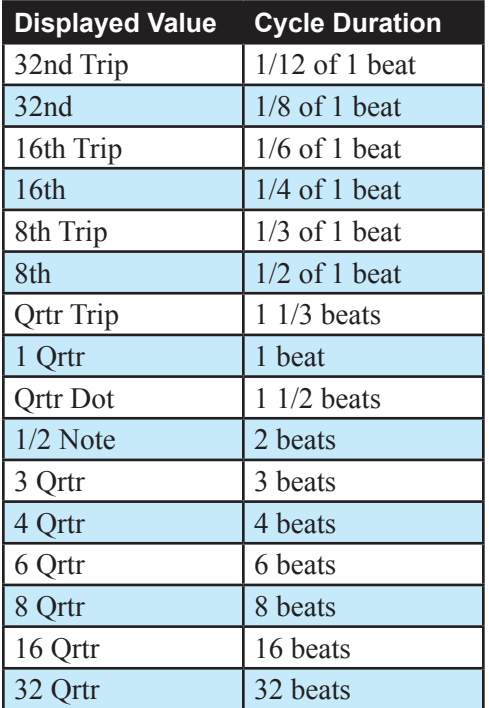

**Slew Rate:** 0...127—(*In the lfo control tab in the display)* Slew rate is defined as the maximum possible rate of change of a signal. The effect of the Slew Rate control is most obviously heard on Pulse and Random, shapes that normally change state virtually instantaneously. As Slew Rate increases, those changes are drawn out, elongated, and the result is a sort of smoothing effect.

**Wave Reset:** Off, On—(*In the lfo control tab in the display)* When off, the LFO is free running. When on, the LFO is re-started each time a new note is played. WAVE RESET is set independently for each LFO.

**Phase:** 0...127—(*In the lfo control tab in the display)* Used in conjunction with Wave Reset, Phase sets the initial phase, from 0 to 360 degrees, at which the LFO wave shape starts when keyed on. Each step represents 2.8125°, so a value of 32 equals 90°, 64 equals 180°, and so on.

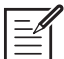

 Use Phase to offset the start point when Wave Reset is on. For Phase to have any noticeable effect, Wave Reset must also be turned on for that LFO. If the LFO is free-running—that is, with Wave Reset off—there is no fixed start point from which the phase can be offset.

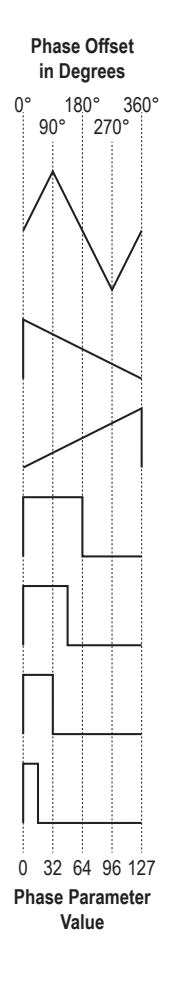

## <span id="page-53-0"></span>Modulation

Although the sonic character of the Pro 2 is largely determined by its oscillators and filters, its power to make truly unique sounds comes from its extensive modulation capabilities. The Pro 2 has 25 fixed-source modulation paths and 16 user-configurable paths with over 50 different modulation sources and over 140 different destinations. This makes the Pro 2's modulation matrix as powerful as many modular synths. For a complete list of modulation sources and destinations, see [page 80](#page-89-0).

Think of a modulation slot as a virtual patch cable that lets you connect any modulation source (envelope, sequencer, LFO, etc.) to any modulation destination (filter cutoff, pulse width, delay time, etc.). You can also control how much the source affects the destination by specifying the modulation amount.

To display the modulation matrix, press the ASSIGN SOURCE OF ASSIGN DEST buttons in the Modulation section. Modulations slots and routings appear in the OLED display.

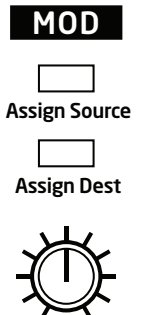

Amount

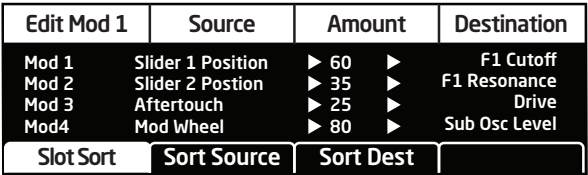

**Edit Mod #:** (*Soft knob 1 in the display)* Selects a modulation slot.

**Source:** (*Soft knob 2 in the display*) Selects a modulation source.

**Amount:** (*Soft knob 3 in the display)* Sets the amount of modulation from the source to the destination. Amount can be set over a range of -127 to 127.

**Destination:** (*Soft knob 4 in the display)* Selects the modulation destination.

**Sort Slot:** (*Soft key 1 in the display)* Sorts all mod slots in numerical order.

**Sort Source:** (*Soft key 2 in the display)* Sorts all mod sources by similar type. This makes it easier to see when the same source is routed to multiple destinations.

**Sort Destination:** *(Soft key 3 in the display)* Sorts all mod destinations by similar type. This makes is easier to see when the same destination is receiving modulation from multiple sources.

### **Using the Assign Mod Buttons**

The Pro 2 provides a shortcut for modulation routing using the Assign Mod Source and Assign Mod Destination buttons.

#### *To quickly assign modulation:*

- 1. Press and hold the assign mod source button. Choose a source by turning its knob or pressing its button, or by using a controller (pitch wheel, mod wheel, or touch slider).The mod matrix appears in the display and the source is assigned to the first available mod slot. Release the assign MOD SOURCE button when done.
- 2. Press and hold the ASSIGN MOD DESTINATION button. Choose a destination by turning its knob or pressing its button. That destination is assigned to the mod slot. Release the ASSIGN MOD DESTINATION button when done.
- 3. Use either the Amount knob or soft knob 3 to set the modulation amount.

 To quickly choose a Character effect as a mode destination, hold down the ASSIGN MOD DESTINATION button then tap the CHARACTER button repeatedly to cycle through the various character parameters.

## Arpeggiator

The Pro 2 has a flexible and full-featured arpeggiator that can be synced to the LFOs, delays, or external MIDI clock.

To access the arpeggiator functions, press the arpeggiator switch. The arpeggiator is activated and its parameters appear in the OLED display. Hold down one or more notes on the keyboard and the arpeggiator plays them according to the settings specified in the display.

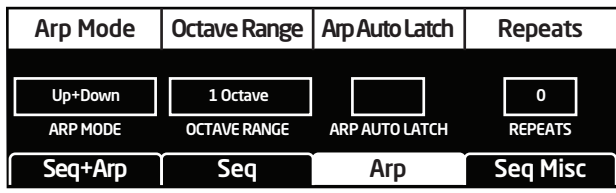

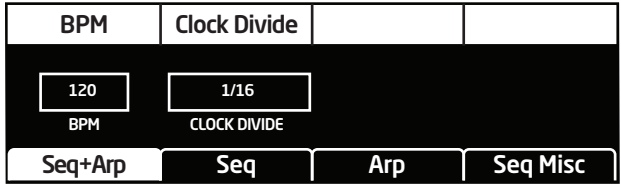

**Arpeggiator Switch**—Turns the Arpeggiator on and off.

**Arp Mode:** Sets the order in which notes play when Arpeggiator is on. See the table below.

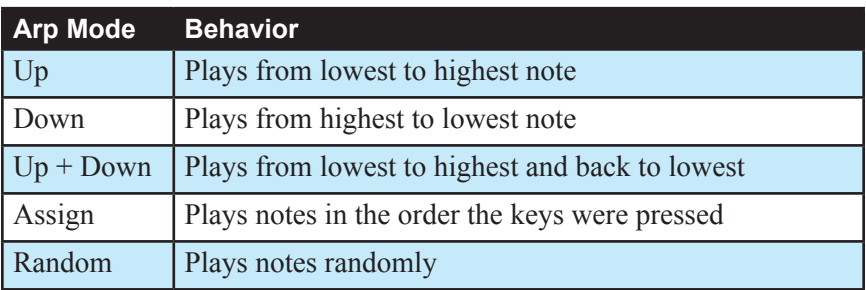

**Octave Range:** 1 Octave, 2 Octaves, 3 Octaves—Set to 1 Octave, only the keyed notes are arpeggiated. Set to 2 Octaves, the keyed notes and the notes one octave above them arpeggiate. Set to 3 Octaves, the keyed notes and the notes one and two octaves above them arpeggiate.

**Arp Auto Latch:** Off, On—Works in conjunction with HOLD. When HOLD and ARPEGGIATOR are on and ARP AUTO LATCH is off, played notes are held on and arpeggiated, with additional played notes added to the held notes and the arpeggio.

When ARP AUTO LATCH and the HOLD switch are both on, played notes are latched on. Removing your hands from all keys and then playing an additional note or notes causes the held notes to be released and the newly played note(s) to be latched on. As long as at least one key is held, pressing additional keys will add to the arpeggio.

**Repeats:** 0…3—Set to 0, each note in the arpeggio plays once. Set to 1, each note in the arpeggio plays once and then repeats once, which is a long way of saying each step plays twice. The maximum number of repeats is 3 (each step plays four times).

**BPM:** 30…250—Sets the tempo for the arpeggiator in BPM (beats per minute). The tap tempo LED flashes at the BPM rate. When Sync is turned on for an LFO or Delay, the BPM rate affects its LFO frequency or delay time. When syncing to an external MIDI clock source, the BPM setting has no effect.

**Tap Tempo—Tapping the TAP TEMPO button sets the tempo from 30 to** 250 BPM. The LED flashes at the BPM rate you set. For best results, tap the button 4 times.

**Clock Divide:** See table—Sets the note value for each arpeggiator step relative to the BPM. CLOCK DIVIDE works with both internal and external clock sources. The following table lists the CLOCK DIVIDE values.

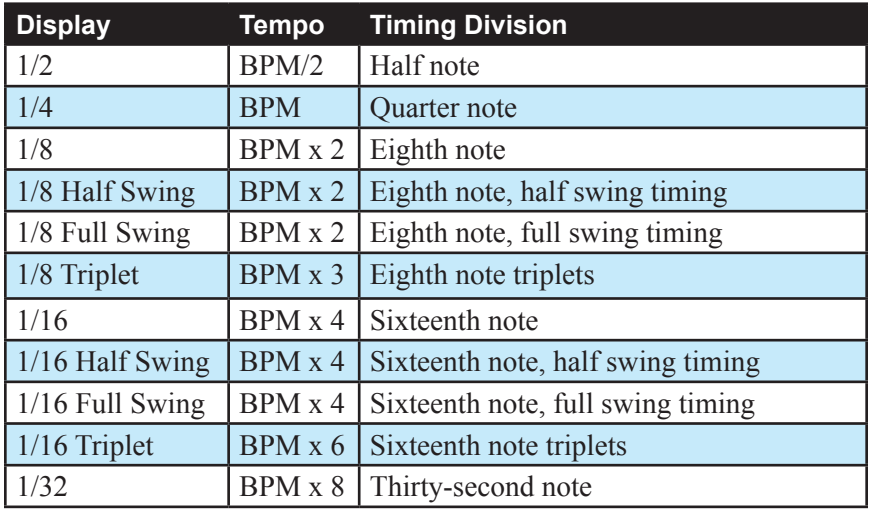

#### *To play the arpeggiator:*

- 1. Press the arpeggiator button.
- 2. Hold down a chord on the keyboard. The arpeggiator plays the notes according to the settings specified in the display.
- 3. Adjust settings such as arp mode, octave range, repeats, bpm and clock divide.
- 4. To synchronize a delay to the arpeggiator, turn on sync for that delay and adjust its DELAY TIME setting as desired.

## Sequencer

For many musicians, the term sequencer has become synonymous with MIDI sequencer—a software application for recording and playing back MIDI performance data. But sequencers were around long before MIDI.

The original sequencers in modular synths were used as a modulation source. They produced a series of control voltage events at timed intervals that could be used to change the value of a synth parameter in discrete steps. Sequences could be routed to oscillator frequency to produce a series of pitched notes, to filter frequency to produce stepped filtering effects, and so on.

The Pro 2's sequencer is like an original analog sequencer but more powerful. It provides either sixteen tracks of 16-step sequences, or eight tracks of 32-step sequences—depending on which mode you choose for a particular program. Each sequencer track can be routed to a different modulation destination, and each step in a sequence can be set to a different value to modulate that destination.

The Pro 2's sequencer also allows rests, ties, and sequences of variable length, all of which make for some very interesting and complex patterns, particularly when sequences are set to a mixture of odd and even numbers of steps.

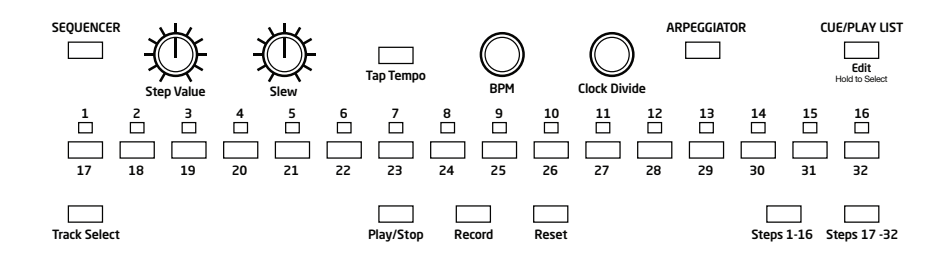

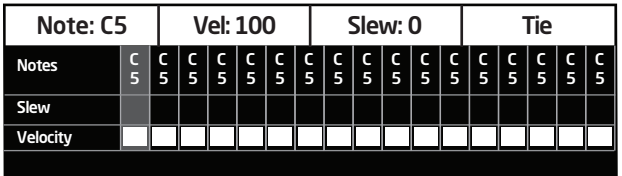

### **Programming the Sequencer**

Rather than describe all of the sequencer's parameters up front, it's more useful and a lot more fun to simply walk through how to program a basic sequence. You can read about the various parameters afterward.

By default, Track 1 of the sequencer always controls oscillator frequency, meaning that it's effectively hard-wired for recording notes. Beyond that, any sequencer track can be routed to any modulation destination. A typical scenario might have Track 2 routed to filter cutoff, Track 3 routed to filter resonance, and Track 4 routed to amplifier envelope amount or the VCA for accents.

Many of the factory programs have sequences associated with them. You may want to analyze these to see how certain effects were achieved so you can use them in your own sequences.

#### *To program a note sequence:*

- 1. Select a program with a relatively sharp attack and short release.
- 2. Press the sequencer button to turn on the sequencer.
- 3. Press soft key 4 to select the seq misc tab.
- 4. Turn soft knob 2 (LENGTH) and select either 16x16 or 8x32.

16x16 allows sequences of up to 16 steps on up to 16 individual sequencer tracks. 8x32 allows sequences of up to 32 steps on up to 8 individual sequencer tracks.

- 5. Press the record button.
- 6. Play a series of notes on the keyboard. The numbered step LEDs indicate which step you're on.
- 7. If you make a mistake, toggle the record button off, then on again, and replay the notes correctly.
- 8. If you want to record fewer than 16 steps, play only the notes you want.
- 9. When you're done inputting notes, press PLAY/STOP. Your sequence plays back. To stop playback, press play/stop again.

Use the bpm, clock divide, or tap tempo controls to adjust sequencer playback speed.

Hold down the steps 1-16 button or steps 17-32 button and press Reset to reset all tracks to the sequencer's max track length (16 or 32 depending on which button you press).

To transpose a sequence up or down, hold down a note on the keyboard above or below middle C. Middle C plays the sequence as recorded. For greater range, use the Transpose Up or Transpose Down buttons.

#### *To record over an existing note sequence:*

- 1. Make sure the sequencer button is on.
- 2. If a sequence is running, press play/stop to stop it.
- 3. Press the record button.
- 4. Play different notes on the keyboard. The numbered step LEDs indicate which step you're on.
- 5. When you're done, press play/stop to listen to the new sequence.

#### *To erase an existing sequence:*

- 1. Press and hold the TRACK SELECT button.
- 2. Turn soft knob 1 (select track) to select the desired sequencer track.
- 3. Press soft key 4 to execute the clear track command.
- 4. Release the TRACK SELECT button.

### *Recording Additional Sequencer Tracks for Modulation*

Track 1 of the sequencer is permanently routed to the oscillators. But other sequencer tracks can be routed to any modulation destination. Here's how to sequence filter cutoff modulation on Track 2.

#### *To modulate Filter 1 cutoff frequency using sequencer Track 2:*

- 1. Press and hold the track select button then press sequencer step LED 2. (Alternatively, turn soft knob 1 (select track) to select track 2.)
- 2. While continuing to hold down the TRACK SELECT button, turn soft knob 4 (DEST) to select F1 FREQ.
- 3. Release the TRACK SELECT button.

At this point you can either start the sequencer running and record the modulation values in real time or input the values step by step with the sequencer stopped.

Holding down the TRACK SELECT button then pressing a numbered sequencer step LED (1-16) is a quick way to select a sequencer track for editing. Additionally, holding down the TRACK SELECT button then turning a front-panel parameter knob is a quick way to select a parameter to sequence.

#### *To sequence Filter 1 cutoff in real time:*

- 1. Press play/stop to start the sequencer running.
- 2. Press and hold the RECORD button.
- 3. As the sequencer cycles through its steps, turn the cutoff knob for Filter 1. Changes in cutoff frequency are recorded as individual steps on Track 2.
- 4. When you're done, release the RECORD button.
- 5. To stop playback, press play/stop again.

When you're recording parameter values in real time, be aware of where and when the sequence loops back around to its beginning or you might inadvertently overwrite some of your values.

#### *To sequence Filter 1 cutoff step-by-step:*

- 1. Make sure the sequencer button is on.
- 2. If the sequencer track editor isn't already visible for Track 2, press and hold the TRACK SELECT button then press sequencer step LED 2.
- 3. To go to step 1 of the sequence, press and briefly hold step LED 1.
- 4. Turn soft knob 1 (value), or turn the step value knob, or turn the frontpanel Filter 1 cutoff knob to set a value.
- 5. To go to step 2 of the sequence, press and briefly hold step LED 2.
- 6. Turn soft knob 1 (value) or turn the step value knob to set a value.
- 7. Repeat steps 5 and 6 for each step in the sequence until finished.
- 8. To trigger the sequence, press play/stop.

By default, sequencer tracks 2-16 conform to the length of sequencer track 1. To record a track of greater or lesser length, reset the track's sequence length by holding down the numbered sequencer step LED equal to the desired length of the sequence and pressing the RESET button. For a 12-step sequence, for example, hold down step LED #12 and press RESET.

If you are working with a 32-step sequence, use the STEPS 1-16 and STEPS 17-32 buttons to toggle between the two sets of steps.

To smooth the transition from step value to step value, use the slew knob (or soft knob 3) to set a slew amount for each step. More on slew later.

## **Adding Rests, Ties, and Velocity**

When recording note sequences using the keyboard, the sequencer assigns each note that you play (along with its velocity) to the next successive step in the sequence. However, it's very useful to add rests, ties, and additional velocity changes for greater rhythmic variation so that things don't sound too robotic (unless that's your goal).

### *Adding Rests*

Rests allow you to turn off a note in a sequence. You can add rests to an existing sequence, or if you're creating a sequence in step mode, you can add them as you go.

The quickest way to add a rest to an existing sequence is to turn off the frontpanel LED button for that step. The step/button can be toggled on again if you want.

#### *To add rests to an existing sequence using the sequence editor:*

- 1. Hold down the track select button and press the step LED with the same number as the track you want to edit. Release the TRACK SELECT button.
- 2. Toggle off the LED for the step that you want to rest. (The step can be toggled on again if you want.)
- 3. Repeat for any additional steps/rests.
- 4. To listen to the sequence, make sure the sequencer button is on, then press play/stop.

If you are working with a 32-step sequence, use the STEPS 1-16 and STEPS 17-32 buttons to toggle between the two sets of steps.

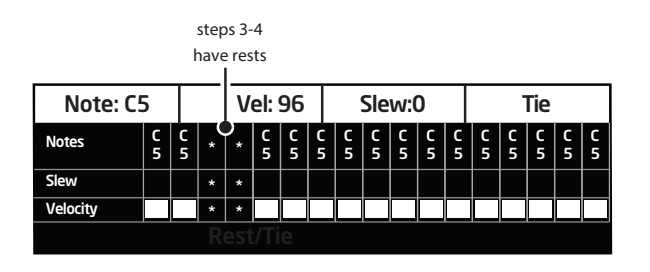

### *Adding Ties*

Ties allow you to increase the duration of a note in a sequence (i.e. the number of steps that it's held). You can add ties to an existing sequence, or if you're creating a sequence in step mode, you can add them as you go.

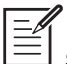

Sequence step LEDs appear slightly dimmed on steps that are tied.

#### *To add ties to an existing sequence:*

- 1. Hold down the track select button and press the step LED with the same number as the track you want to edit. Release the TRACK SELECT button.
- 2. Press and continue to hold the LED button for the step where the tie will start.
- 3. Press the LED button for the step where the tie will end.
- 4. Release the buttons.
- 5. To create additional ties, repeat steps 1-4.

#### *To add ties to an existing sequence using the sequence editor:*

- 1. Hold down the track select button and press the step LED with the same number as the track you want to edit. Release the TRACK SELECT button.
- 2. Press and continue to hold the LED button for the step where the tie will start.
- 3. Turn soft knob 4 (TIE) and keep rotating to set the length (in steps) of the tie.
- 4. To add ties to other portions of the sequence, Toggle the desired step LED off and on, then turn soft knob  $4$  (T<sub>IE</sub>) to set the length of the tie.
- 5. Repeat steps 2-4 as desired.
- 6. To listen to the sequence, make sure the sequencer button is on, then press play/stop.

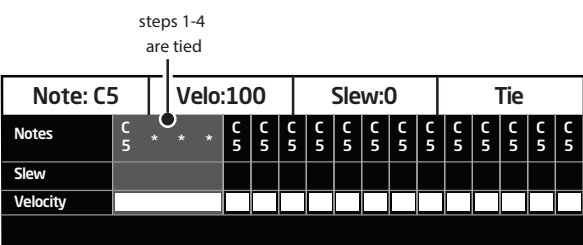

### *Adding Velocity*

When you use the keyboard to record note sequences in real time, the sequencer records note velocity along with the note values. It's easy, however, to edit the existing values to add more dynamics, or if you're creating a sequence in step mode, add them as you go.

#### *To edit velocity on an existing sequence:*

- 1. Hold down the track select button and press the step LED with the same number as the track you want to edit. Release the TRACK SELECT button.
- 2. Press and briefly hold the LED button for the step that you want to edit.
- 3. Turn soft knob 2 (vel) to set the velocity of the step.
- 4. Repeat steps 2 and 3 as desired.
- 5. To listen to the sequence, make sure the sequencer button is on, then press play/stop.

### Velocity is only available for editing on Track 1 or Tracks that have (MIDI) Out 1 or Out 2 as their destination.

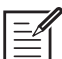

 $\sqcup$  If you have a sequencer track assigned to a MIDI channel output and it is only sending MIDI note-off messages, check the value of the Velocity parameter for each step. A velocity greater than zero must be set for a MIDI note-on message to be sent. If the velocity for a given step is set to zero, only a MIDI note-off message will be sent for that step.

### **Sequencer Parameters**

Here are the controls and parameters used when interacting with the sequencer.

**Sequencer:** On, Off—This switch turns the sequencer on and off. The sequencer must be on in order to play a sequence.

**Step Value:** C0...C10, -127...127—This knob selects a note or numerical value for the step and parameter being edited.

**Slew:** -127...127—Slew is used to create a smooth transition between successive, discrete control voltage levels. In the case of the sequencer you can use slew to create glide effects between note values, a smooth filter cutoff sweep, and so on, depending on the parameter being sequenced. Lower values create faster transitions.

Depending upon the BPM and Clock Divide settings, the slew rate can actually exceed the time the envelopes are gated on, causing a step in the affected sequence to not reach its set value. For example, if Slew is applied to note values or oscillator frequency, high Slew values may cause a step to sound flat or sharp. If that's not what you want, simply reduce the Slew value.

**BPM:** 30…250—Sets the tempo for the sequencer and arpeggiator in BPM (beats per minute). The TAP TEMPO LED flashes at the BPM rate. When Sync is turned on for an LFO or Delay, the BPM rate affects its LFO frequency or delay time. When syncing to an external MIDI clock source, the BPM setting has no effect.

**Tap Tempo:**30…250—Tap this button two or more times to quickly set the tempo for the sequencer and arpeggiator. The LED flashes at the BPM rate you set. For best results, tap the button 4 times.

**Clock Divide:** Sets the note value for each arpeggiator step relative to the BPM. CLOCK DIVIDE works with both internal and external clock sources. The following table lists the CLOCK DIVIDE values.

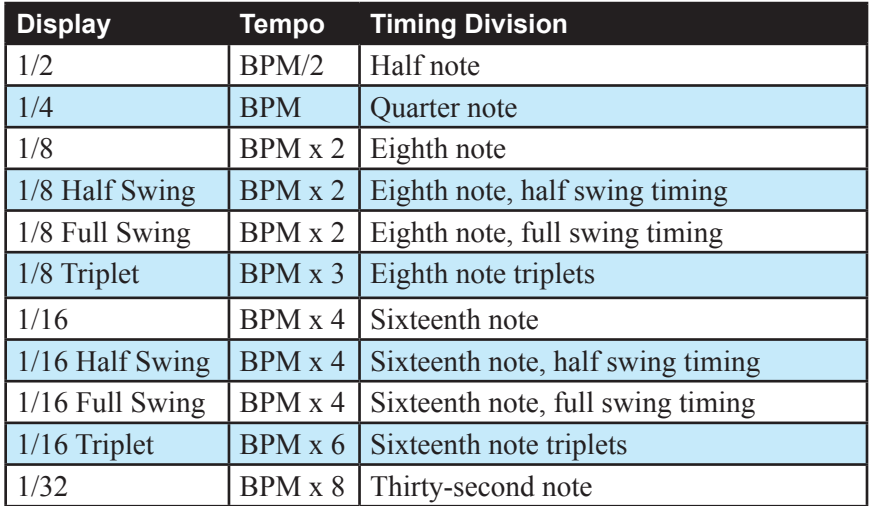

**BPM:** 30…250—Sets the tempo for the arpeggiator in BPM (beats per minute). Tap Tempo flashes on the beat. Also affects the LFO frequency

**Step LEDs 1-16:** These LEDs have a multiple purposes. First, they indicate the current sequencer step during playback. Second, by toggling an LED off, you can designate that step as a rest. When you hold down track select and press a numbered step button, they allow you to select the numerically corresponding sequencer track and show it in the display's sequence editor.

**Track Select:** When pressed in conjunction with the numerically corresponding sequencer step, this selects the numerically corresponding sequencer track and shows it in the display's sequence editor.

**Play/Stop Button:** Starts and stops sequencer playback when the sequencer's play source is set to sequencer.

**Record Button:** Engages and disengages sequencer recording.

**Reset Button:** Holding this button and pressing a numbered step LED marks that step as the end of a sequence. Pressing the RESET button during sequencer playback, jumps the sequence back to step 1 and continues playing.

**Steps 1-16:** This LED/button indicates which block of steps (1-16) or 17-32) is currently engaged in playback. When editing a 32-step sequence pressing this button toggles to steps 1-16.

**Steps 17-32:** This LED/button indicates which block of steps (1-16) or 17-32) is currently engaged in playback. When editing a 32-step sequence pressing this button toggles to steps 17-32.

**Play Source:** Sequencer, Key, Ext In, CV 1, CV2, CV3, CV4—*(In the seq tab in the display)* Selects the source that triggers the sequencer.

For optimal results when the sequencer's PLAY SOURCE is set to EXT IN, adjust the ext in level and threshold parameters as necessary. To access these parameters in the display, turn the EXT. INPUT LEVEL knob on the front panel of the Pro 2.

**Play Mode:** Normal, Step, Play Once—*(In the sep tab in the display)* Selects how the sequencer reacts when triggered. In normal mode, when the sequencer is triggered, the sequence will play continuously until manually stopped. In step mode, the sequencer will advance step-by-step with each new trigger it receives. In play once mode, the sequencer will play the sequence through, one time only, when triggered.

**Restart:** Off, On—*(In the seq tab in the display)* Selects whether or not the sequence restarts from step 1 each time a trigger is received from any of the various gate sources (keyboard, external input, gate in, etc.).

**Env Trig/Step:** Off, On—*(In the seq tab in the display)* Selects whether or not the envelopes are triggered by each step of the sequence. If set to Off, the envelopes are triggered only by the initial sequence trigger.

**Length:** 16x16, 8x32—*(In the seq misc tab in the display)* Selects the maximum length of the sequence.

## Master Volume/Voice Volume

The master output level of the Pro 2 is controlled by the front-panel volume knob. However, the volume of an individual program is set in the vol/pist tab of the VCA screen. To access this screen, turn the front-panel DISTORTION knob. The PROGRAM VOLUME control is particularly useful for ensuring that your sounds have roughly the same volume from program to program.

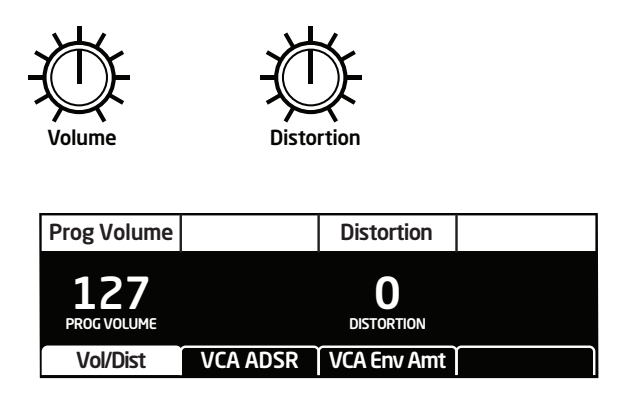

#### *To set the volume of an individual program:*

- 1. Turn the front-panel DISTORTION knob to show the PROG VOLUME (and distortion) parameters in the display.
- 2. Use soft knob 1 (prog volume) to set the volume level of the current program.

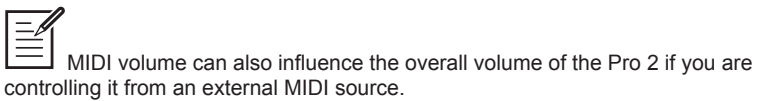

## **Distortion**

The Pro 2 features stereo analog distortion which can be used to add warmth, harmonic complexity, and even an aggressive edge to sounds. The character of the distortion is affected by the harmonic content of a program. Sounds with more high-end will sound different than sounds with fewer harmonics. To add distortion, use the front-panel DISTORTION knob or the vol/pist tab of the VCA screen. (To access this screen, turn any knob in the front-panel amplifier envelope section.)

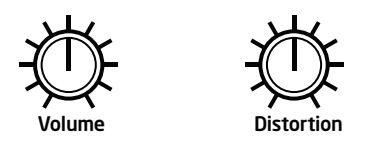

**Distortion:** 0…127—Sets the distortion amount.

## **Transpose**

The up and down buttons in the transpose section transpose the keyboard up or down in octaves. The LED indicates the current keyboard transposition state. Transposing the keyboard also changes the MIDI note numbers of the keys so that MIDI notes sent are also transposed. Transpose settings are global and are not saved with individual programs.

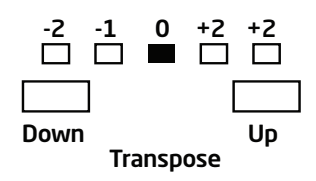

## Glide

Glide or *portamento* causes the pitch of a note to glide up or down from the pitch of the previously played note. When played paraphonically, glide is disabled.

Glide is turned on and off using the GLIDE switch, but the GLIDE AMOUNT must also be set in the Oscillators section. If the GLIDE button is on, but glide amount is set to 0 for all oscillators, glide has no effect. Glide amount can be set to a different value for each of the oscillators.

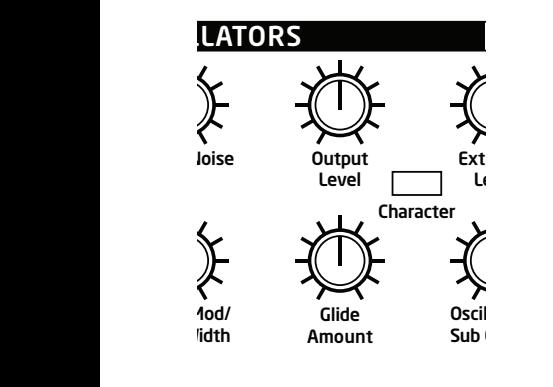

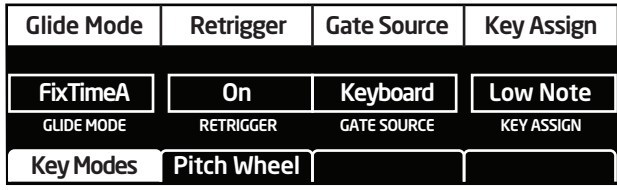

To set GLIDE AMOUNT for all four oscillators simultaneously, press and briefly hold any of the oscillator select buttons until all four buttons light. GLIDE AMOUNT now controls all four oscillators. Press any of the oscillator select buttons to de-select the other oscillators.

In addition to GLIDE AMOUNT, there are four Glide modes—FixRate, FixRate A, FixTime, and FixTime A—that determine how GLIDE behaves. Turn GLIDE on to display and change the modes.
**FixRate:** The time to transition between notes varies with the interval between the notes; the greater the interval, the longer the transition time. The glide rate is fixed.

**FixRate A:** The same as FixRate, but glide is only applied when playing legato. That is, glide only occurs when a note is held until the next note is played. This effectively allows glide to be turned on and off from the keyboard.

**FixTime:** Glide is set to a fixed time, regardless of the interval between notes.

**FixTime A:** The same as FixTime, but glide only occurs when playing legato.

# Hold

When HOLD is on, any note (or notes in paraphonic mode) played will continue to play until HOLD is turned off.

When used in conjunction with the arpeggiator's Arp Auto Latch function, arpeggiated notes are latched on and replaced by any new  $note(s)$  struck. If  $HOLD$  is on and the Arp Auto Latch function is off, any new notes struck are added to the arpeggio.

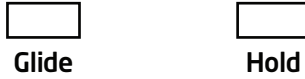

# Pitch and Modulation Wheels

The Pro 2 has a spring loaded pitch wheel and a modulation wheel. You can use these controls to enhance live performance by bending notes and adding modulation in real time as you play. The pitch wheel range can be set separately for bending up and down using the RANGE UP and RANGE DOWN parameters.

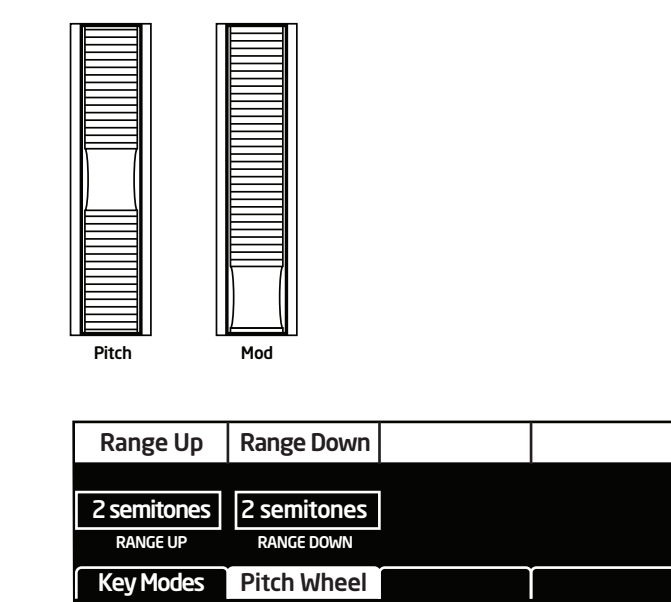

#### *To set the pitch bend range:*

- 1. Press misc params button.
- 2. Press the soft key 2 to select the PITCH WHEEL tab.
- 3. Use soft knob 1 (range up) to set the pitch bend up range.
- 4. Use soft knob 2 (RANGE DOWN) to set the pitch bend down range.

### *Assigning the Mod Wheel*

The mod wheel is a modulation source and can be assigned to a modulation destination just like any other mod source. The difference is that you can perform the modulation in real time by moving the mod wheel. This is a great way to add expressiveness to a program.

Many programs use the mod wheel to add vibrato to a sound. In fact the Basic Program is set up this way. In this case, the mod wheel is routed to LFO 1 amount, which is in turn routed to the osc all freq parameter (controlling the frequency of all oscillators). This has the end result of adding vibrato when you push the mod wheel up.

Using the mod matrix it's possible to assign multiple modulation destinations to the mod wheel. You could, for example control filter cutoff, sub oscillator level, distortion amount, and more, all from the mod wheel.

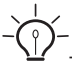

To display the modulation matrix, press the ASSIGN SOURCE OF ASSIGN DEST buttons in the Modulation section. Modulations slots and routings appear in the OLED display.

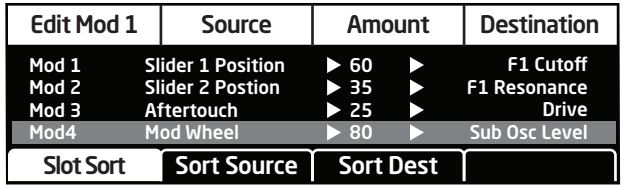

#### *To assign the mod wheel to a mod destination:*

- 1. On the front panel mod section, press and hold the assign source button.
- 2. Turn the mod wheel. The mod matrix appears in the display and the mod wheel is assigned to the first available modulation slot.
- 3. Turn soft knob 4 (DESTINATION) to choose a modulation destination.
- 4. Turn soft knob 3 (amount) to choose the maximum amount of modulation applied when the mod wheel is turned all the way up.
- 5. To route the mod wheel to more destinations, turn soft knob 1 (EDIT)  $MOD#$ ) to find an open modulation slot and choose mod wheel.
- 6. Repeat steps 3-4.

# Touch Sliders

The Pro 2 has two position- and pressure-sensitive touch sliders. Like the pitch and mod wheels, you can use these sliders to enhance live performance by adding modulation in real time as you play.

Each slider serves as two modulation sources, the values of which are determined by finger position and finger pressure. Those sources appear in the modulation matrix as Slider 1 Position, Slider 2 position, Slider 1 Pressure, and Slider 2 Pressure. (See *Modulation* on [page 44.](#page-53-0))

Normally, the sliders affect the assigned modulation destinations only while they're being touched. But when LATCH is on, the slider holds the value from the position at which it was touched last.

Press and hold Assign Mod Source and touch either of the sliders to assign Slider 1 Position or Slider 2 Position as a source in the modulation matrix.

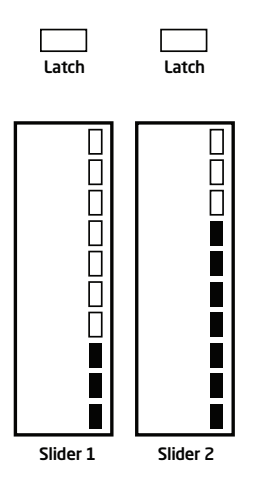

Use the mod matrix to assign modulation destinations to the sliders. You can route multiple modulation destinations to a slider. To display the modulation matrix, press the ASSIGN SOURCE OF ASSIGN DEST buttons in the Modulation section. Modulations slots and routings appear in the OLED display.

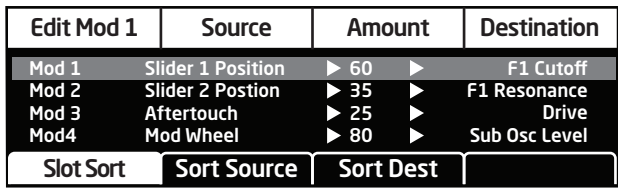

#### *To assign a slider to a mod destination:*

- 1. On the front panel mod section, press and hold the assign source button.
- 2. Touch slider 1. The mod matrix appears in the display and slider 1 position is assigned to an available modulation slot.

To assign slider pressure instead of position, tap the slider a second time.

- 3. Turn soft knob 4 (DESTINATION) to choose a modulation destination.
- 4. Turn soft knob 3 (amount) to choose the maximum amount of modulation applied when the mod wheel is turned all the way up.
- 5. To route the slider to more destinations, turn soft knob 1 (EDIT MOD #) to find an open modulation slot and choose slider 1 position (or pressure).
- 6. Repeat steps 3-4.

# Play List

Play List enables programs to be organized into lists for quick and easy recall. This feature is particularly useful for live performance where it's nice to have specific groups of programs at your fingertips.

There are four play lists: Set 1, Set 2, Set 3, and Set 4. Each can hold and recall up to 16 programs using the 16 sequencer step buttons.

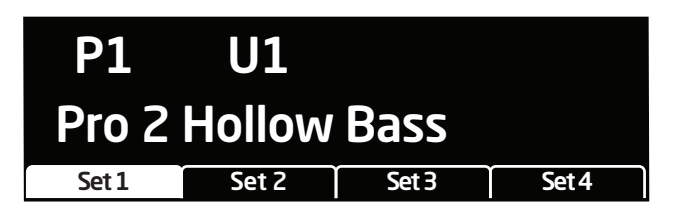

Play lists simply point to stored Factory or User programs. Editing and saving a program changes that program in memory and, as a result, in any play lists in which it appears. If you need a program to behave differently in different situations, save multiple copies of the program edited and named appropriately for each situation.

#### *To create a play list:*

- 1. Press the cue/play list button.
- 2. Press soft key 1 to select set 1.
- 3. Press sequencer step button 1.
- 4. Use soft knob 1 (Program Select ) and soft knob 2 (Bank Select) to choose the desired program in the desired bank.
- 5. Next, press sequencer step button 2.
- 6. Use soft knob 1 (Program Select ) and soft knob 2 (Bank Select) to choose the desired program to link to sequencer step button 2.
- 7. Repeat as desired to choose programs for sequencer step buttons 3-16.
- 8. Repeat with sets 2-4 as desired.

To export play lists as MIDI SysEx data, use DUMP ALL BANKS in the Global menu. All the play list data will be exported along with the bank data.

#### *To recall programs from a play list:*

- 1. Press the cue/play list button.
- 2. Press soft key 1, 2, 3, or 4 to select the desired Set (1-4).
- 3. Press a sequencer step button (1-16) to choose the program associated with that step button.

# Cue

Cue lets you continuously run the sequencer while you switch from program to program. The sequence and sound associated with each program will play until it reaches its end, then change to the next program (and the sequence associated with it). If you save multiple versions of the same program, each with a different sequence, you can use Cue to switch through them in real time, effectively stringing multiple sequences together to create a "song" in real time.

#### *To use Cue:*

- 1. Press the sequencer button to turn on the sequencer.
- 2. Press play/stop to start the sequencer.
- 3. Press and hold the CUE/PLAY LIST button.
- 4. Use soft knob 1 (Program Select ) and soft knob 2 (Bank Select) to choose the desired program. Programs can also be selected from play list sets 1-4, using soft keys 1-4 and the numbered sequencer step buttons as described previously in the *Play List* section.
- 5. Release the cue/play list button. When the currently playing sequence reaches its end (its reset point) the Pro 2 switches to the newly chosen program and sequence.
- 6. Repeat steps 3- 5 as desired.

Pressing the RESET button while a sequence plays is a convenient way to add variation to a sequence by changing its length in real time. Each time you press RESET, the sequence immediately goes back to step 1.

# Misc Parameters

The MISC PARAMETERS button allows you to access controls for a number of essential functions. These include glide mode, retrigger on/off, gate source, key assignment, and pitch wheel bend range.

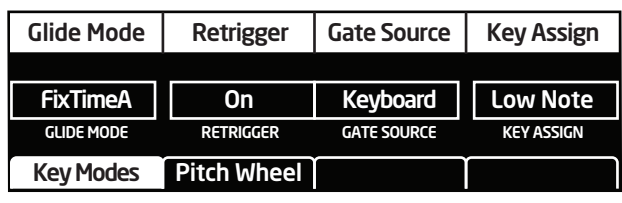

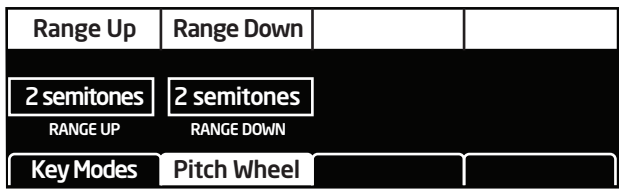

#### *To access Misc Parameters:*

• Press the misc params button on the front panel of the Pro 2.

**Glide Mode:** FixRate, FixRate A, FixTime, FixTime A—*(In the key modes tab*) These modes determine how GLIDE behaves:

**FixRate:** The time to transition between notes varies with the interval between the notes; the greater the interval, the longer the transition time. The glide rate is fixed.

**FixRate A:** The same as FixRate, but glide is only applied when playing legato. That is, glide only occurs when a note is held until the next note is played. This effectively allows glide to be turned on and off from the keyboard.

**FixTime:** Glide is set to a fixed time, regardless of the interval between notes.

**FixTime A:** The same as FixTime, but glide only occurs when playing legato.

**Retrigger:** On, Off—*(In the key modes tab)* Determines whether or not the envelopes are retriggered if a note is held while additional notes are played.

**Gate Source:** Keyboard, Ext Audio, CV 1, CV 2, CV 3, CV 4—*(In the key modes tab)* Selects the source that triggers the Pro 2's envelopes.

**Key Assign:** Low Note, High Note, Last Note, Paraphonic—*(In the key modes tab)* Selects the key priority when more than one key is played simultaneously. Choosing paraphonic allows you to play chords of up to 4 notes at a time. LOW NOTE, HIGH NOTE and LAST NOTE are monophonic playback modes that give priority to the lowest, highest, or last note played, as their names imply.

**Range Up:** Off, 1...12 Semitones—*(In the pitch wheel tab)* Selects the range in semitones when bending the Pitch Wheel upward. Twelve semitones equals 1 octave.

**Range Down:** Off, 1...24 Semitones—*(In the pitch wheel tab)* Selects the range in semitones when bending the Pitch Wheel downward. Twenty-four semitones equals 2 octaves.

# Using USB

The Pro 2's USB 2.0 port enables bidirectional MIDI communication with a computer. A MIDI interface and MIDI cables are not necessary, just a USB cable. The Pro 2 is a Class Compliant USB device. That means it does not require any additional drivers to be installed to communicate with a Mac or Windows computer. The Pro 2 transmits and receives MIDI data via USB, but does not transmit audio.

MIDI In and USB should not be used at the same time, as overlapping messages from different sources may cause the Pro 2 to respond unpredictably. MIDI Out and USB can be used at the same time and transmit the same data.

### *USB Notes*

Under Mac OS X, "Pro 2 Keyboard" will appear as a MIDI port when connected via USB and can be configured using the Mac's Audio MIDI Setup utility (typically found in Applications/Utilities).

Under Windows, the first time the Pro 2 is connected via USB, the "Found new hardware" alert appears and it is automatically installed as "Pro 2 Keyboard."

In Windows, if you unplug the USB cable and plug it back in while a program has the Pro 2 port open, you may have to resync. That usually means going to the Pro 2 Keyboard Properties—in the Windows Device Manager under "Sound, video, and game controllers"—and clicking OK. If *Pro 2 Keyboard* is no longer listed in the Device Manager, power the Pro 2 down and back up again while it is connected via USB. It should be detected on power up.

# A Few Tutorials

The Pro 2 is a very deep instrument with virtually endless sonic possibilities. Though step-by-step tutorials for all of its capabilities are outside the scope of this manual, this chapter provides a few short tutorials to help you explore some key features.

### **Processing External Audio**

The Pro 2 makes a great effects processor. The example below shows you how connect external audio to the Pro 2 and process it in real time by tweaking knobs and controls.

To hear an external audio signal, you need to gate the VCA and filter open. When you do this, you will also hear the Pro 2's oscillators droning since they are continuously producing sound. To avoid continuous oscillator drone, set the output level of all oscillators to zero. Alternatively, set the waveshapes of each oscillator to osc off.

#### *To process external audio:*

- 1. Connect an instrument or audio signal to the AUDIO IN jack on the rear of the Pro 2 and turn up the instrument to a suitable level.
- 2. Adjust the EXT. INPUT LEVEL knob in the oscillator section of the Pro 2. (If you need to further boost the signal, adjust  $ext{ext}$ . In GAIN (soft knob 2) in the display).
- 3. Press the HOLD button then play a key on the keyboard. This holds the VCA open.
- 4. Turn the sustain knob on the amplifier envelope to 127.
- 5. Turn the sustain knob on the filter envelope to 127.
- 6. Play the external audio source.
- 7. Tweak parameters such as filter cutoff, distortion, drive, hack, feedback, delay (particularly the time parameter of delay 4!), and so on to process the sound.

Connect an expression pedal to the Pro 2 and route it to a parameter such as filter cutoff in the mod matrix for more real-time processing control over the audio input.

## **Filtering External Audio Using the Envelope Follower**

The Pro 2's envelope follower makes it easy to process external audio with an "auto-wah" type effect. Add a little distortion and delay and this is a very expressive effect.

The Envelope Follower has controls for ATTACK and RELEASE in the sub osc tab. Access these parameters by turning the osc 1 sub octave knob on the front panel.

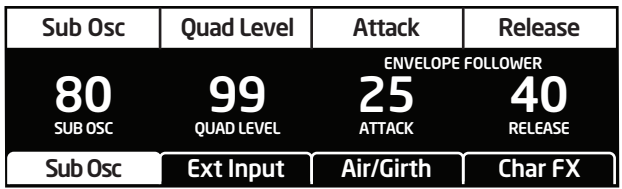

To avoid continuous oscillator drone, set the output LEVEL of all Pro 2 oscillators to zero. Alternatively, set the waveshapes of each oscillator to osc orr.

#### *To filter external audio with the envelope follower:*

- 1. Connect an instrument or audio signal to the AUDIO IN jack on the rear of the Pro 2 and turn up the instrument to a suitable level.
- 2. In the Pro 2's mod section, press the assign source button and choose envelope follower.
- 3. With soft knob 4 (DESTINATION) choose vca as the destination.
- 4. With soft knob 1 (EDIT MOD) choose a second available mod slot.
- 5. With soft knob 2 (source) choose envelope follower as the source.
- 6. With soft knob 4 (DESTINATION) choose  $F1$  cutoff (or  $F2$  cutoff if you're using Filter 2) as the destination.
- 7. Adjust the modulation amount for both modulation routings.
- 8. Adjust the EXT. INPUT LEVEL knob in the oscillator section of the Pro 2. (If you need to further boost the signal, adjust  $ext{EXT}$ . In GAIN (soft knob 2) in the display.)
- 9. Play the external audio source.
- 10. Adjust THRESHOLD until the audio begins to trigger the envelopes.
- 11.Adjust the envelope follower's attack and release if desired. (Access these parameters in the display by turning the osc 1 sub octave knob on the front panel.)
- 12. Adjust the front panel filter cutoff and resonance parameters as desired.
- 13.Adjust any other parameters such as distortion and delay to tailor the sound.

Connect an expression pedal to the Pro 2 and route it to filter cutoff in the mode matrix for more real-time control over the wah effect.

## **Syncing the Sequencer with an External MIDI Device**

It's possible to sync the Pro 2's sequencer with an external MIDI device such as a *Tempest* drum machine or digital audio workstation using MIDI clock.

#### *To sync a sequence to an external MIDI clock:*

- 1. Connect the external MIDI device's MIDI Out to the MIDI In of the Pro 2.
- 2. Set the external MIDI device to MIDI Clock Master.
- 3. On the Pro 2, press the GLOBAL button and select MIDI CLOCK MODE (menu item 4). Then set MIDI CLOCK MODE to SLAVE.
- 4. Also in the global menu, set midi clock cable to midi port.
- 5. Press the sequencer button to turn on the sequencer.
- 6. Set play source to sequencer.
- 7. Set play mode to normal.
- 8. Start MIDI playback on the external device. The Pro 2 sequencer will start and stop playback in response to MIDI Start/Stop/Continue messages.

If you have a sequencer track assigned to a MIDI channel output and it is only sending MIDI note-off messages, check the value of the Velocity parameter for each step. A velocity greater than zero must be set for a MIDI note-on message to be sent. If the velocity for a given step is set to zero, only a MIDI note-off message will be sent for that step.

## **Using Pro 2's CV Outs to Control a Modular Synth**

The Pro 2 can easily interface with modular synths through its four control voltage inputs and outputs. This makes it possible to use the Pro 2 as the central hub of a modular system.

For example, you could play the modular synth's oscillators from the Pro 2 keyboard. You could also use the Pro 2's sequencer to modulate the external synth's filters. You could even use the Pro 2's position- and pressure-sensitive sliders to perform real-time modulation of the modular synth. The possibilities are extensive.

In the example below, the Pro 2 keyboard is used to play an oscillator on a modular synth.

#### *To use the Pro 2's CV Outs to control the oscillator of a modular synth:*

- 1. Using a ⅛ inch patch cable, connect the Pro 2's CV Out 1 to the appropriate CV In on the modular synth's oscillator module. (The input should support a 1-volt-per-octave signal.)
- 2. On the Pro 2, press the assign source button in the Mod section.
- 3. Using soft knob 1, choose an available mod slot.
- 4. Using soft knob 2, select note number as the mod source.
- 5. Using soft knob 4, select EXT CV OUT 1 the mod destination.
- 6. Using soft knob 3, set the mod amount to 127. (Anything less than this will affect pitch scaling.)
- 7. Play the Pro 2 keyboard. The modular synth's oscillator should respond to the notes. (You may need to tune the modular synth's oscillators to match the Pro 2's oscillators.)

Use the same basic procedure to route modulation sources such as sequencer tracks, the touch sliders, the mod wheel, and so on, to the modular synth. In this way you can use the Pro 2 as the central controller for a larger modular system.

If pitch tracking between the Pro 2's keyboard and the external oscillator module isn't perfect, you may need to scale the Pro 2's CV output.

### *To scale the Pro 2's CV Out:*

- 1. Play the note  $A = 440$  on the Pro 2 keyboard.
- 2. Tune the external modular oscillator to the same pitch.
- 3. Play different octaves to check for pitch consistency across the key range.
- 4. If the pitch scaling isn't perfect, press the global button and in the display, select cv out Scale for the CV output that you're using (in the previous example,  $cv$  out 1).
- 5. Use soft knob 3 to tweak the scaling while you play different octaves across the keyboard. Keep adjusting until scaling across the entire key range is correct.

## **More About Pro 2's CV Outputs**

The Pro 2 is extremely flexible when it comes to Control Voltages, and it can be configured to accurately interact with virtually all Eurorack modules. The Pro 2's CV outputs have a range of 0 to 10v. Since the range is 0-10v, Middle C is sent from the CV output at 5v. This allows the CV out to track over a 10 octave range, from 0 to 10v.

There is no standard input voltage range for Eurorack modules. Some modules and external synthesizers have a 10v input range, while others have a 5y input range. Using the DC OFFSET parameter in the Modulation Matrix, you can configure the Pro 2 as necessary to work correctly with your specific module.

You can also assign the keyboard and sequencer of the Pro 2 to transmit CV data at 1v/octave by assigning note number to modulate cv out  $(1-4)$ "with an AMOUNT of "127" in the Mod Matrix.

For example, if the Pro 2 sends CV at 1v/octave to an oscillator that has a maximum input range of 5v, sending Middle C from the Pro 2 will result in the oscillator playing at its highest frequency.

There are a couple ways to correct for this offset:

- Use an external attenuator.
- Alternatively, apply a negative DC OFFSET to the CV output via the Modulation Matrix. This will allow Pro 2 to compensate for the voltage difference internally.

#### *To configure the Pro 2 to control an external oscillator which has a 5v input range from the Mod Matrix:*

- 1. In Mod Slot 1, choose note number as the source; choose EXT CV OUT 1 as the destination; and set the modulation AMOUNT to 127. This will set the CV output to scale at 1v/octave when a note is played.
- 2. In Mod Slot 2, choose DC as the source; choose EXT CV OUT 1 as the destination; and set the modulation amount to -64. The DC offset of -64 will apply a -5v offset to the CV.
- 3. An external oscillator with a 5v range will now track at the same octave as the Pro 2's internal oscillators. You can adjust the DC offset for other maximum voltages as well.

#### *General guidelines:*

- DC OFFSET value of -16 would equal a -1.25v offset to the CV output.
- DC OFFSET value of -32 would equal a -2.5v offset to the CV output.
- DC OFFSET value of -48 would equal a -3.75v offset to the CV output.

And so on.

You can also make incremental adjustments to the DC offset to fit your specific application.

## **Look for More Tutorials Online**

More tutorials for the Pro 2 are available on the DSI website. We recommend that you check the Pro 2 Product Page regularly for not only tutorials, but new sound banks, operating system updates, manual updates, and more. Visit: www.davesmithinstruments.com.

# Appendix A: Modulation Sources

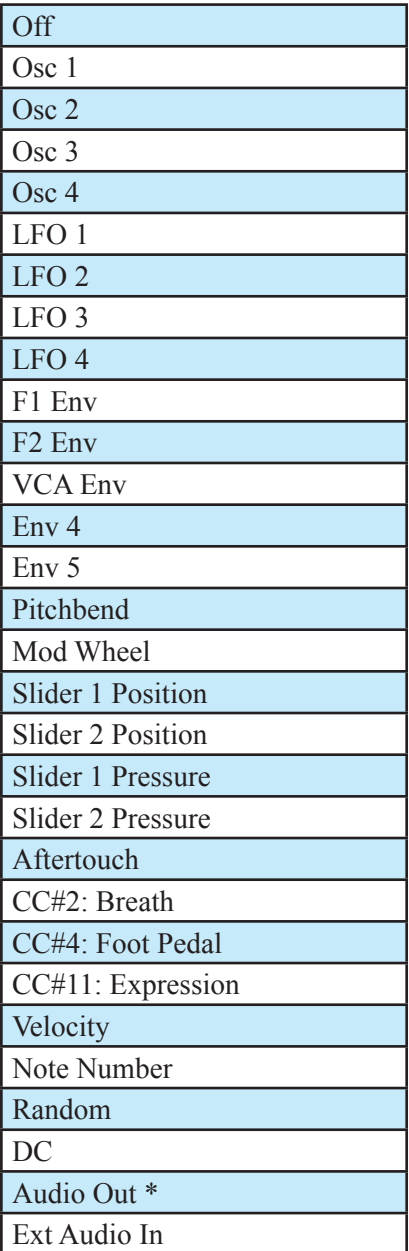

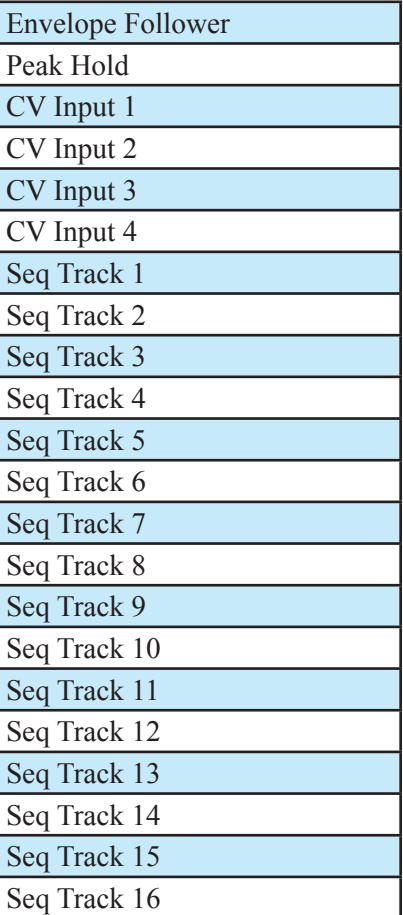

\* Audio Out is the digitized audio signal after the Amplifier VCA.

# Appendix B: Modulation Destinations

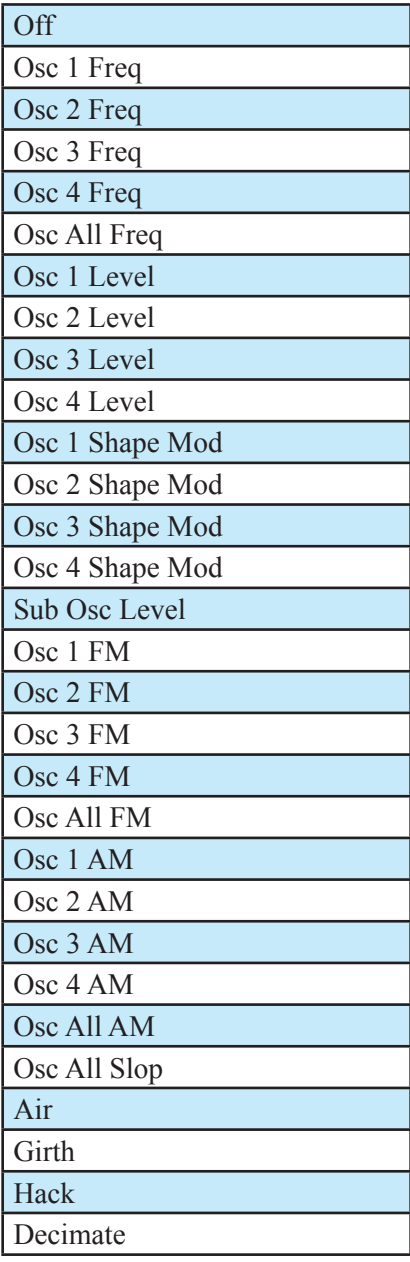

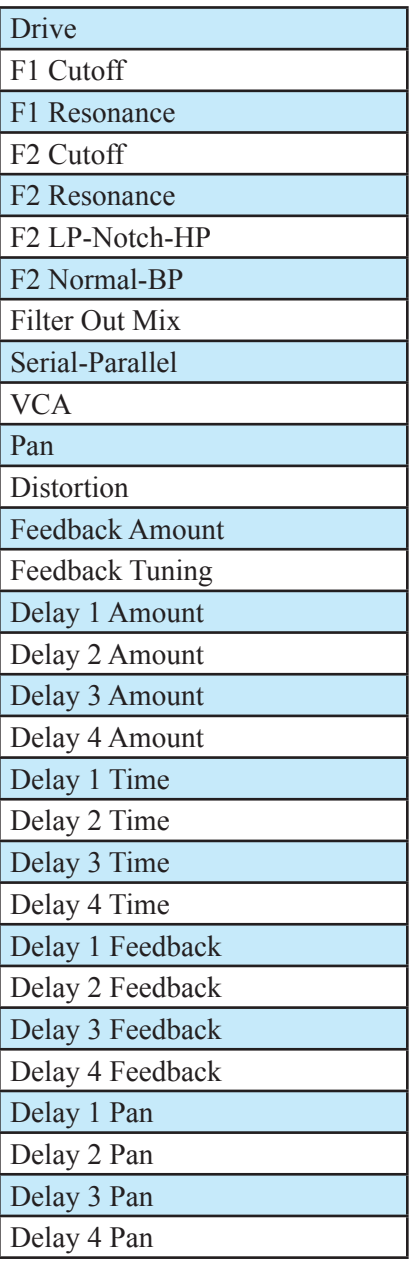

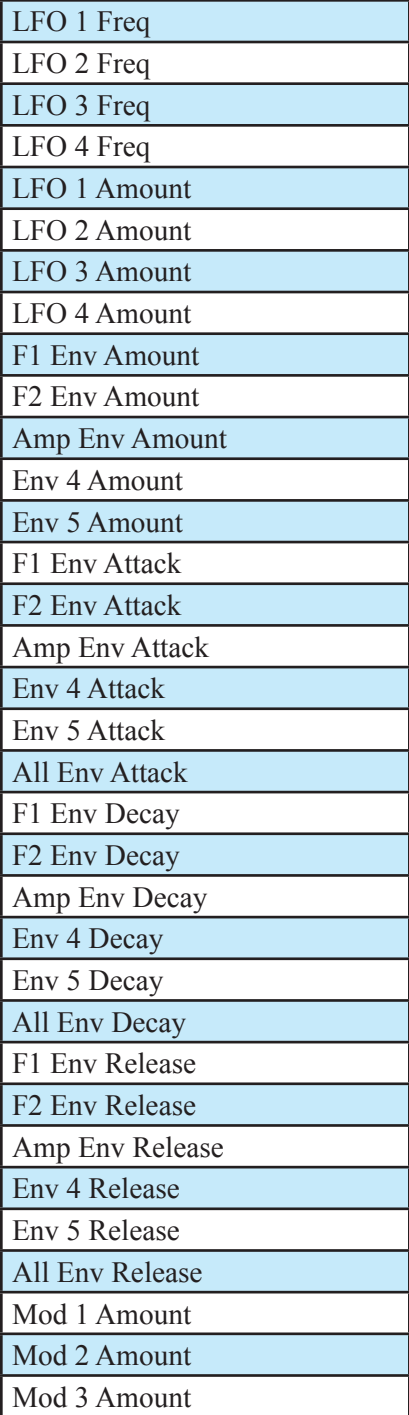

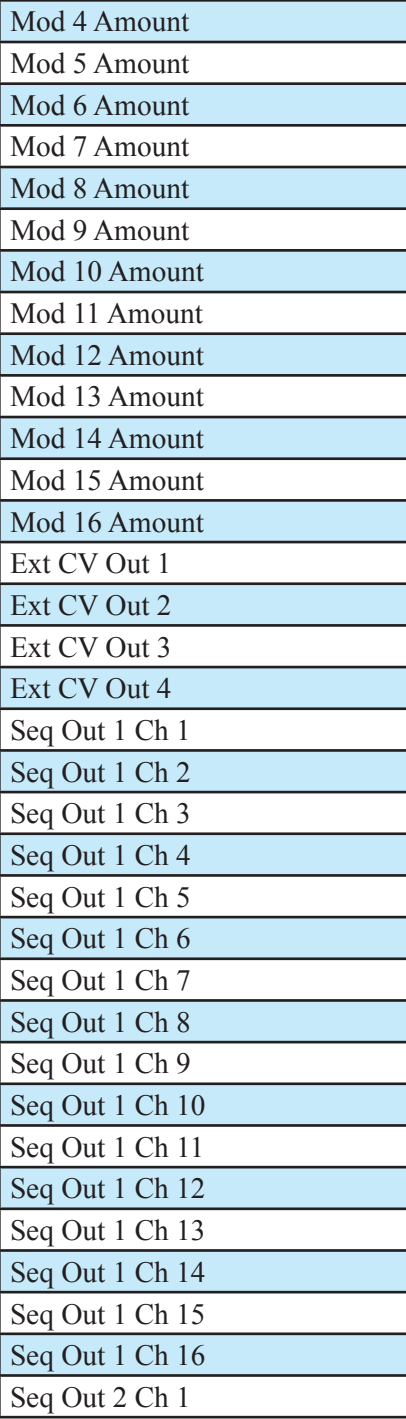

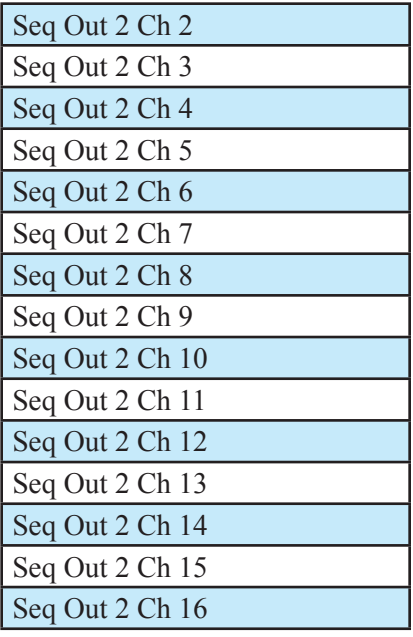

# Appendix C: Delay Times (Delays 1-3)

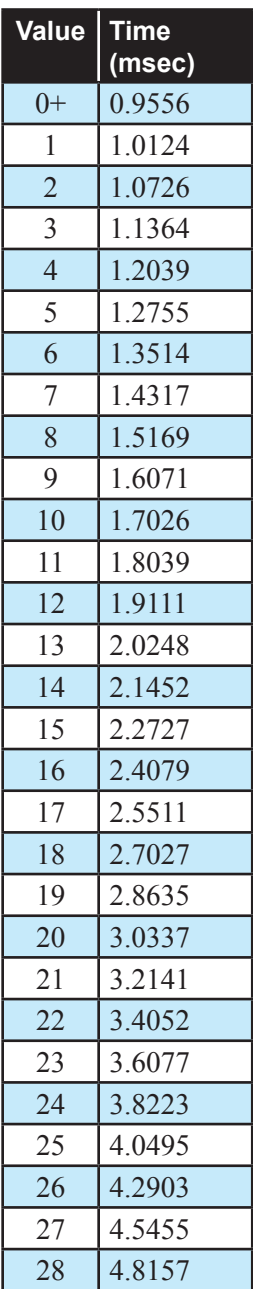

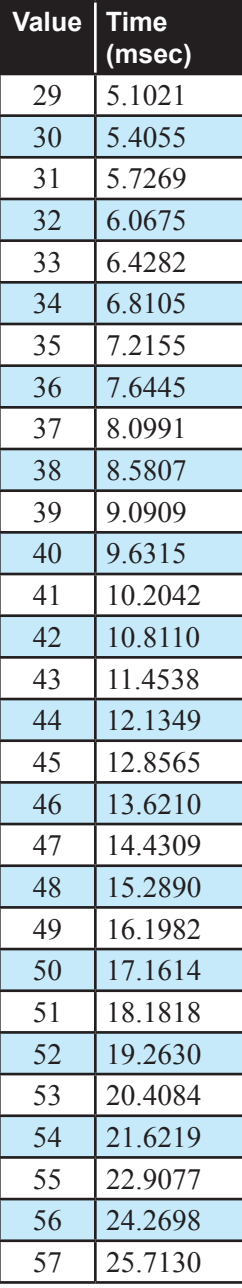

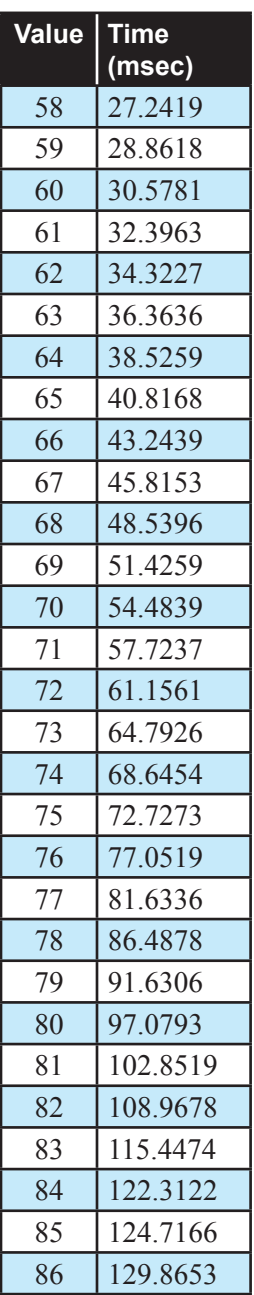

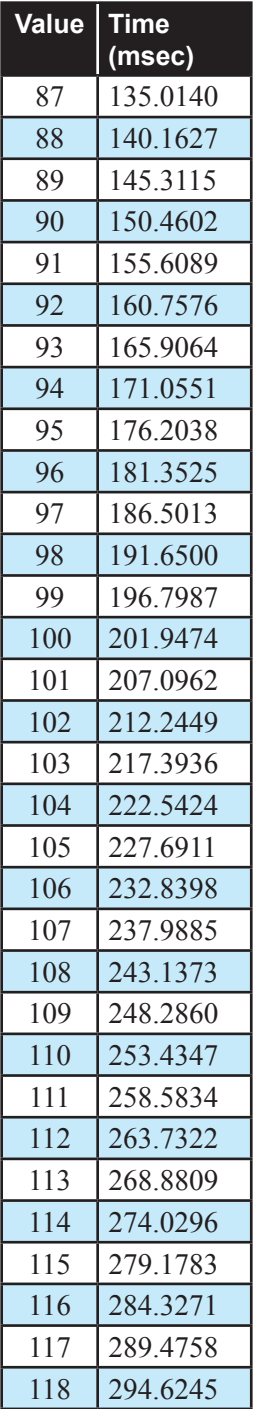

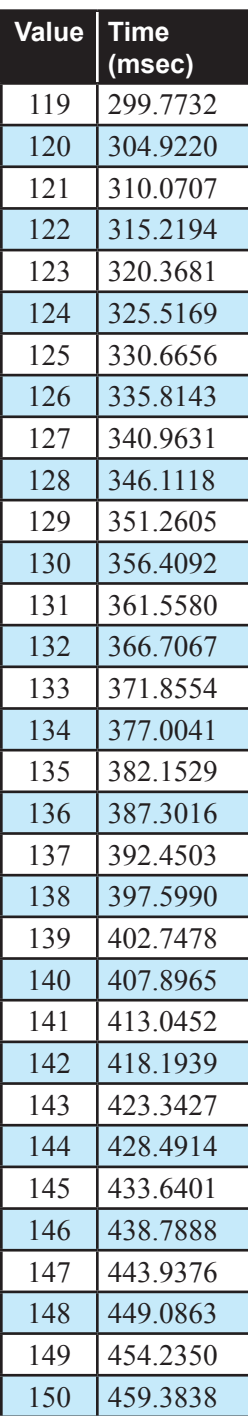

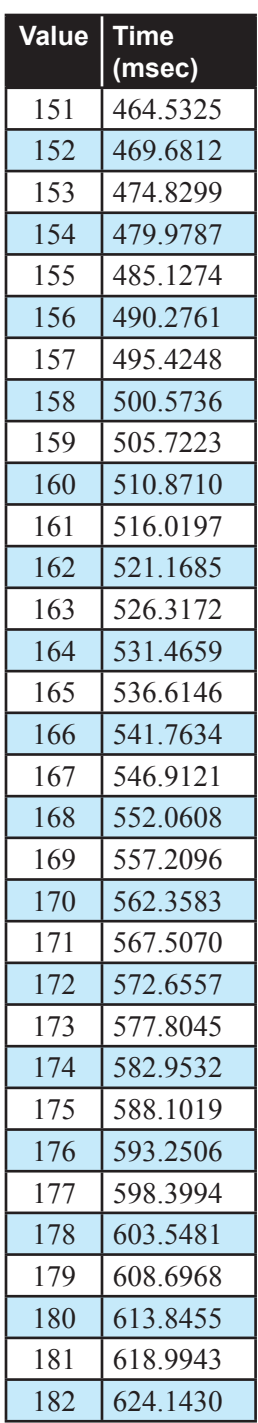

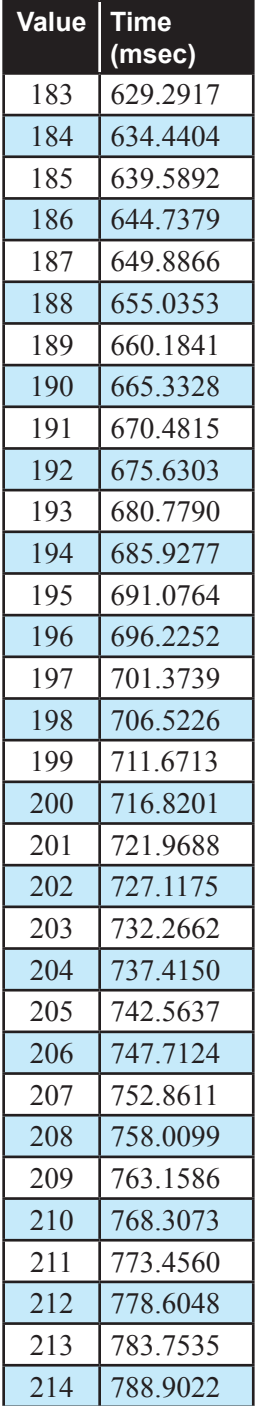

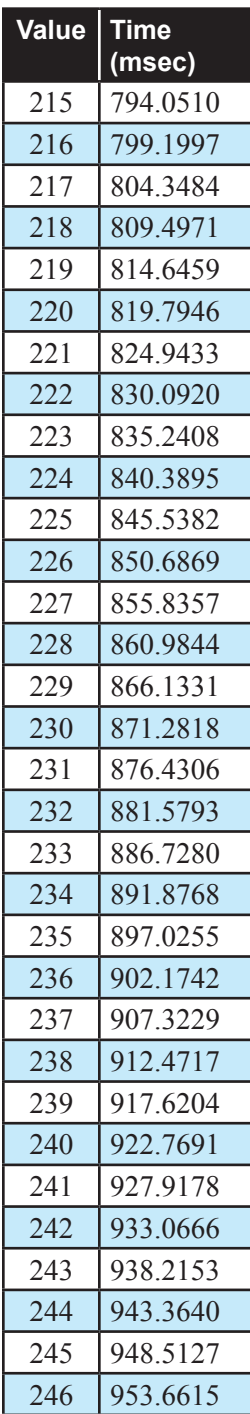

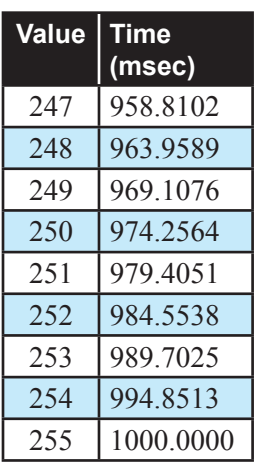

# Appendix D: MIDI Implementation

Pro 2 receives MIDI data according to the mode controls under GLOBAL. In addition, there is interaction between some of the Program parameters that determine the overall response of Pro 2 to MIDI data. Following are the Global parameters that affect response to MIDI:

**MIDI Channel:** ALL, 1…16 — Selects the MIDI channel to send and receive data, 1 to 16. All receives on any channel.

**MIDI Clock Mode:** See table — Selects the MIDI clock status:

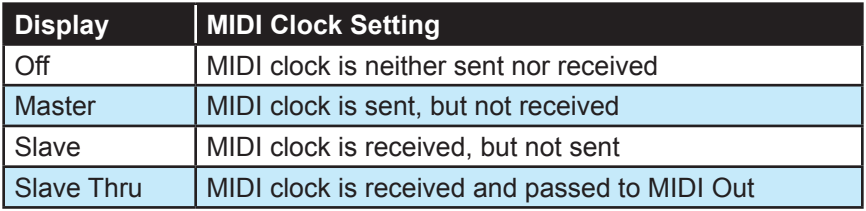

**MIDI Clock Cable:** MIDI Port, USB—Selects the MIDI port by which MIDI clock data is transmitted and received.

**MIDI Parameter Send:** NRPN, CC, Off—Changes to the values of Pro 2's front panel controls are transmitted via MIDI as Non-registered Parameter Number (NRPN) controllers or as Continuous Controllers (CC). Transmission of parameters can also be turned off.

**MIDI Parameter Receive:** All, NRPN, CC, Off—Sets the method by which Pro 2 receives parameter changes via MIDI. As with transmission, NRPNs are the preferred method, though some controllers may only be able to send CCs.

**MIDI Control Enable:** Off, On—When On, the synth will respond to MIDI control messages, including Pitch Wheel, Mod Wheel, Pedal, Breath, Volume, and Expression.

**MIDI SysEx Enable:** Off, On—When On, the synth will respond to received MIDI SysEx messages, and will transmit them, when prompted, to the MIDI Out.

**MIDI Out Select:** Off, MIDI, USB, MIDI+USB—Selects the output to use for MIDI transmissions.

## **MIDI Messages**

### *System Real-Time Messages*

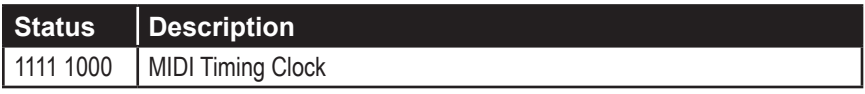

### *Received Channel Messages*

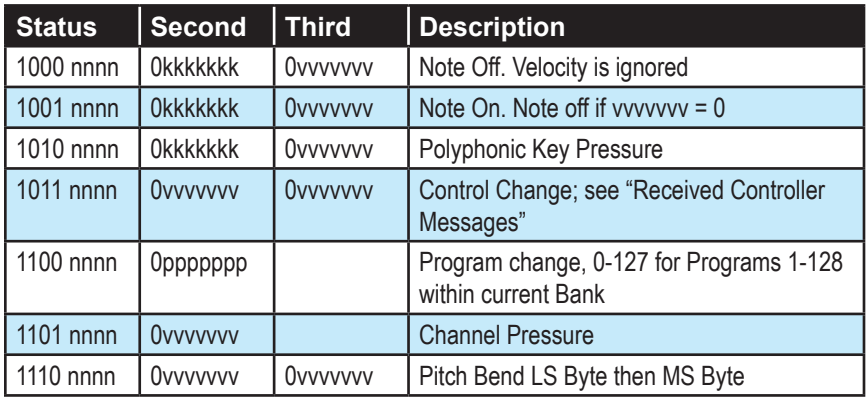

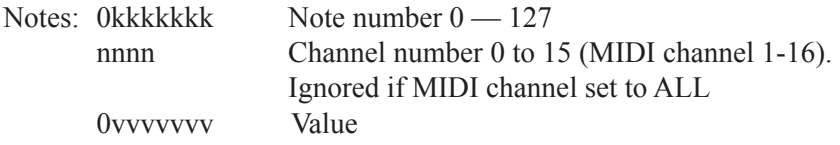

### *Received Controller Messages*

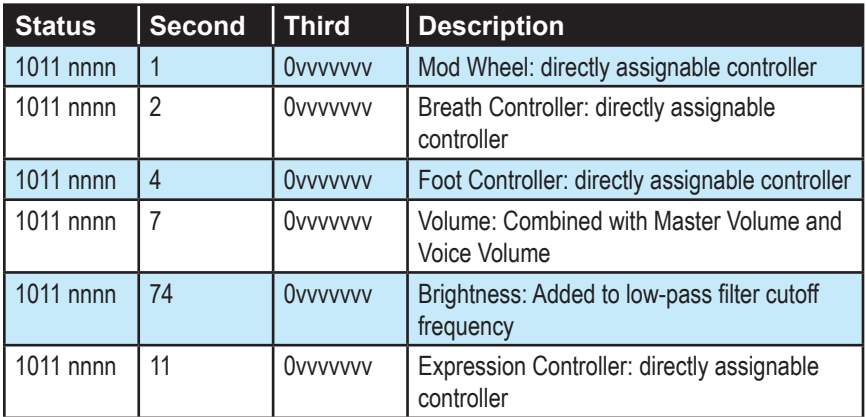

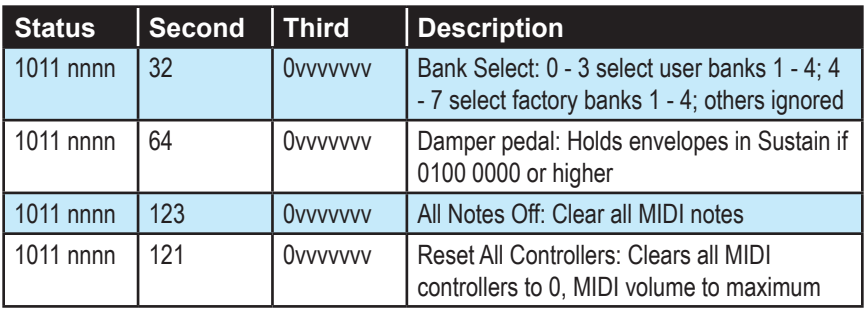

See sections below for additional Continuous Controller (CC) and Nonregistered Parameter Number (NRPN) messages received.

*Transmitted Channel Messages*

| <b>Status</b> | <b>Second</b>   | <b>Third</b> | <b>Description</b>                                            |
|---------------|-----------------|--------------|---------------------------------------------------------------|
| 1000 nnnn     | <b>Okkkkkkk</b> | 0000000      | Note Off.                                                     |
| 1001 nnnn     | <b>Okkkkkkk</b> | Ovvvvvvv     | Note On.                                                      |
| 1011 nnnn     | Ovvvvvvv        | Ovvvvvvv     | Control Change; see "Transmitted Controller<br>Messages"      |
| 1100 nnnn     | Oppppppp        |              | Program change, 0-98 for Programs 1-99<br>within current Bank |
| 1101 nnnn     | Ovvvvvvv        |              | <b>Channel Pressure</b>                                       |
| 1110 nnnn     | Ovvvvvvv        | Ovvvvvvv     | Pitch Bend LS Byte then MS Byte                               |

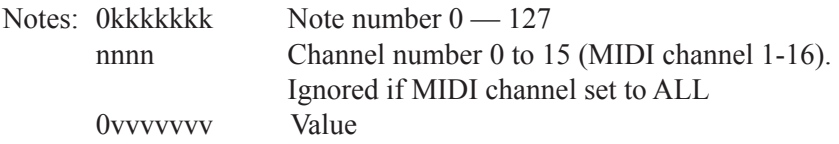

### *Transmitted Controller Messages*

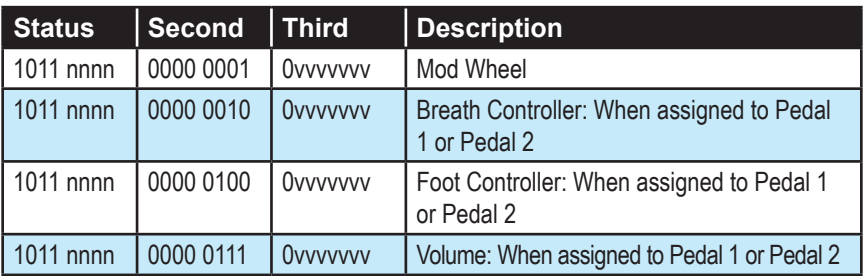

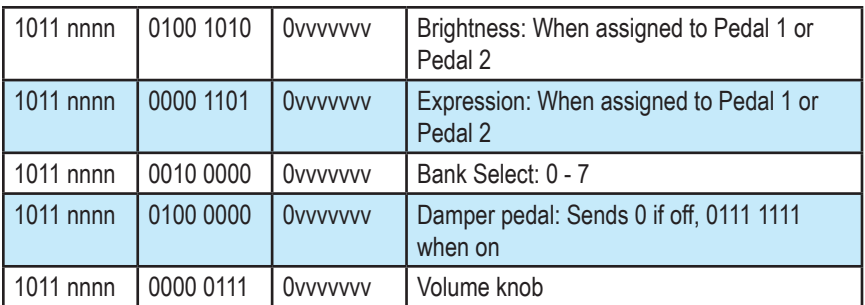

See sections below for additional Continuous Controller (CC) and Nonregistered Parameter Number (NRPN) messages transmitted.

### *Additional Continuous Controllers Transmitted/Received*

The following table details how MIDI Continuous Controllers (CCs) are mapped onto Pro 2's controls. They are transmitted when MIDI Param Send is set to CC in Global, and recognized when received when MIDI Param Receive is set to CC in the Global menu.

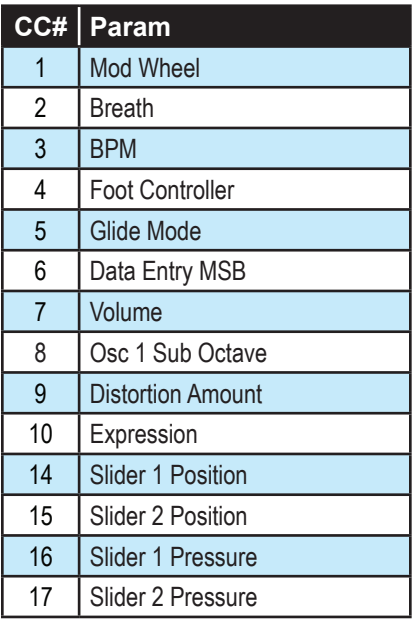

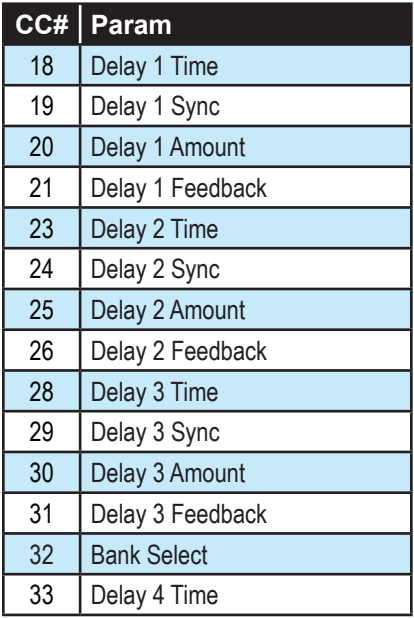

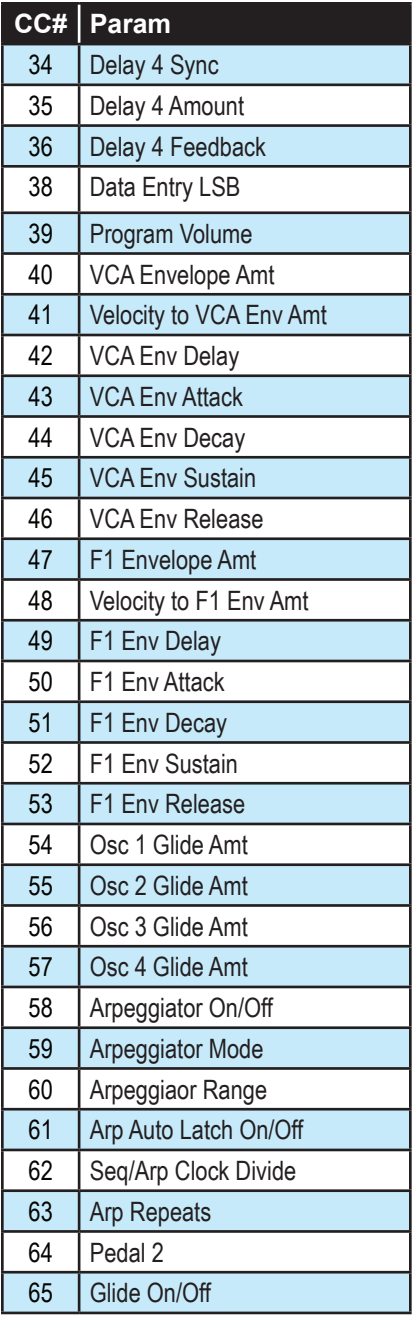

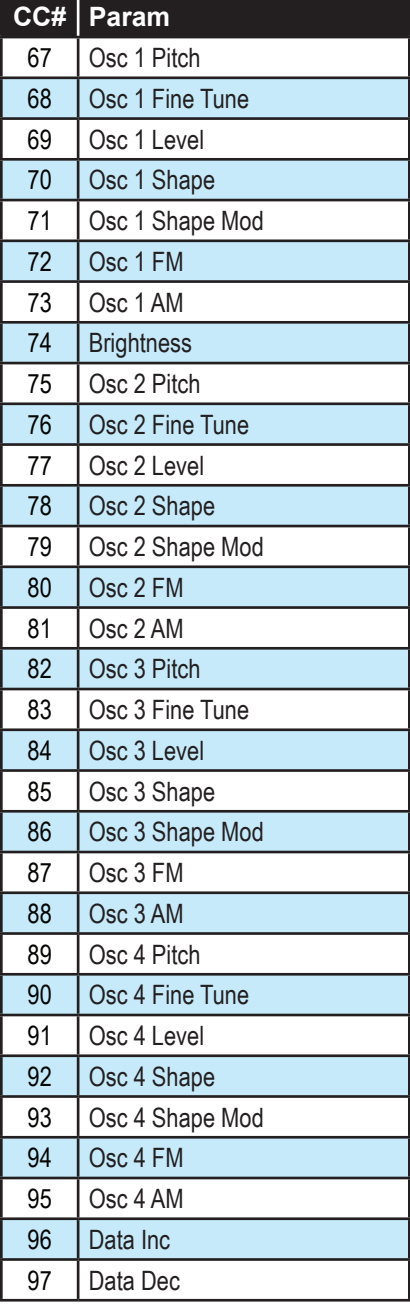

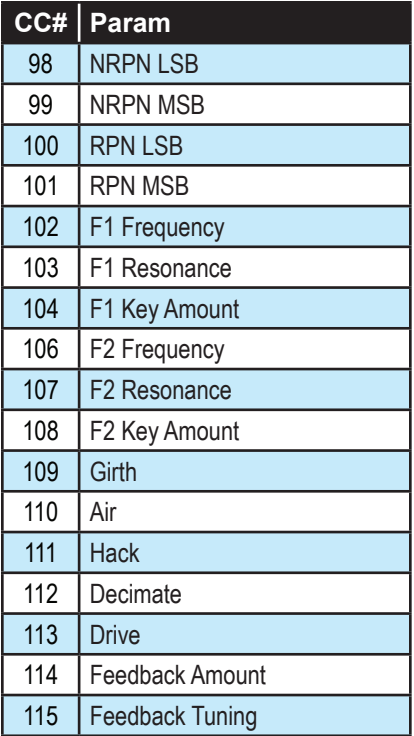

## **NRPN Messages**

The Non-Registered Parameter Number (NRPN) MIDI messages are used to transmit and receive both global and program parameters. They are transmitted when MIDI Parameter Send is set to NRPN in Global, and received when MIDI Parameter Receive is set to NRPN in Global.

The messages are handled in standard MIDI format using the NRPN CC commands in running status byte format. Below is the format used for transmitting a NRPN parameter.

| <b>Status</b> | <b>Description</b>           |  |
|---------------|------------------------------|--|
| 1011 nnnn     | Control Change               |  |
| 0110 0011     | NRPN parameter number MSB CC |  |
| Ovvv vvvv     | Parameter Number MSB         |  |
| 0110 0010     | NRPN parameter number LSB CC |  |
| Ovvv vvvv     | Parameter Number LSB         |  |
| 0000 0110     | NRPN parameter value MSB CC  |  |
| Ovvv vvvv     | Parameter value MSB          |  |
| 0010 0110     | NRPN parameter value LSB CC  |  |
| Ovvv vvvv     | Parameter value LSB          |  |

*Transmitted NRPN Messages*

The parameter number can be found in the two tables below, one for Global parameters, and the other for Program parameters. The parameter numbers and the parameter values are broken into two 7-bit bytes for MIDI transmission; the LSB has the seven least-significant bits, and the MSB has the seven most-significant bits, though in most cases the MSB will be zero or one, and never more than two.

When receiving an NRPN, all messages do not necessarily need to be transmitted, since the synth will track the most recent NRPN number, though it is usually good practice to send the entire message above.

Once an NRPN is selected, the synth will also respond to NRPN Data Increment and Decrement commands, which some controllers utilize. Finally, it responds to one RPN (Registered Parameter Number) command, the RPN/NRPN Reset command, which can be handy for resetting the currently selected parameter to a known state.

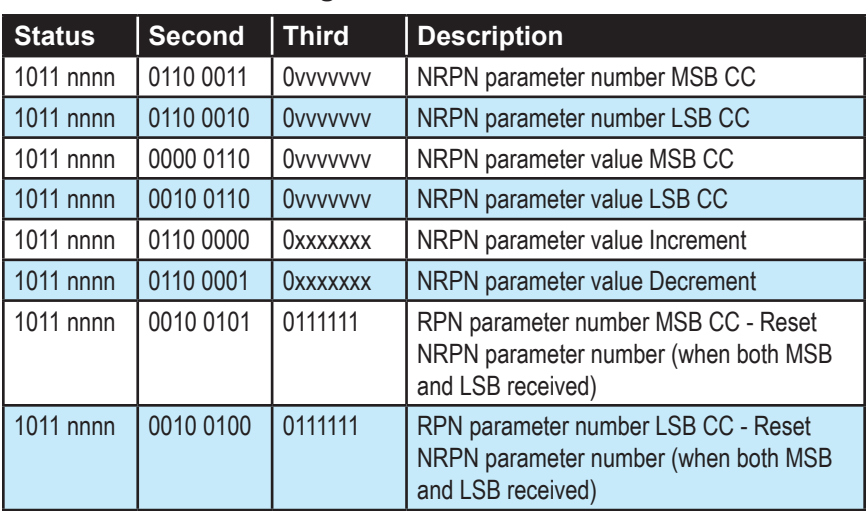

### *Received NRPN Messages*

### *Global Parameter Data*

The following table shows the Global data that is sent and received on global parameter dumps, and the corresponding NRPN number when sent/received individually.

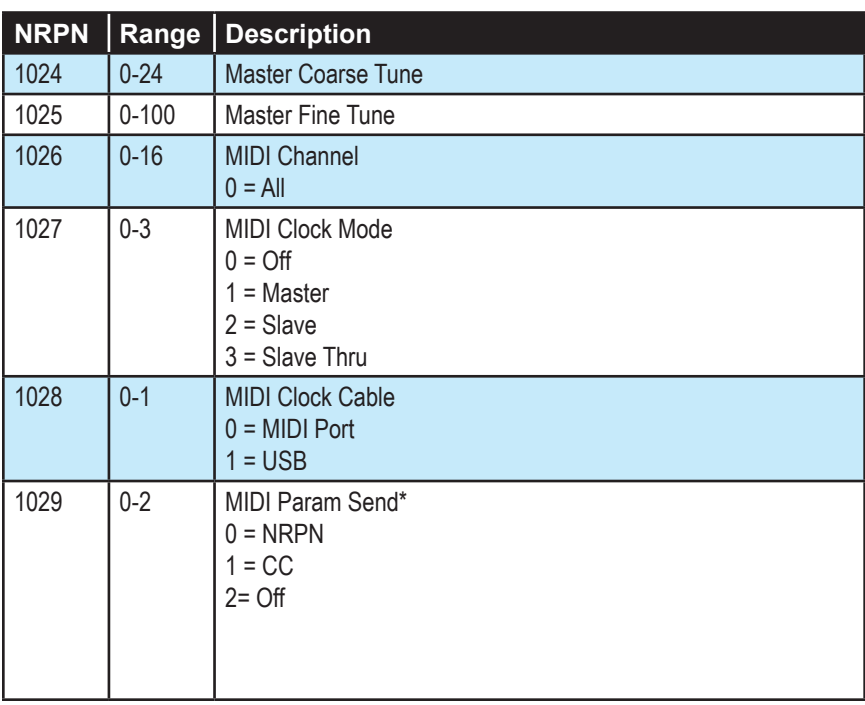

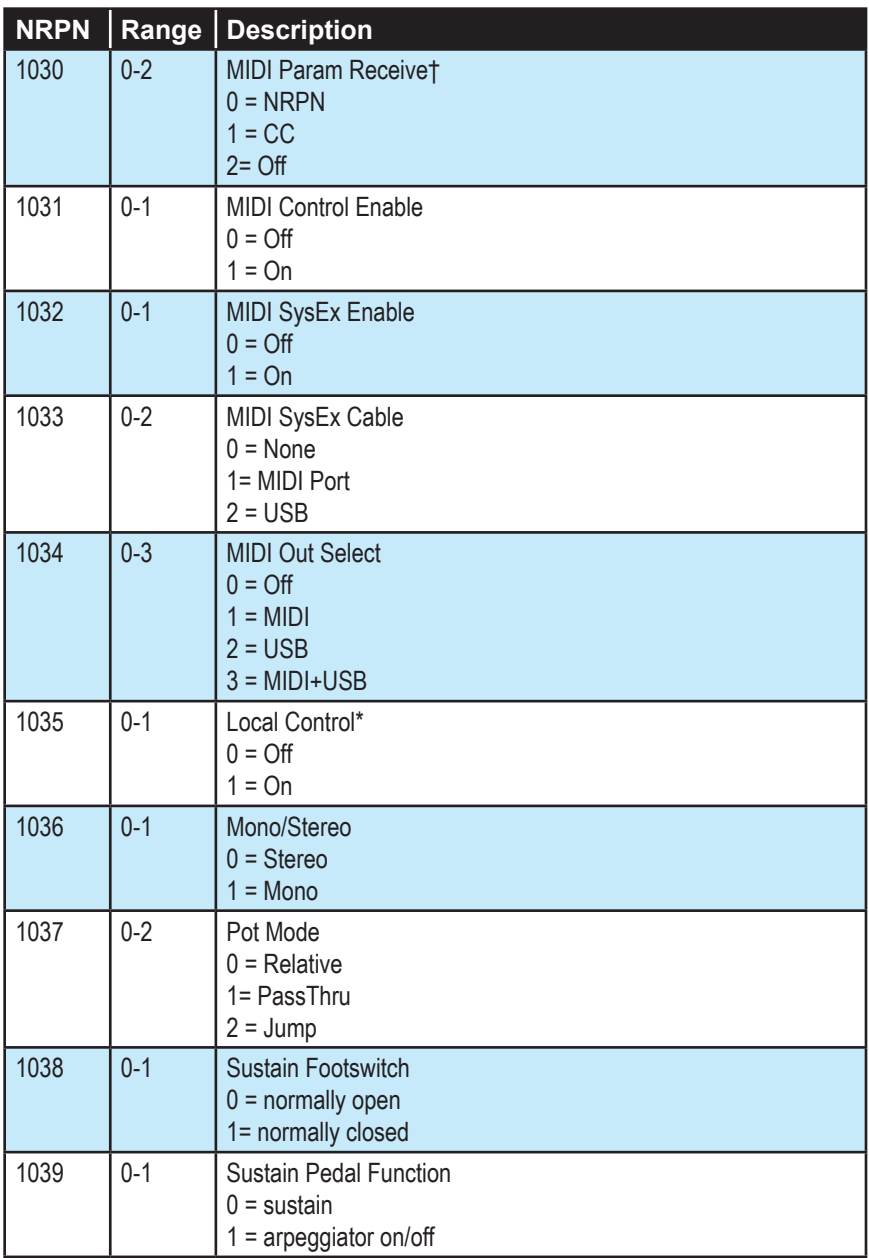

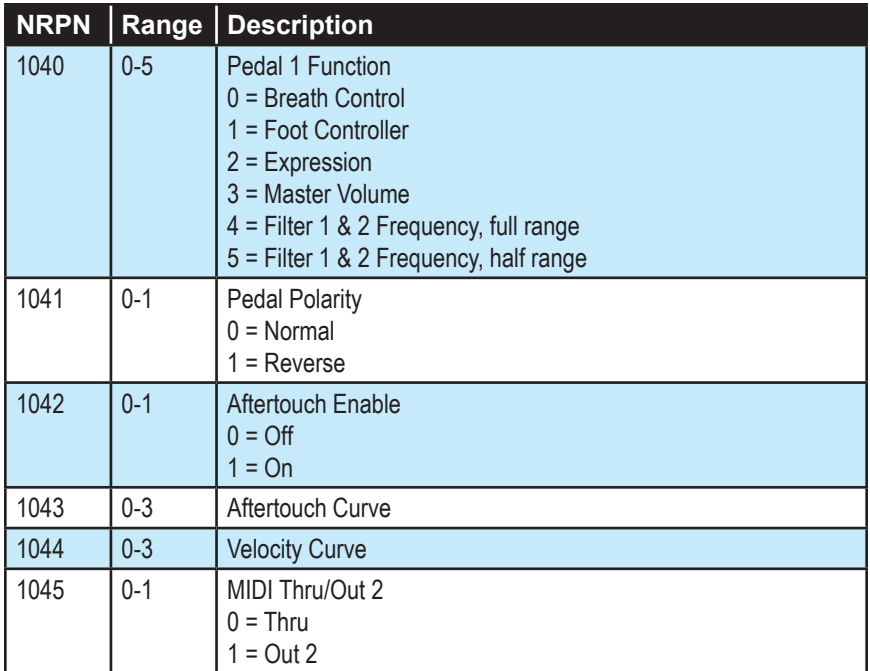

\*Controller received, but not transmitted.

†Controller transmitted, but ignored when received.

### *Program Parameter Data*

The following table lists Pro 2's program parameters.

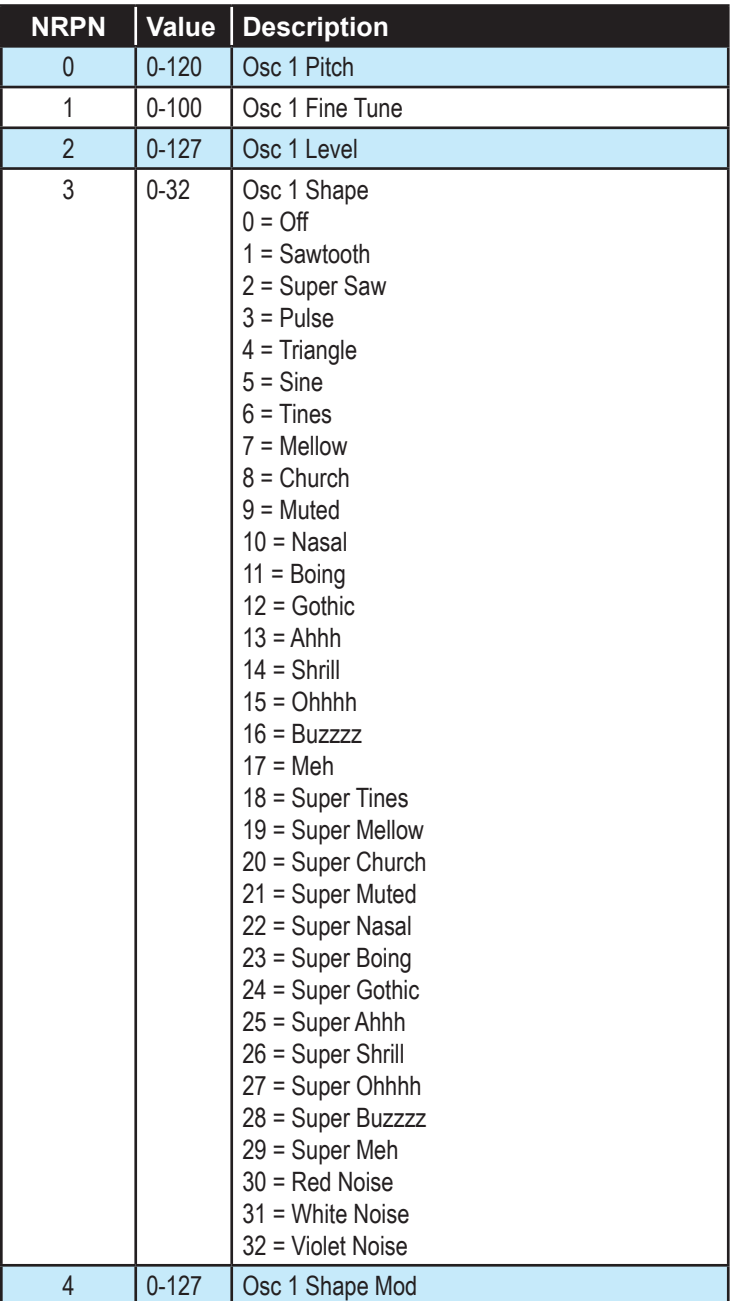

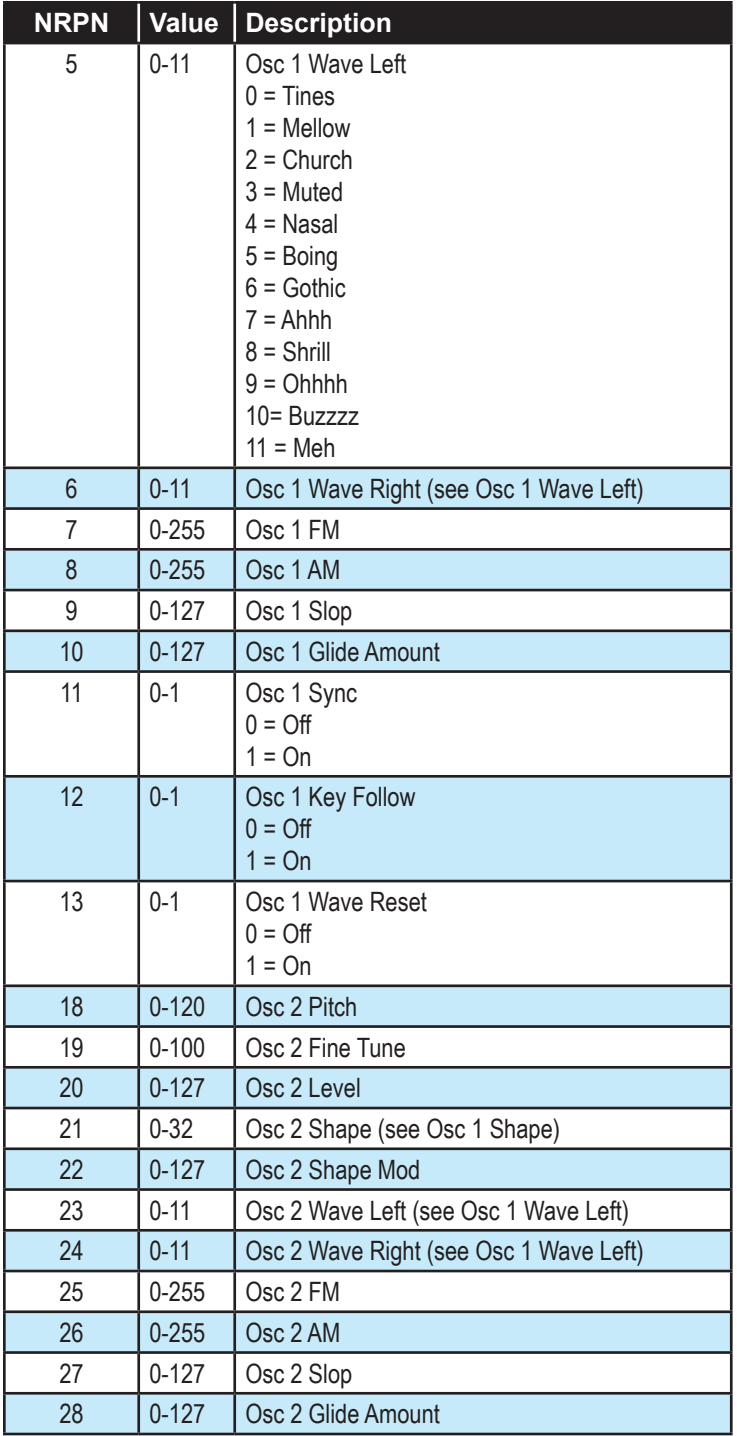
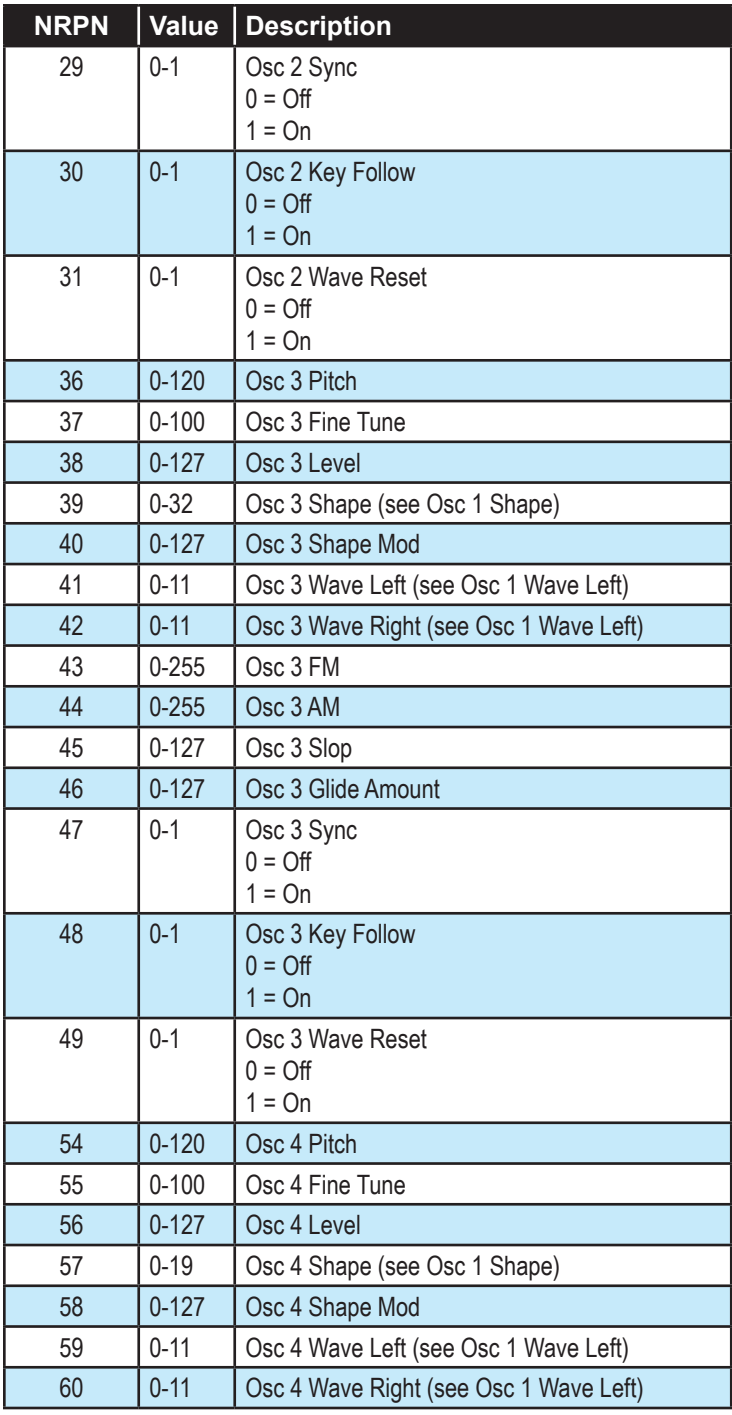

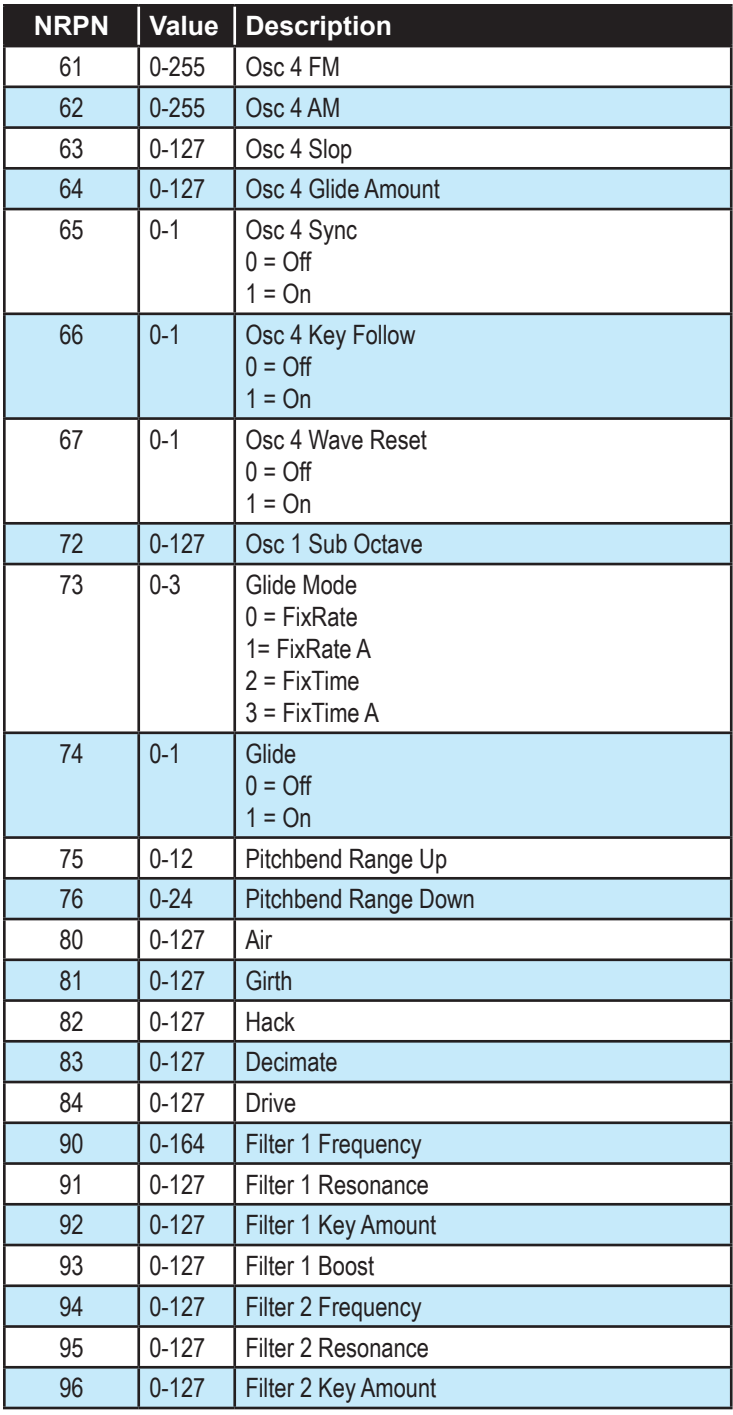

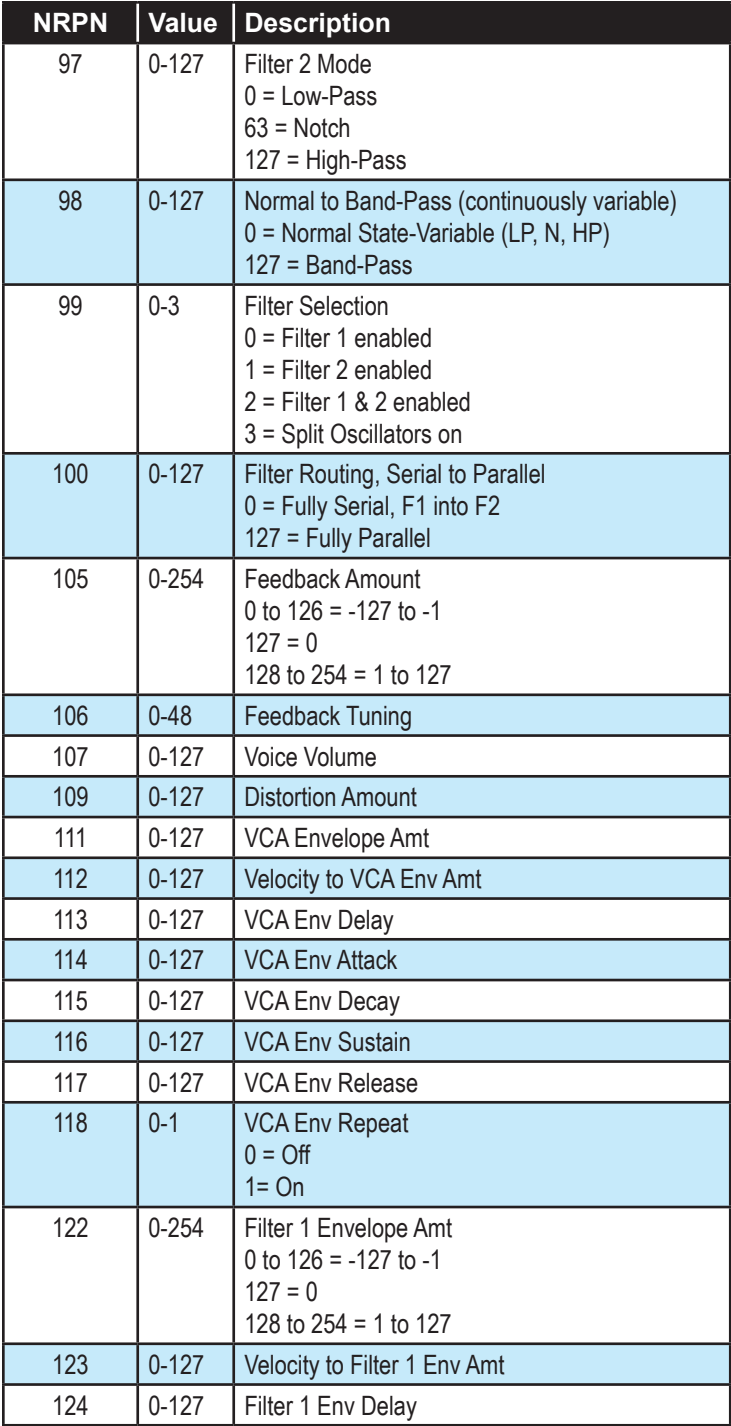

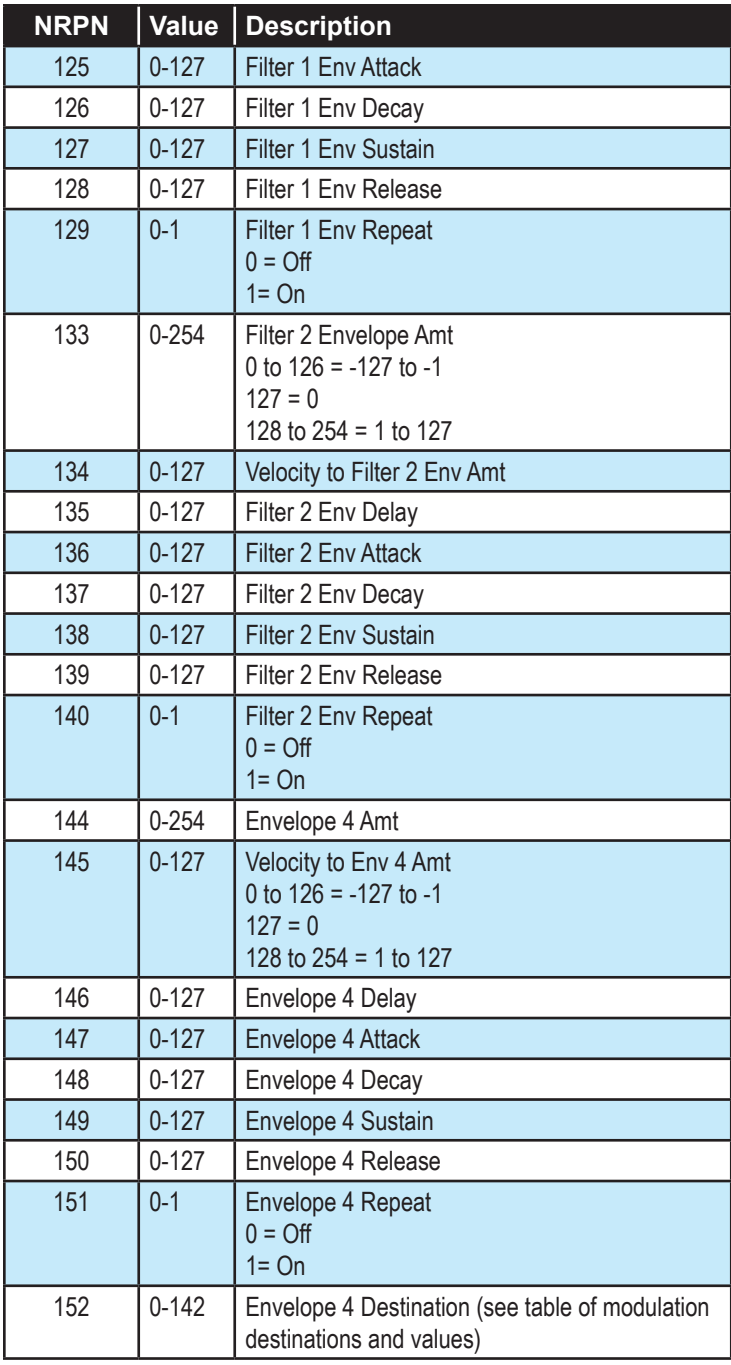

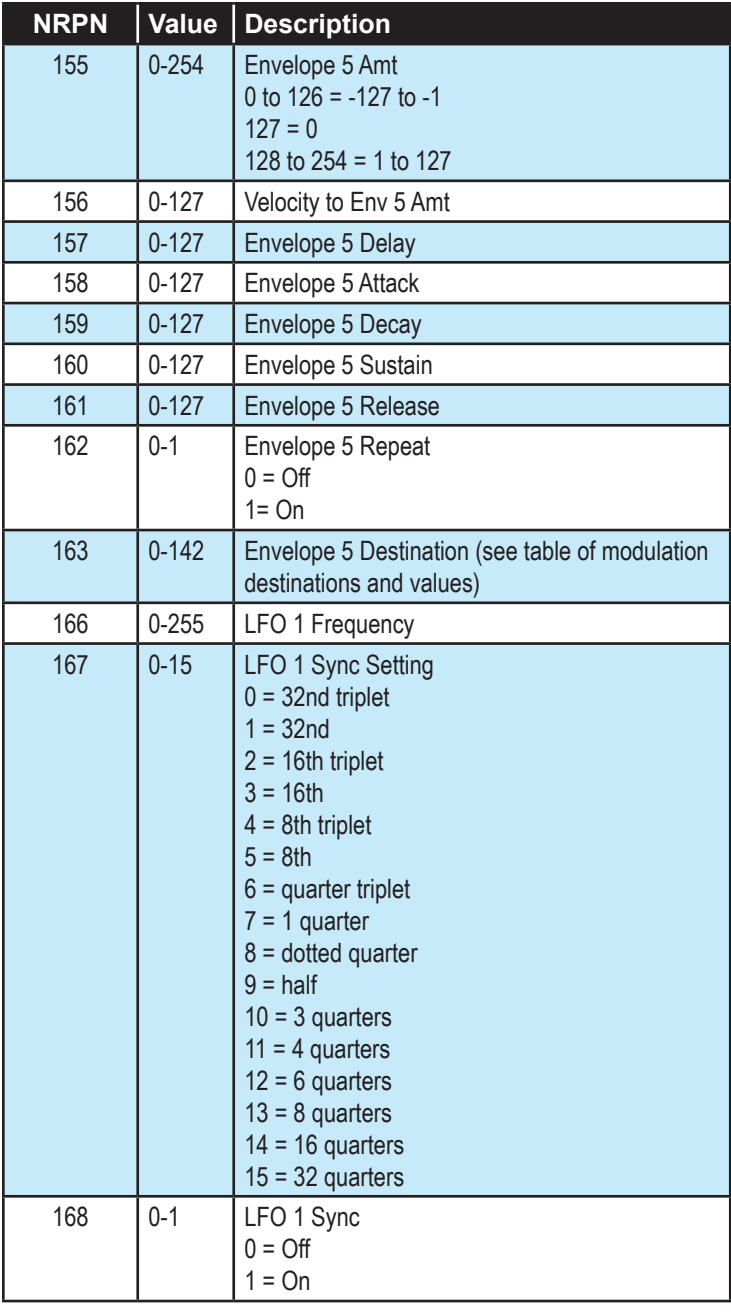

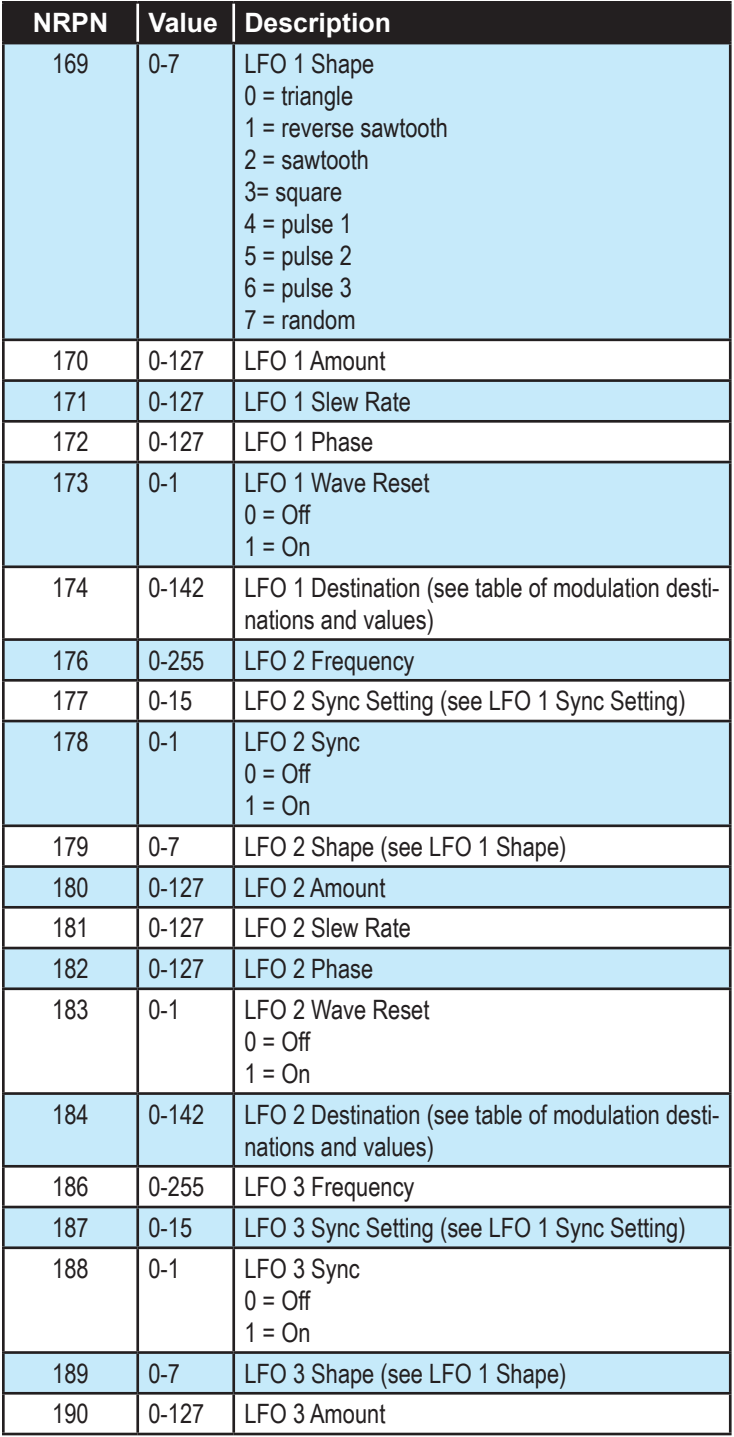

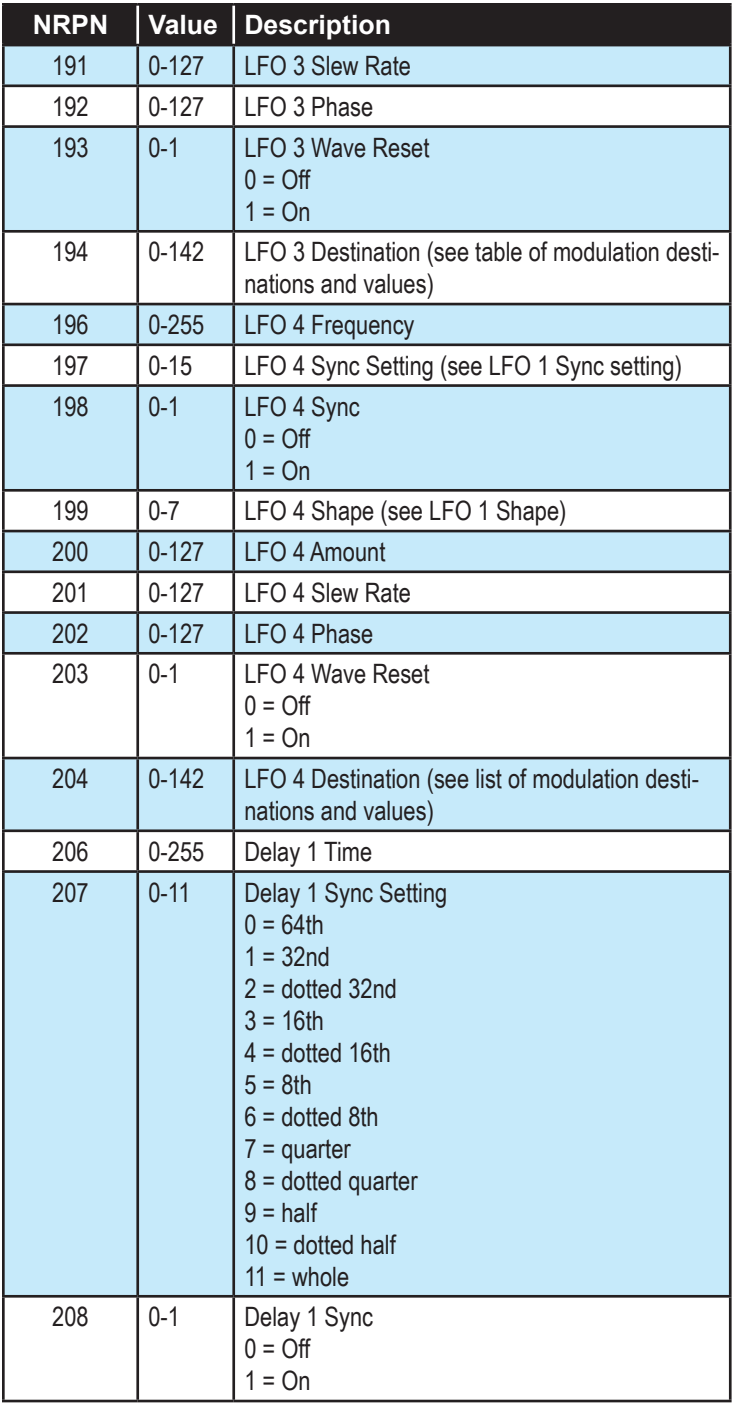

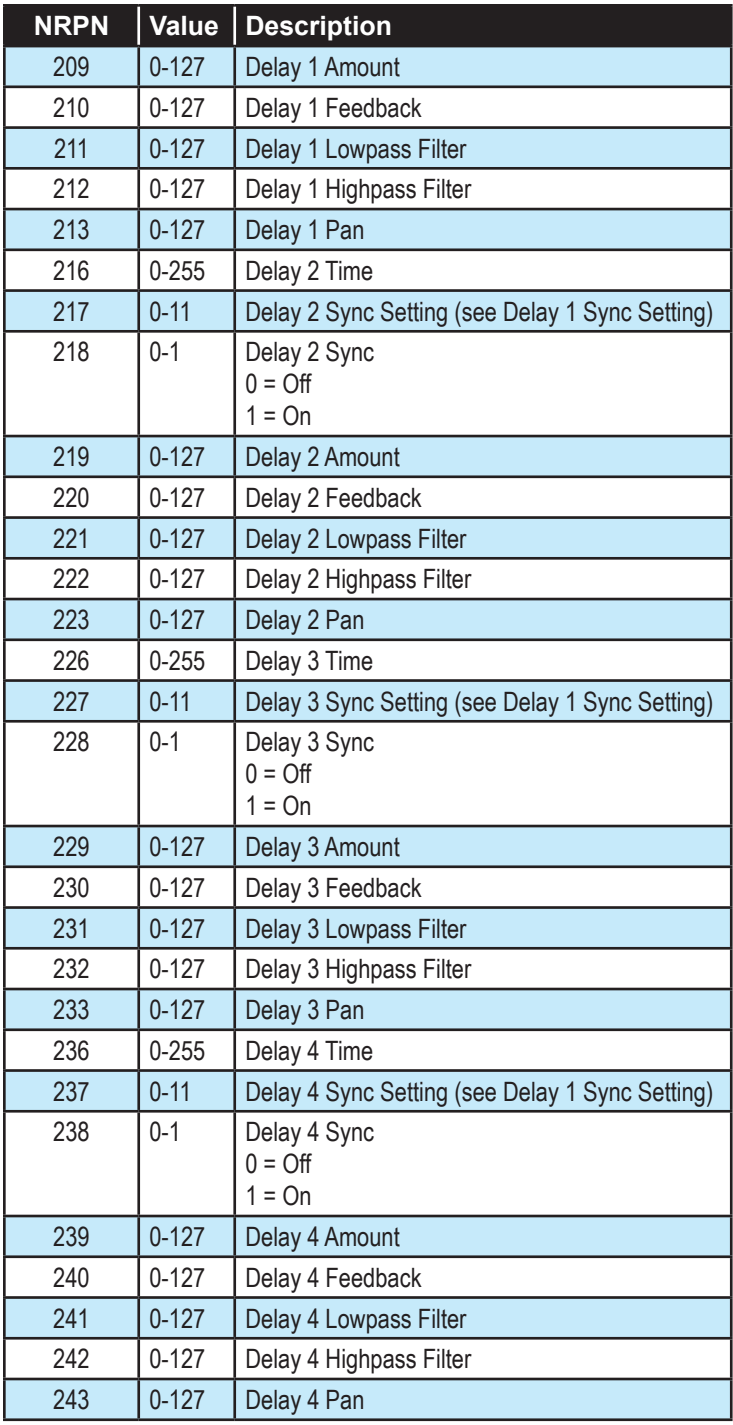

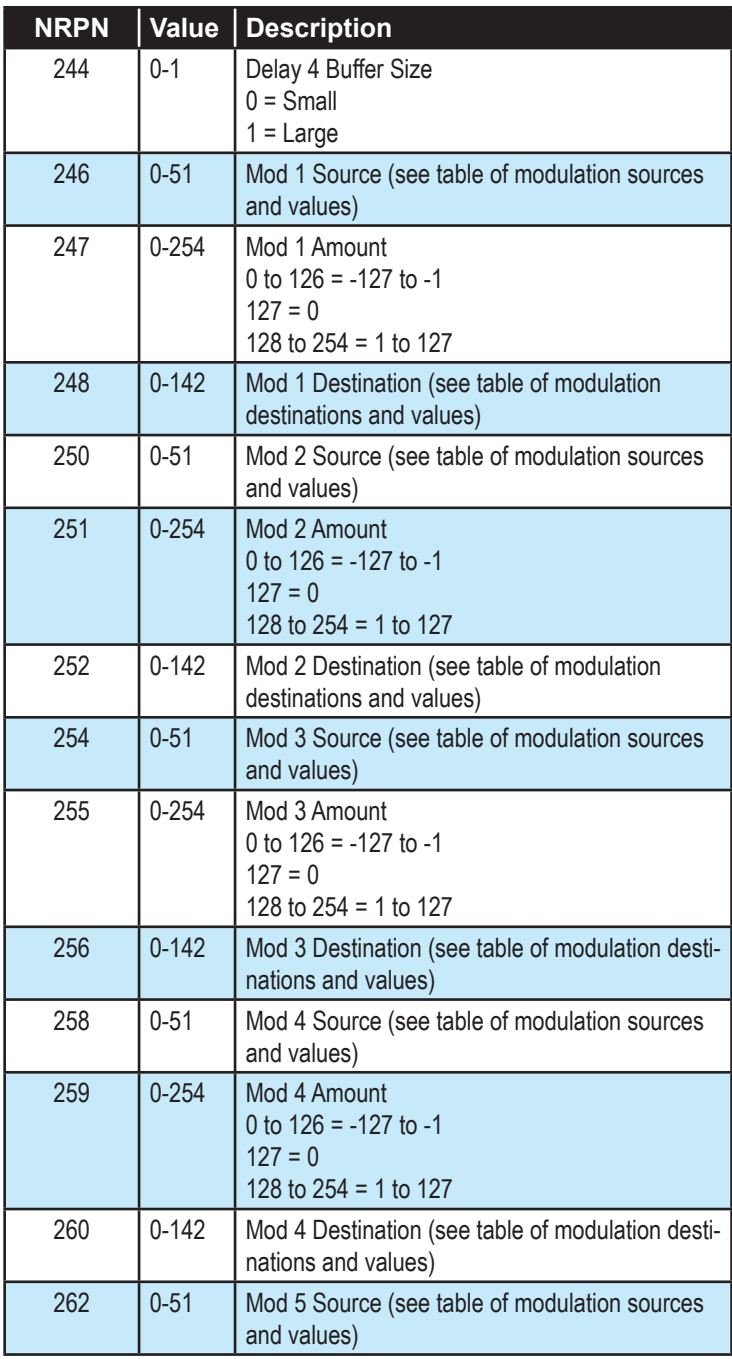

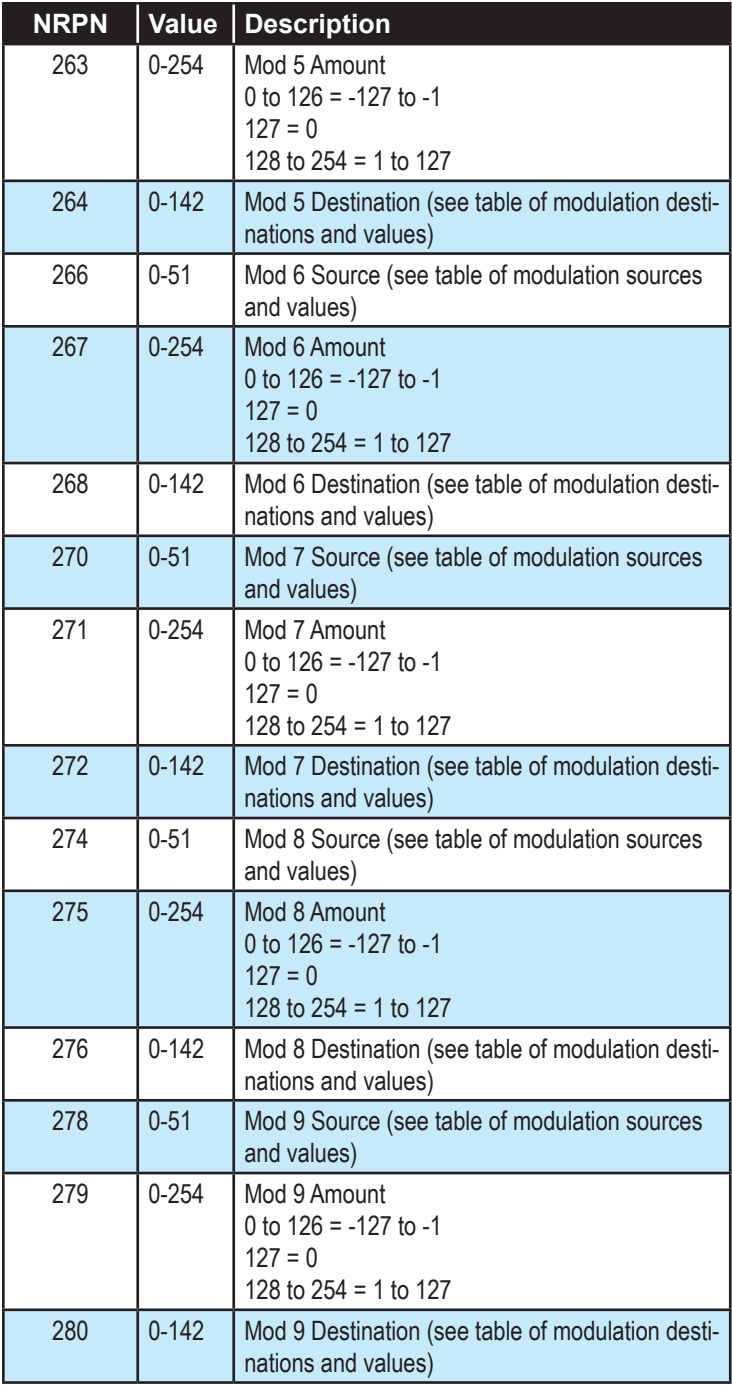

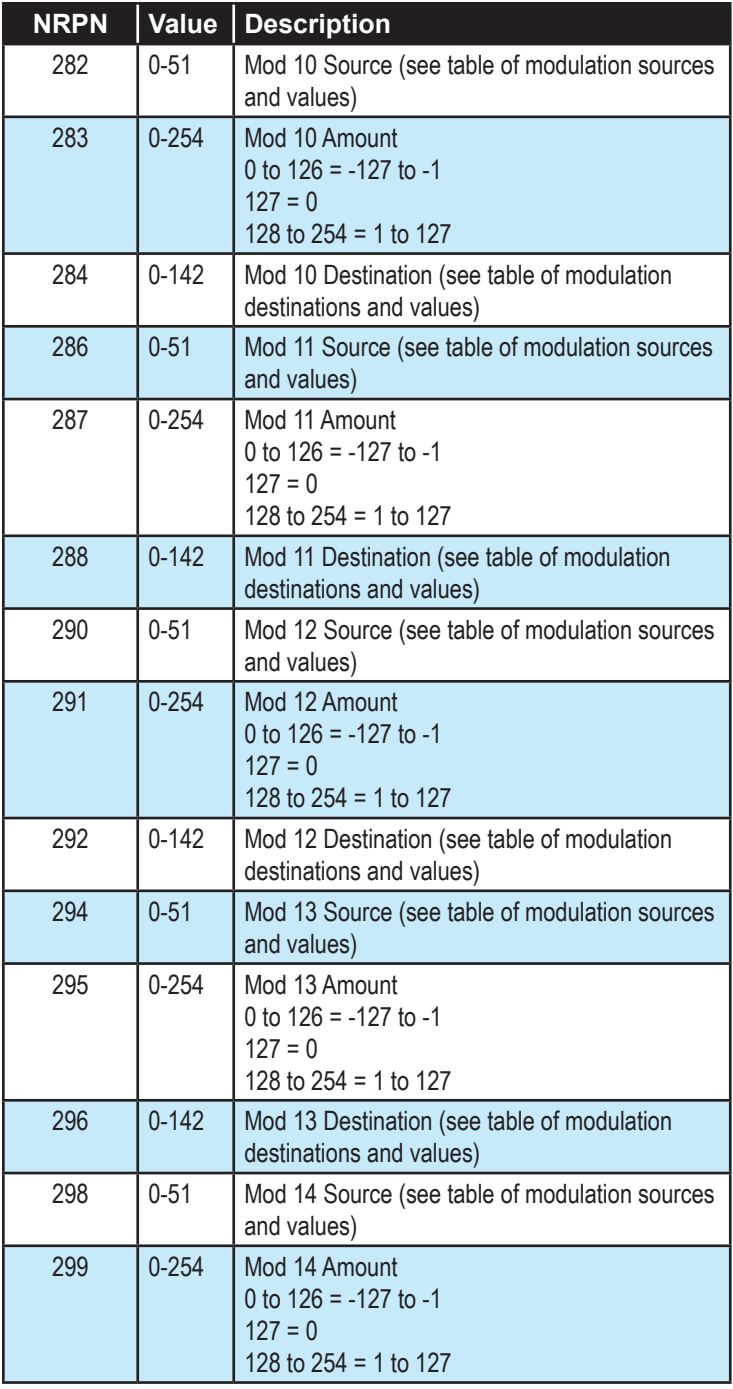

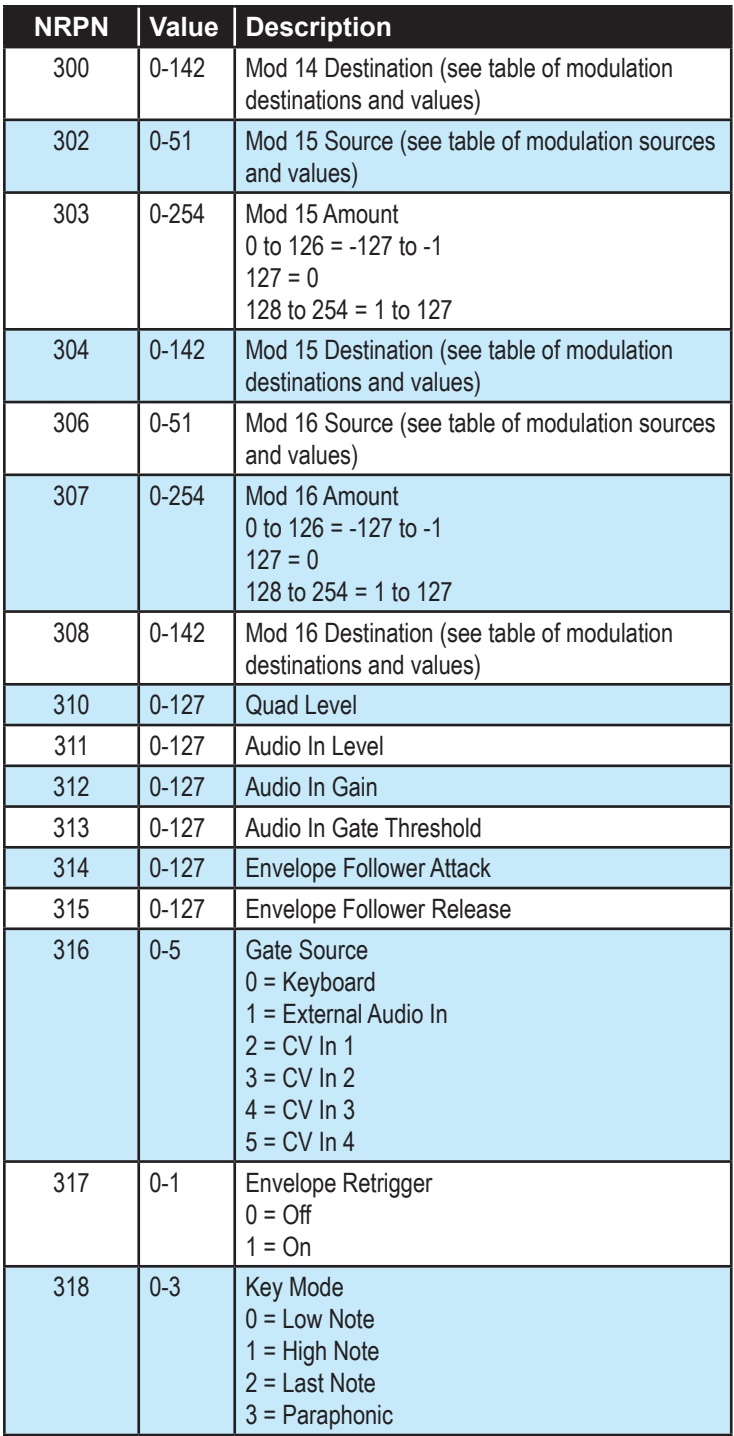

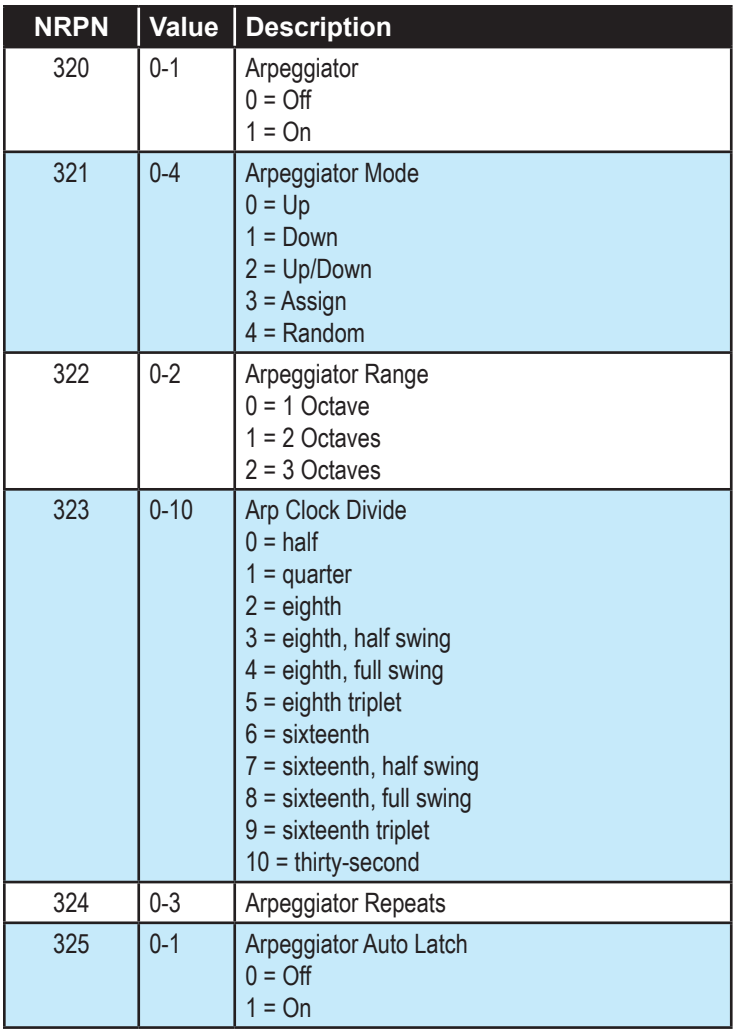

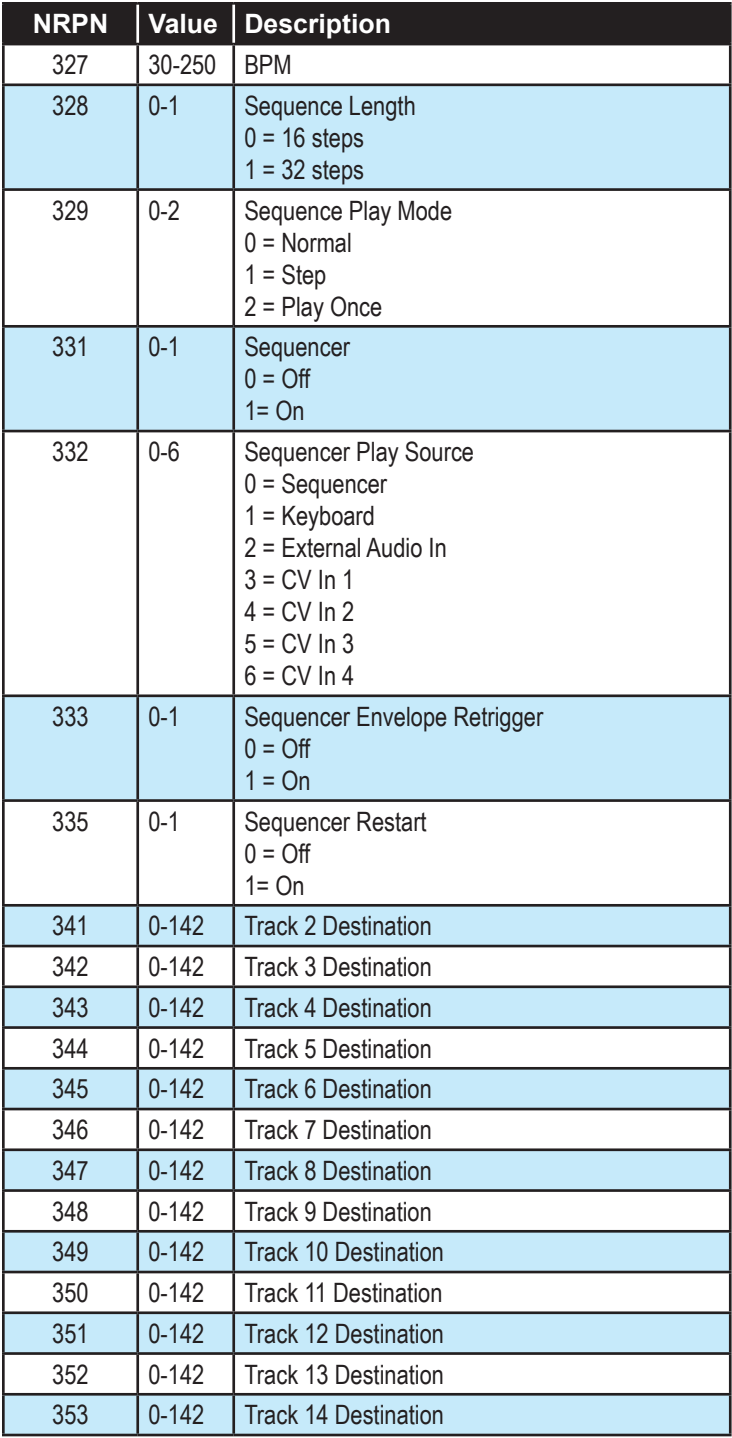

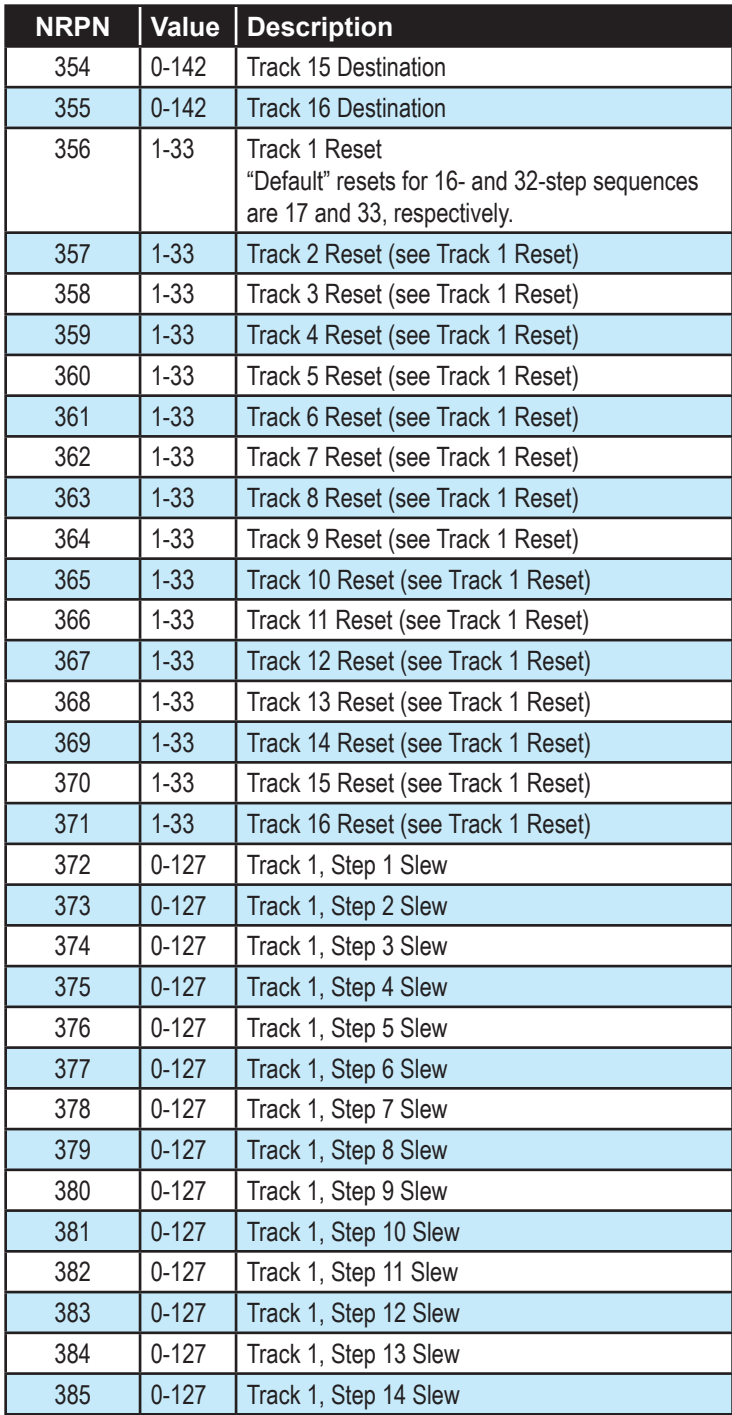

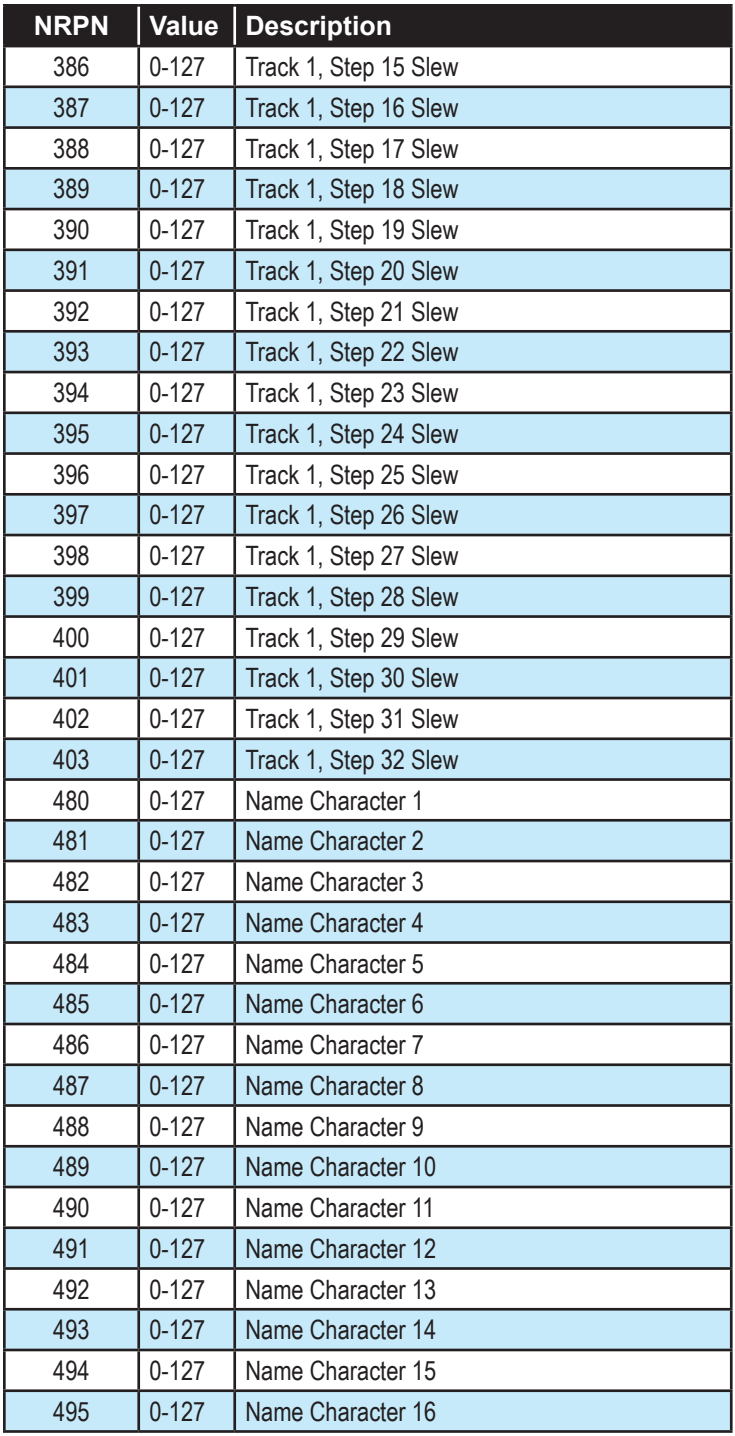

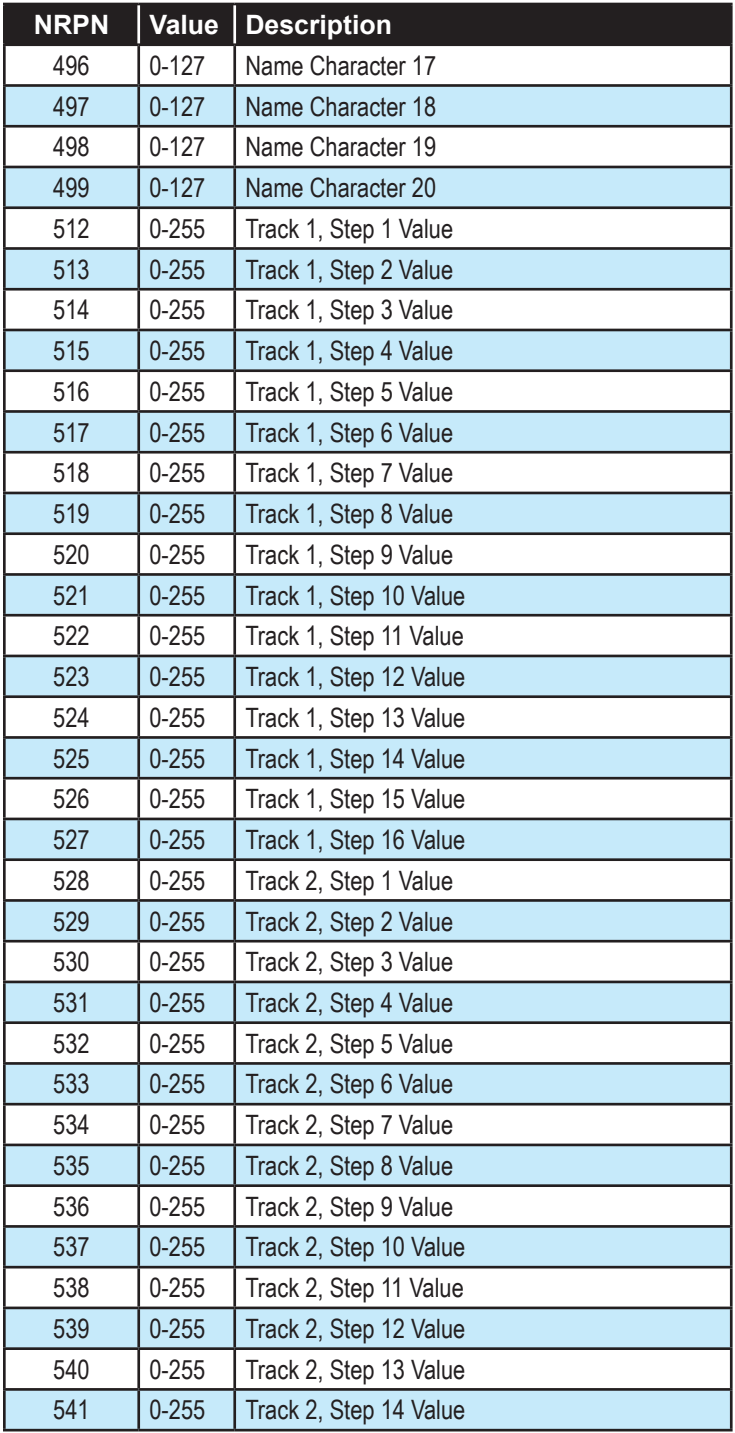

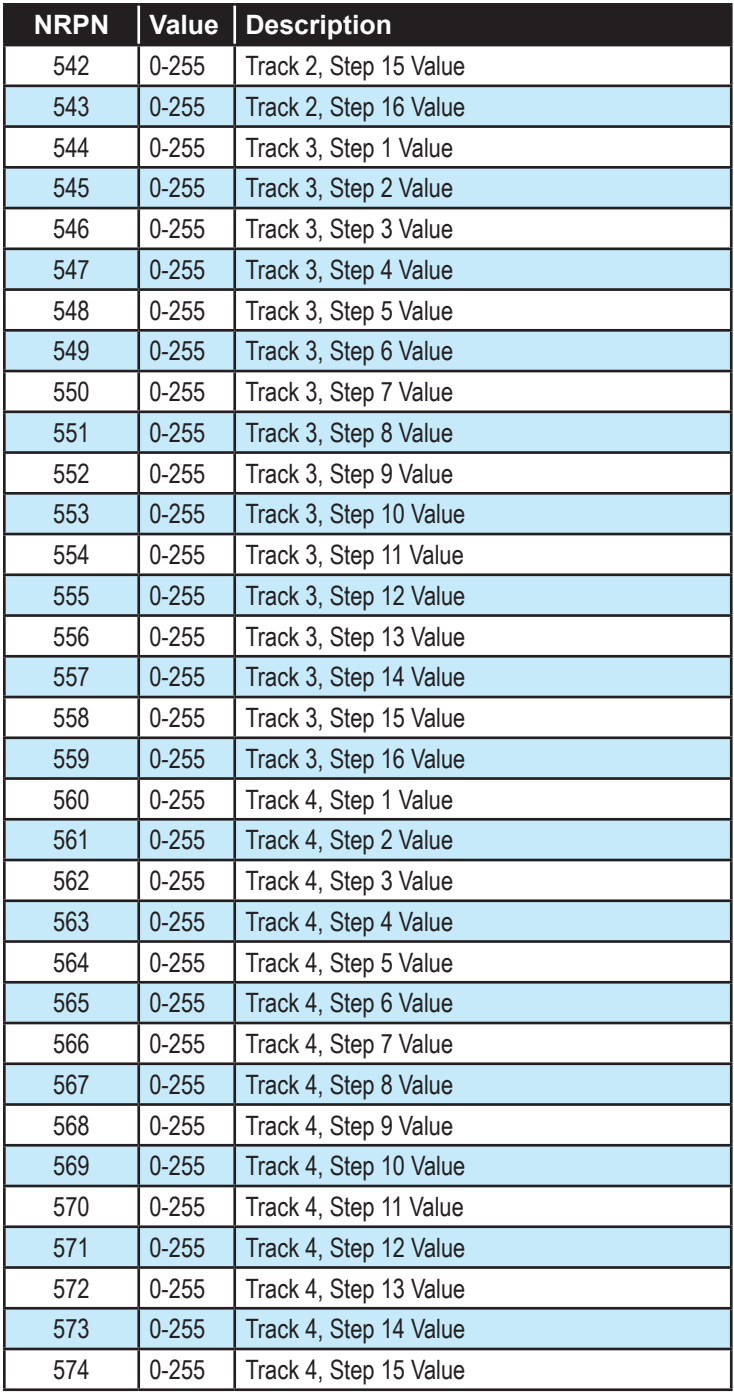

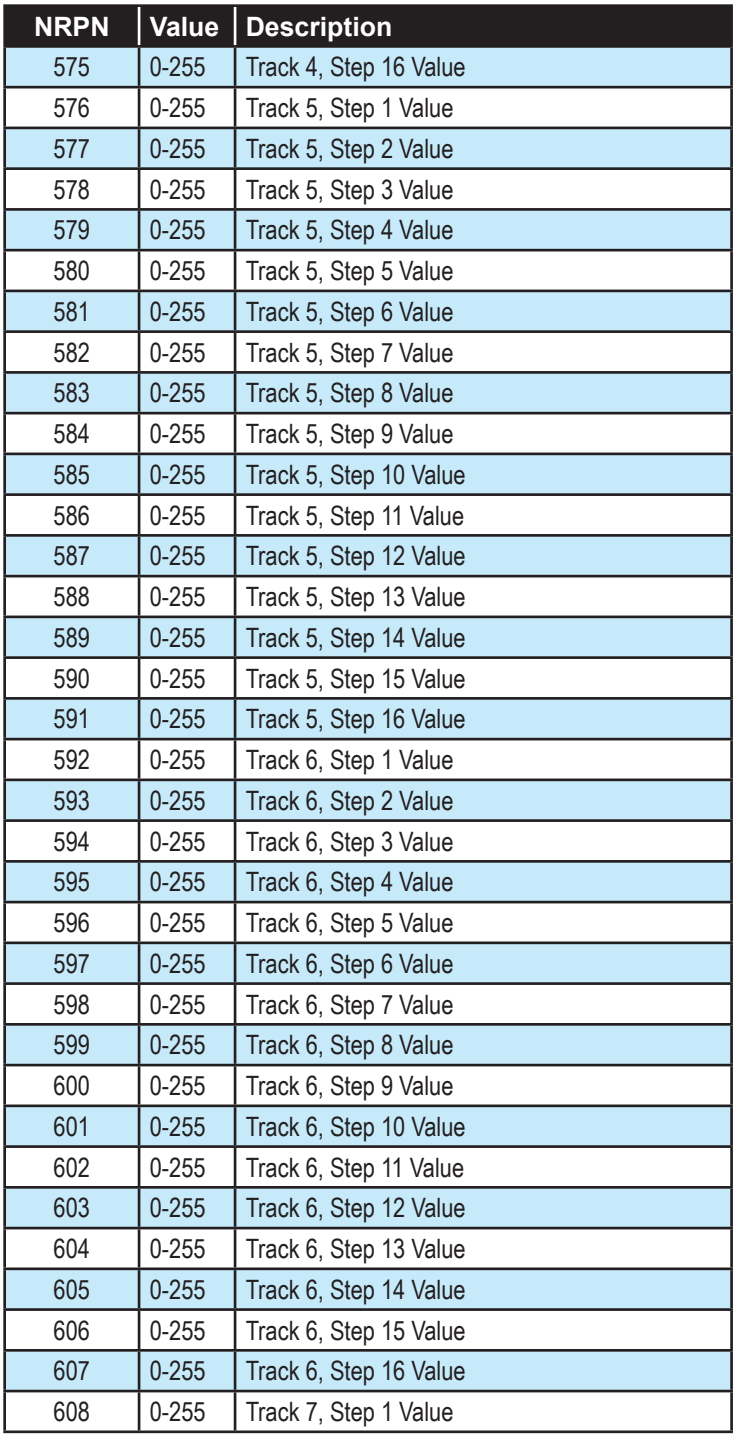

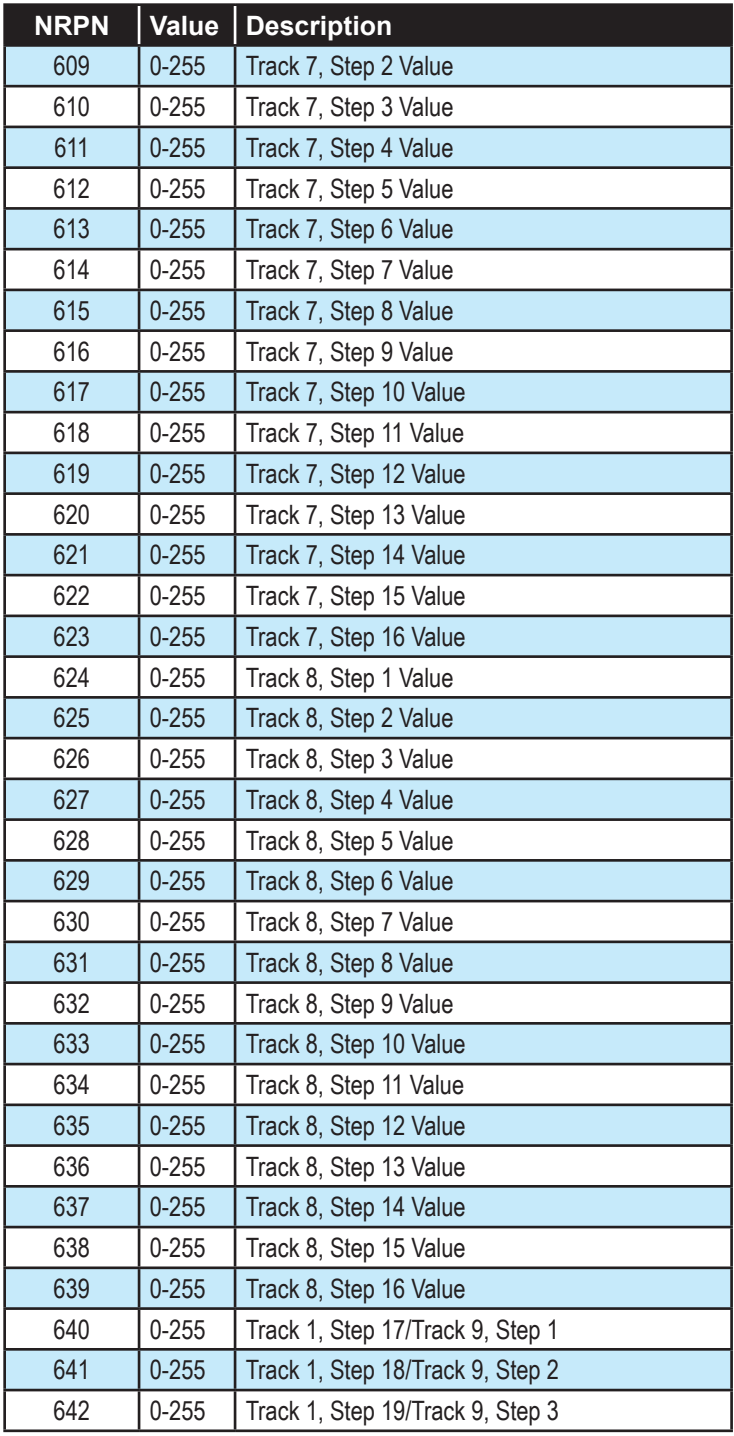

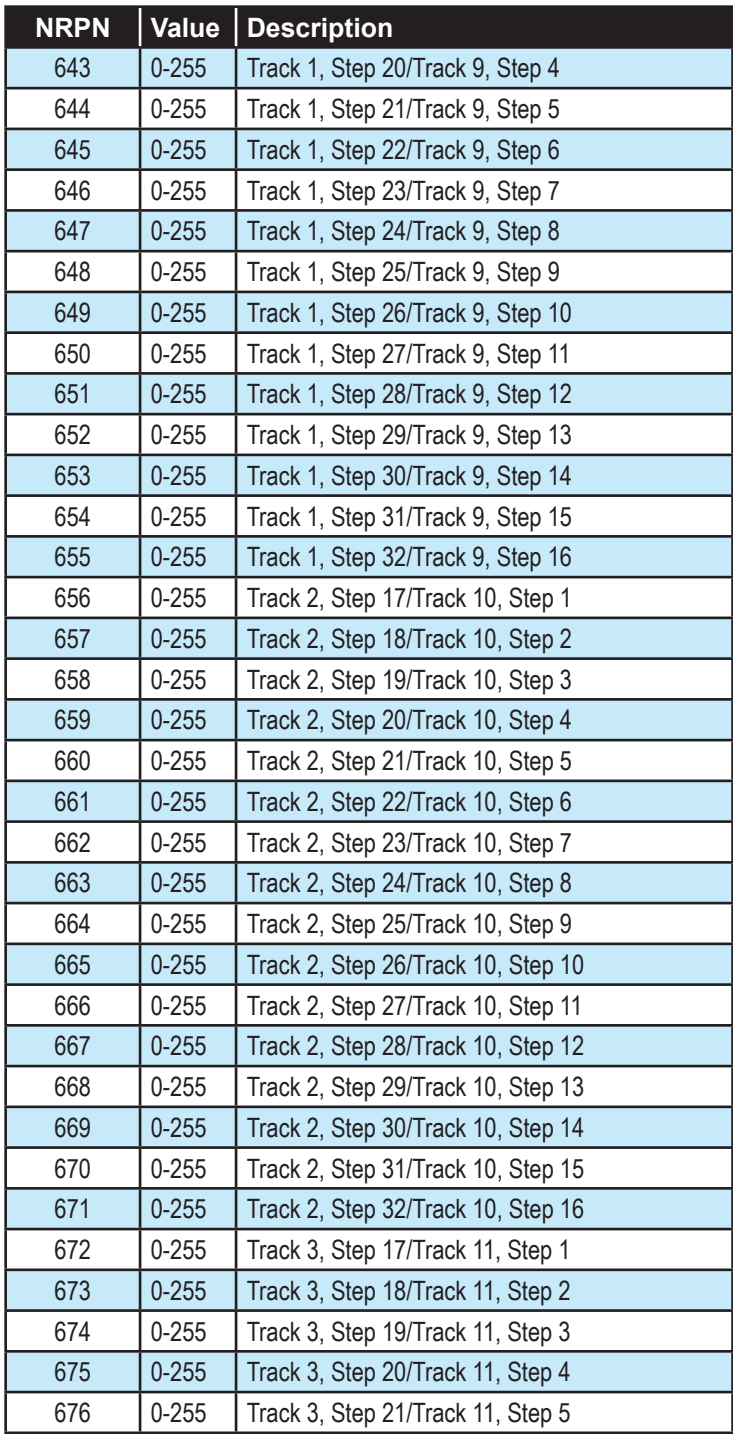

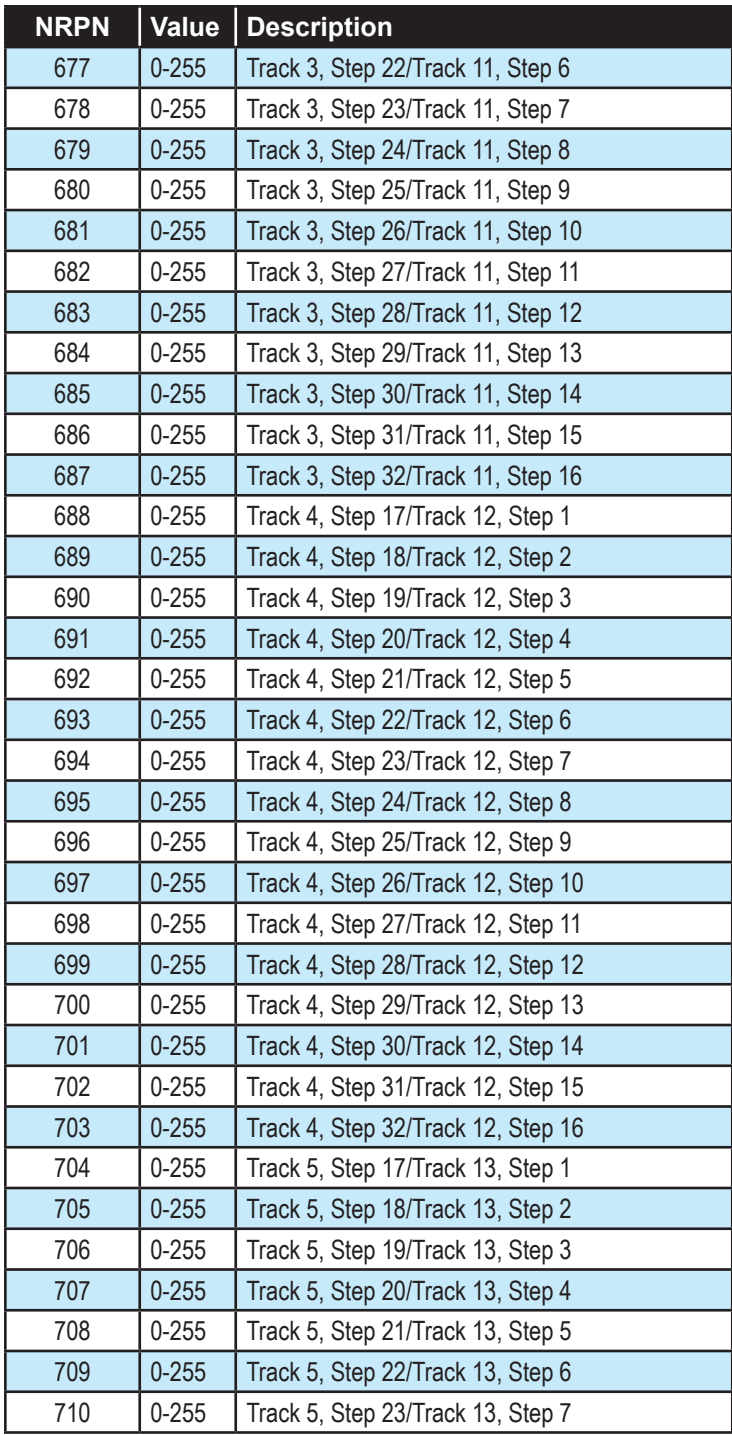

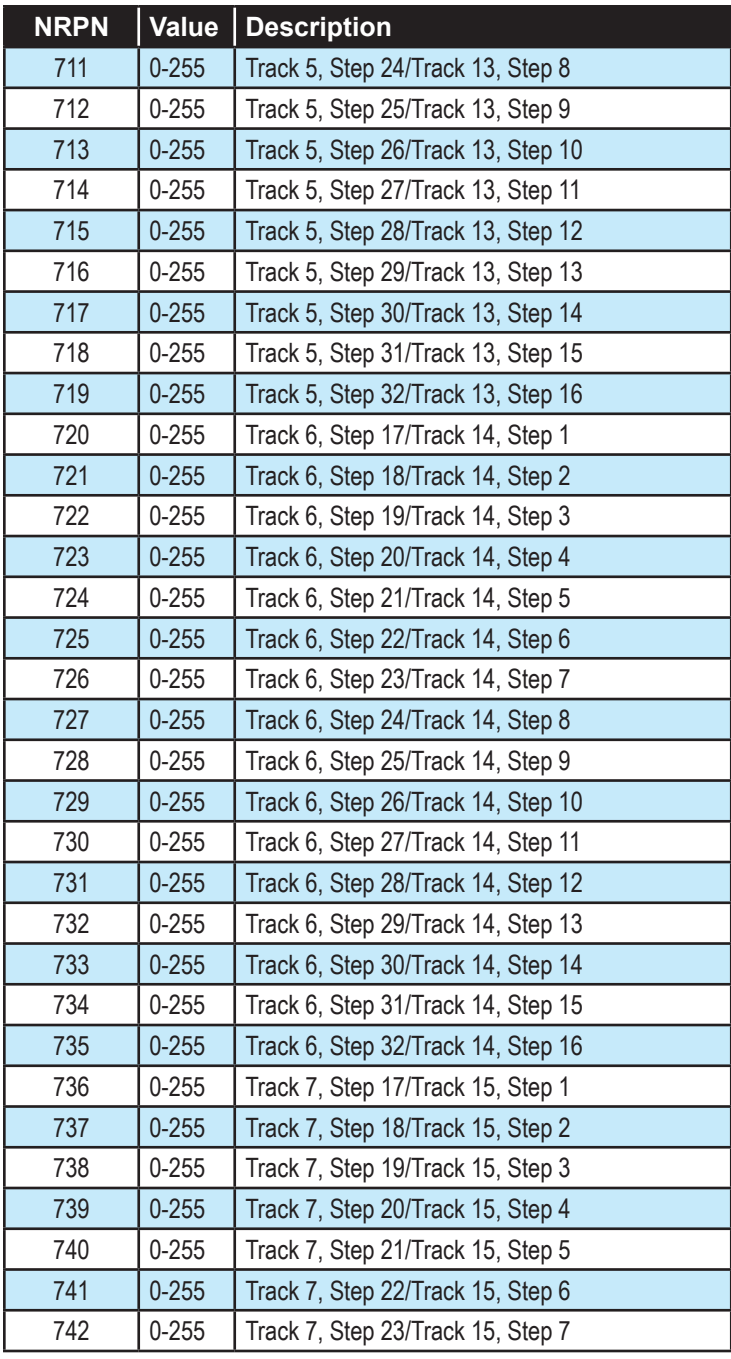

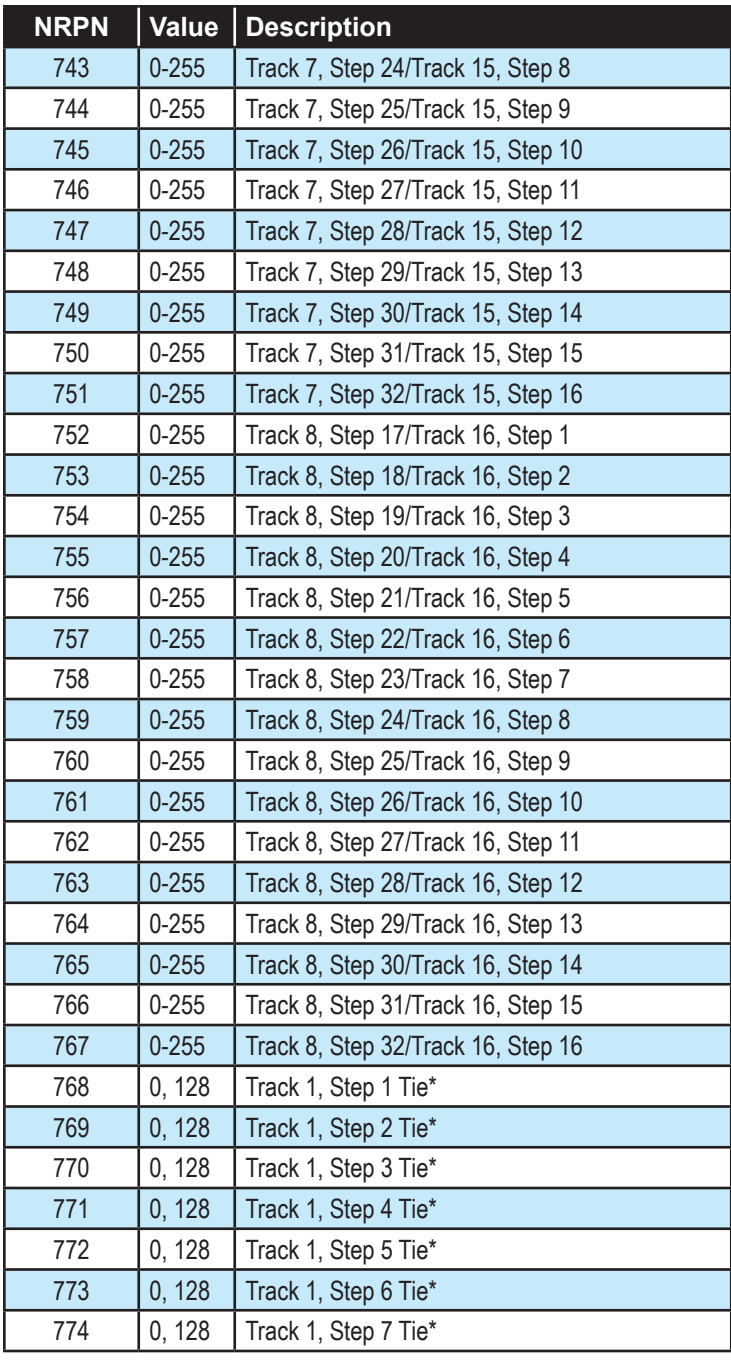

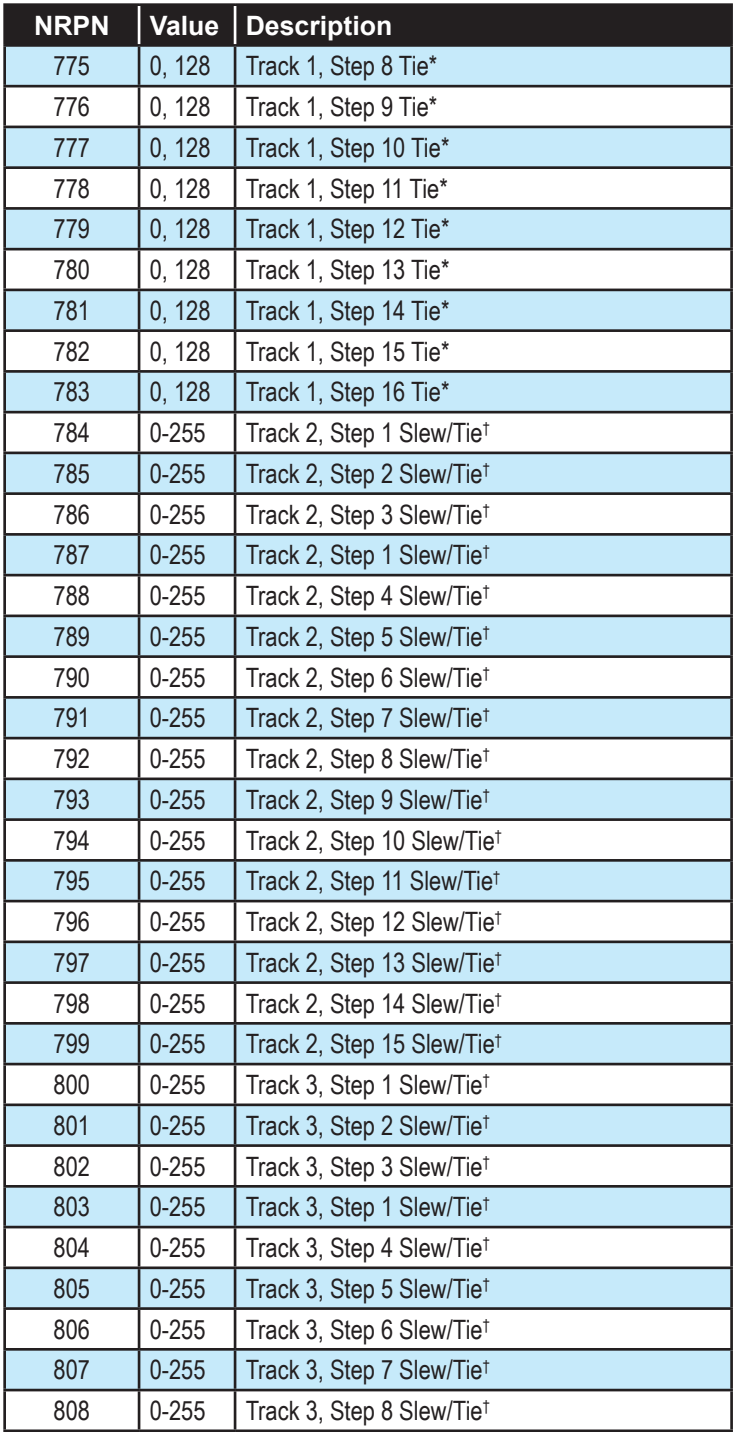

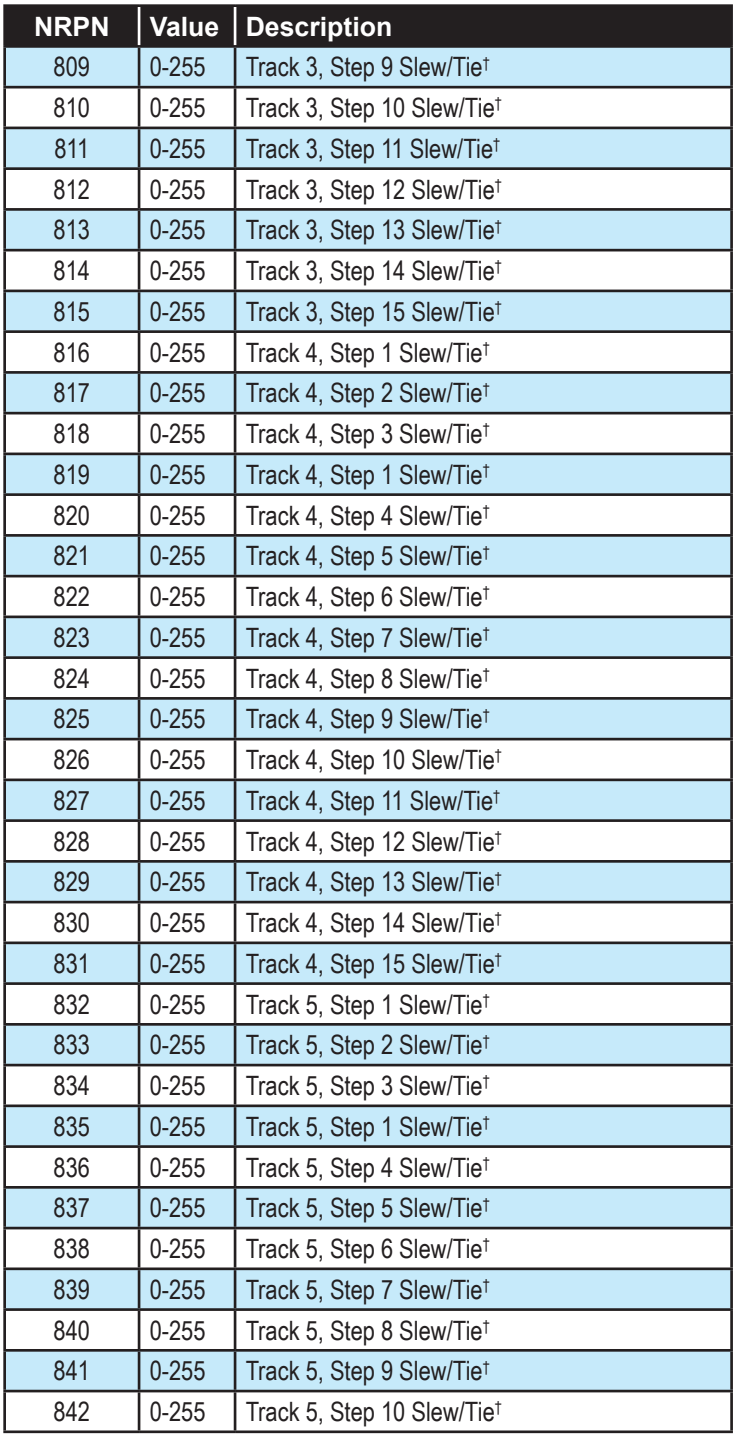

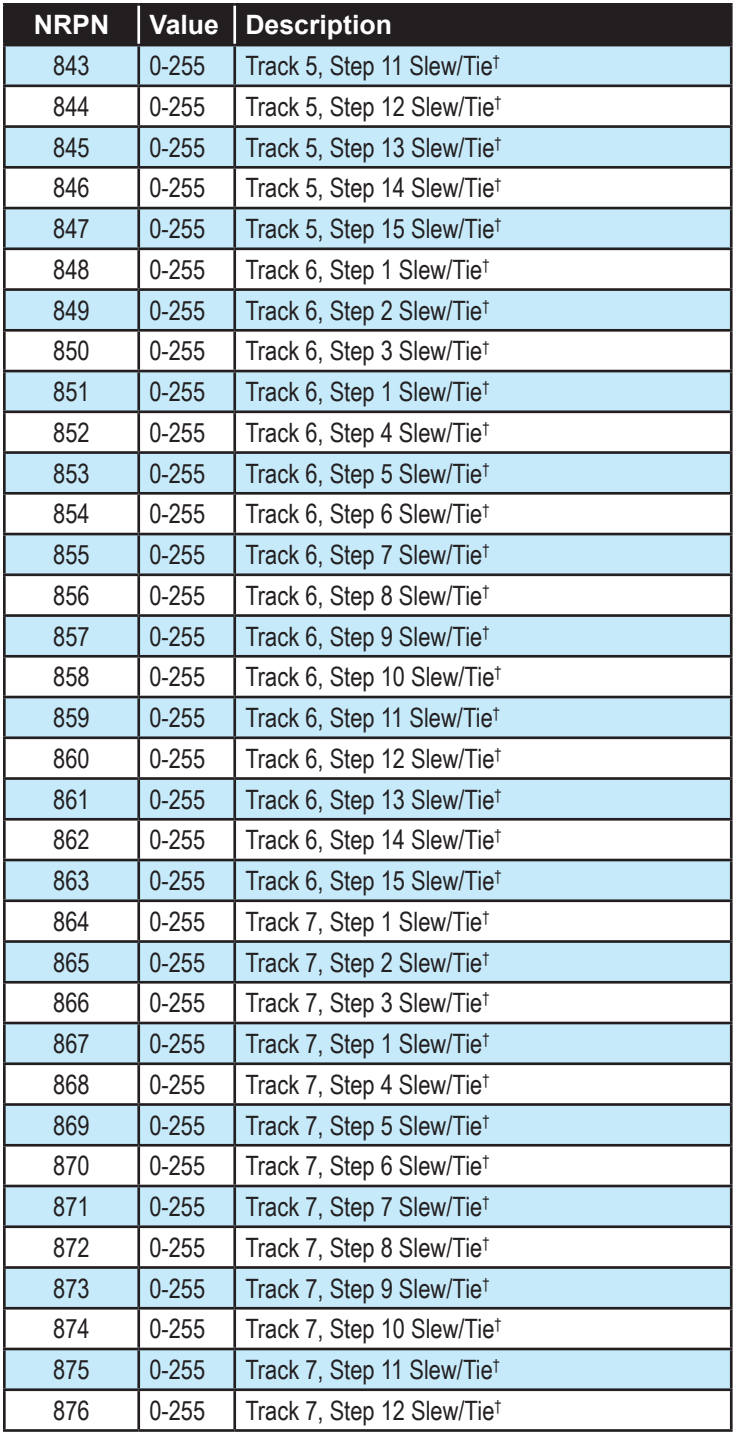

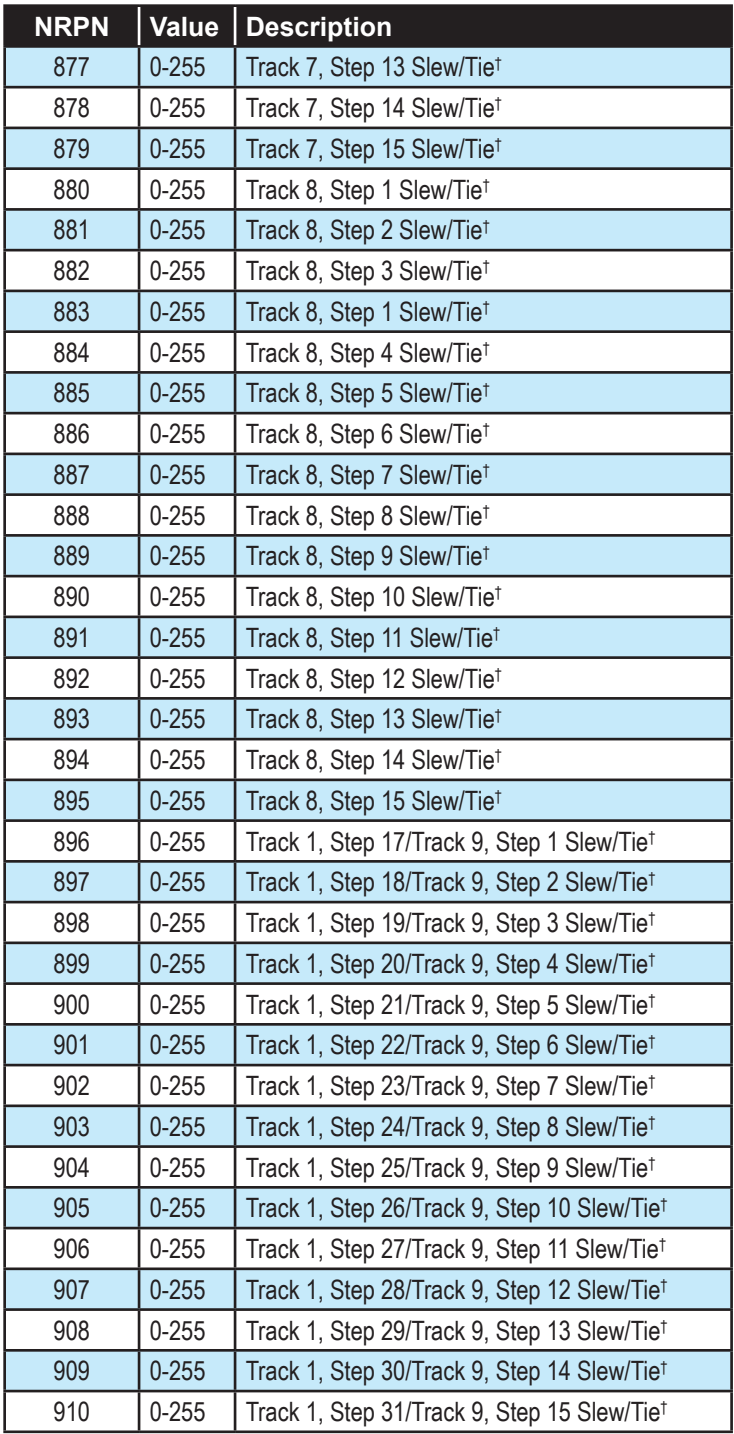

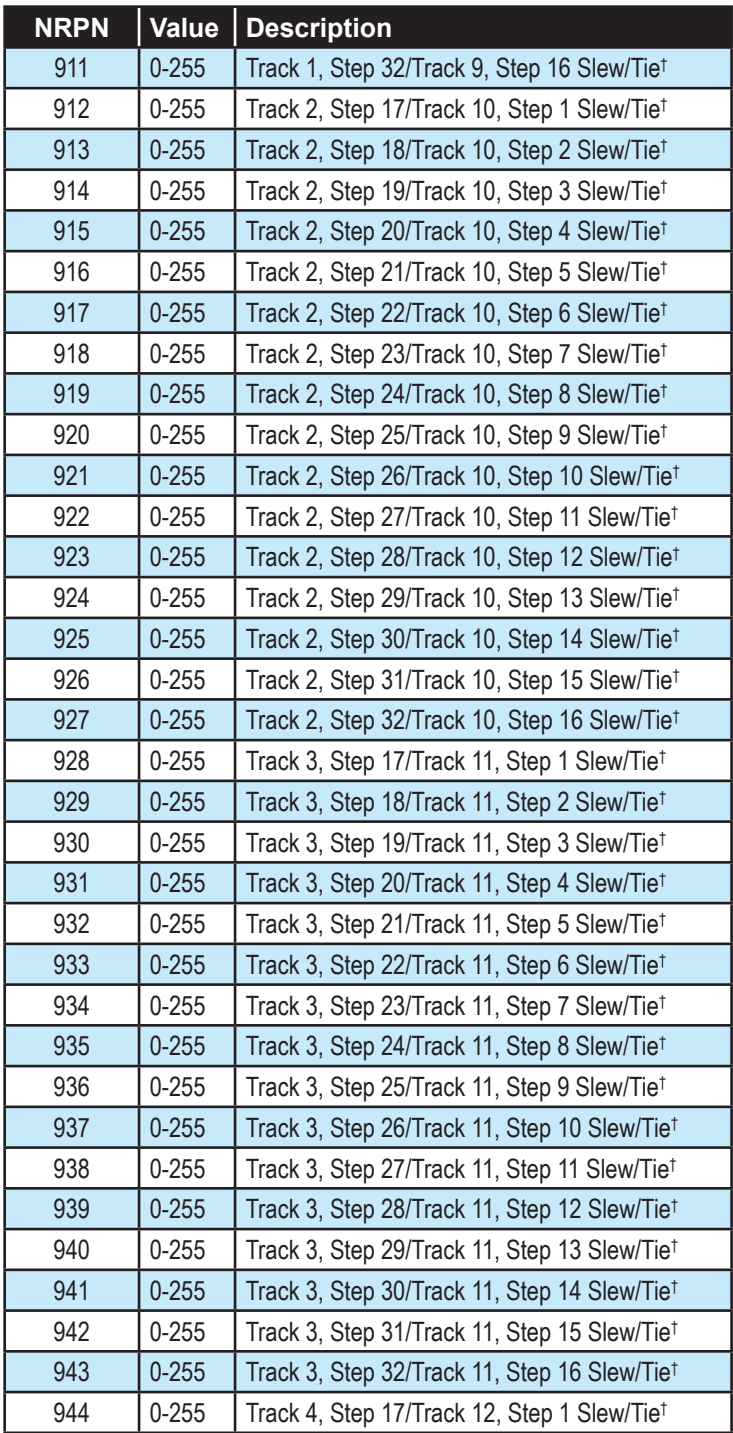

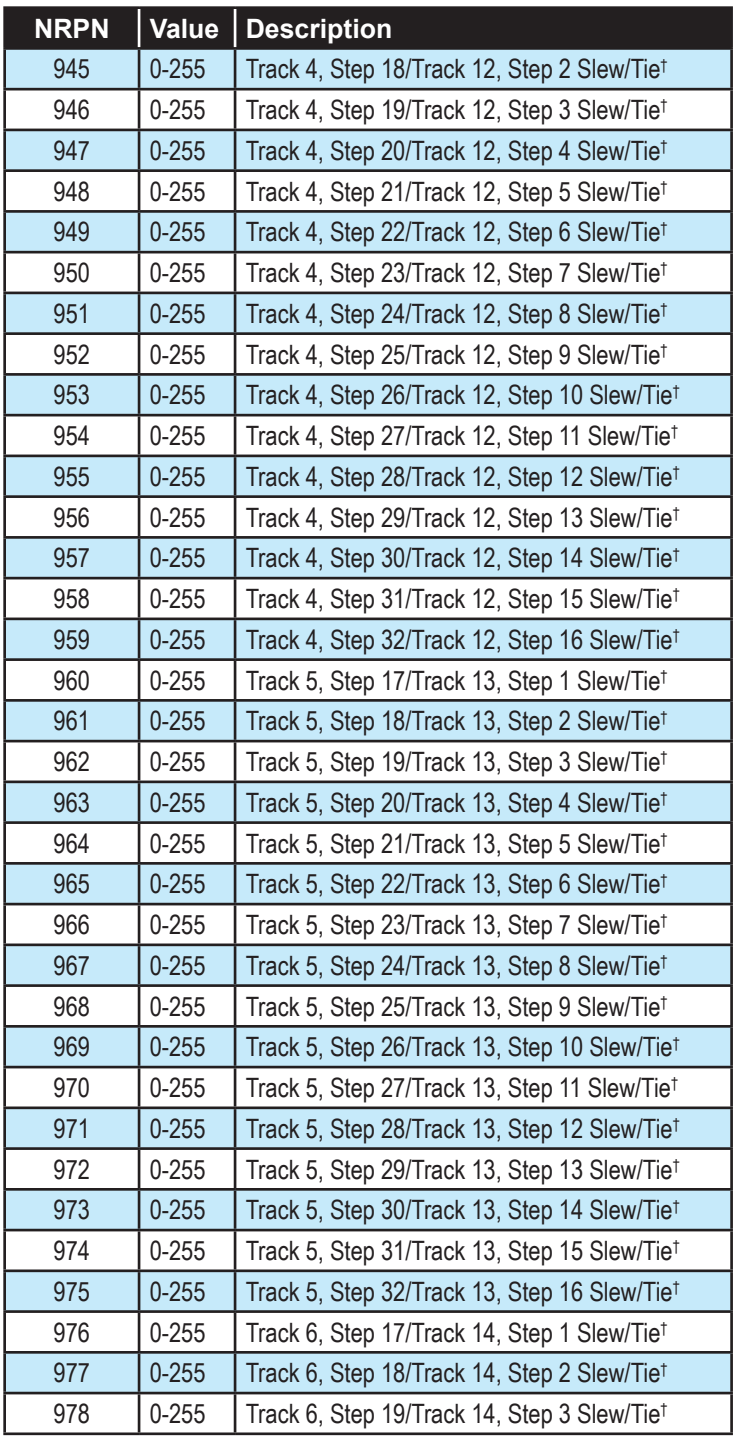

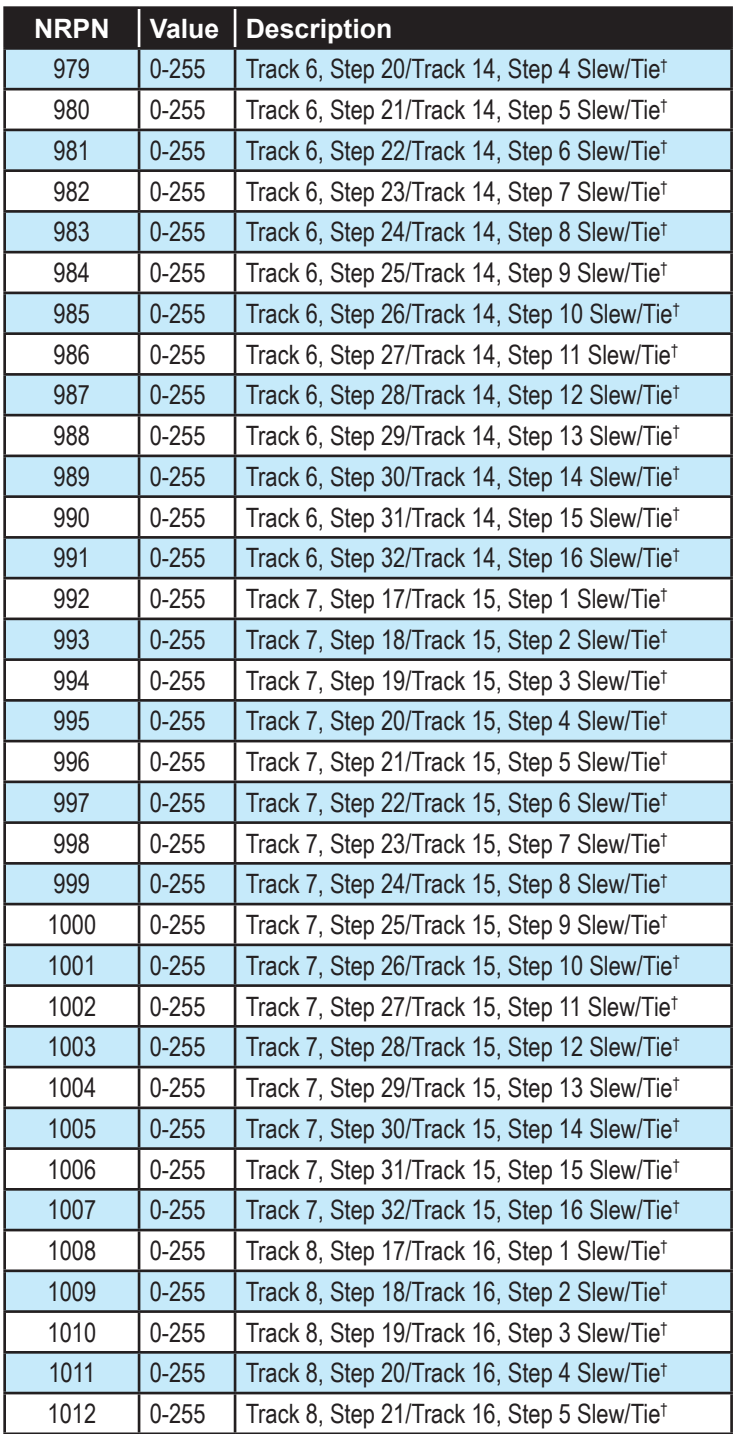

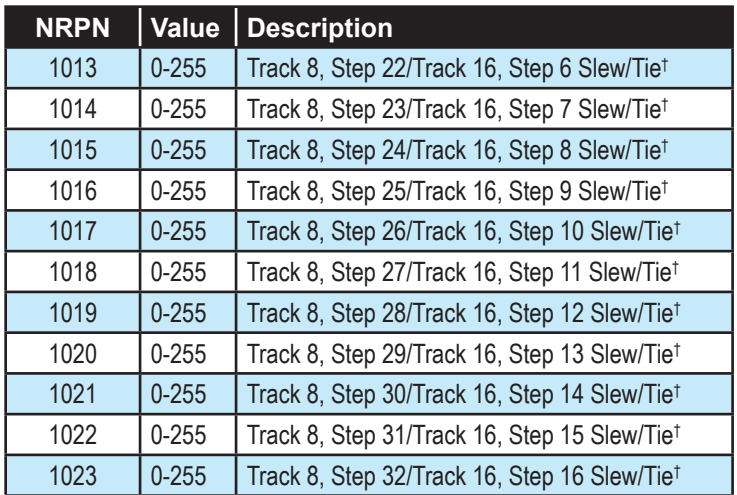

\*Set bit 8 high to turn on Tie.

†The first 7 bits set the slew value, 0 - 127. Set bit 8 high to turn on Tie.

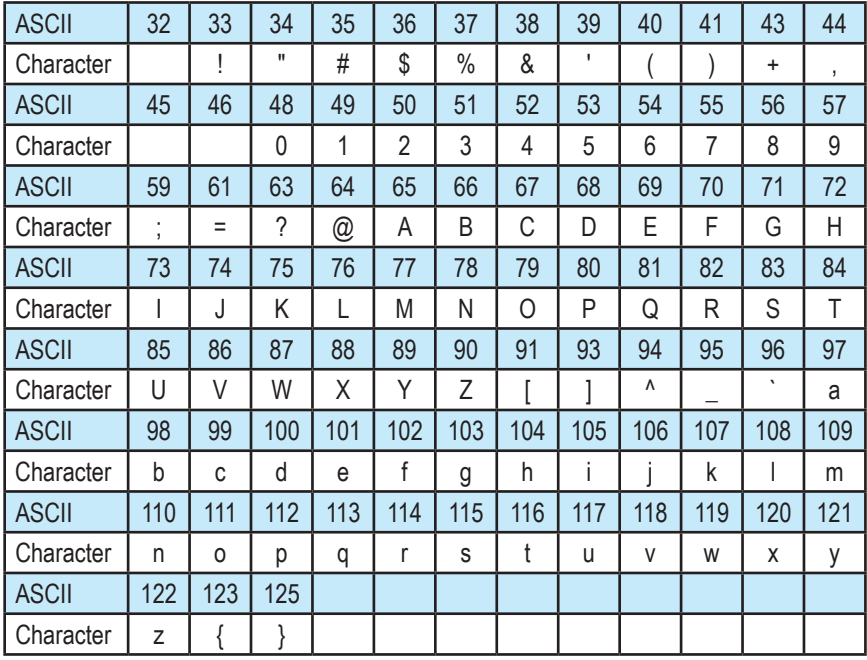

The table below shows the allowed Name Characters and their values (ASCII code).

The following tables list the values used with the program parameters to specify modulation sources and destinations.

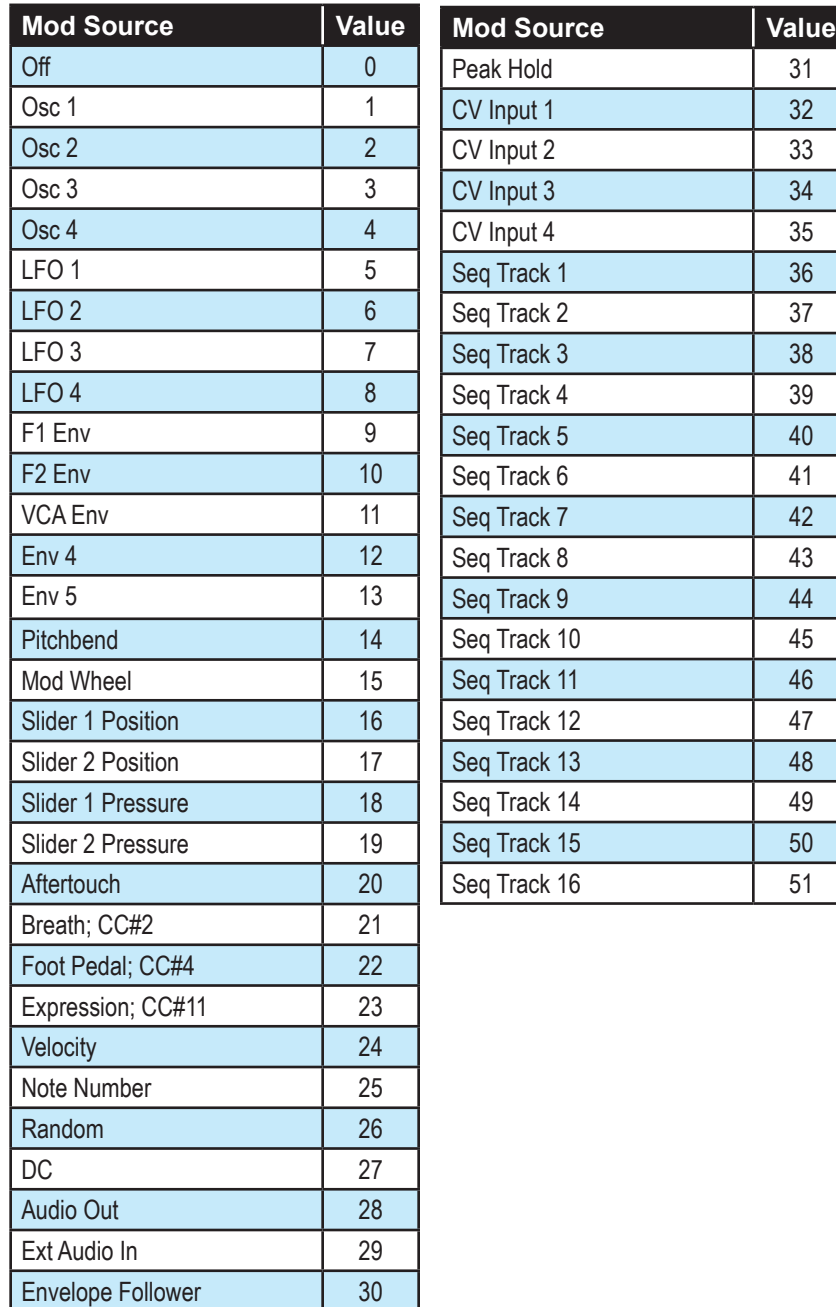

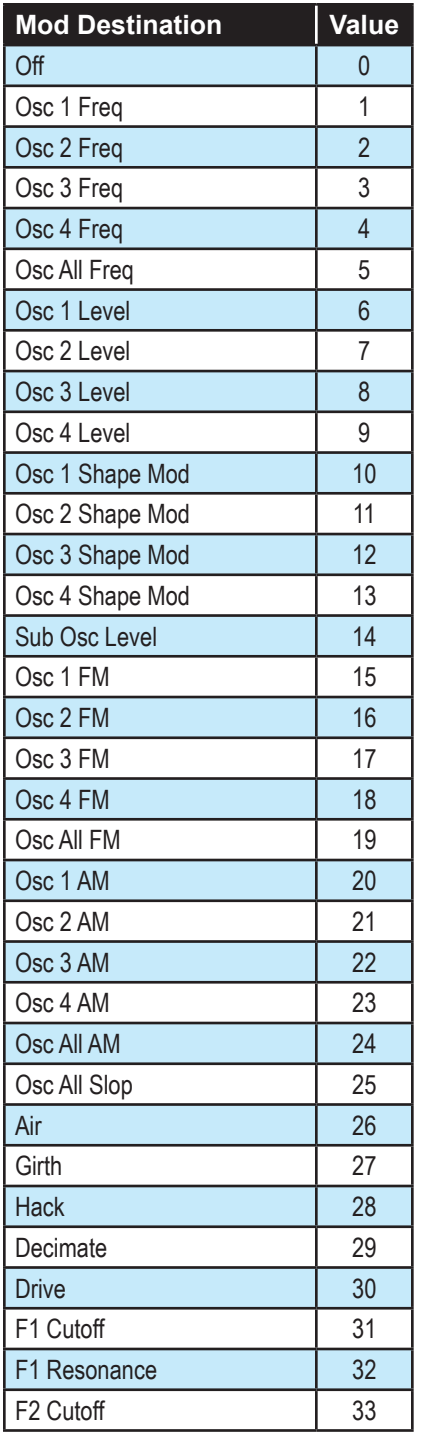

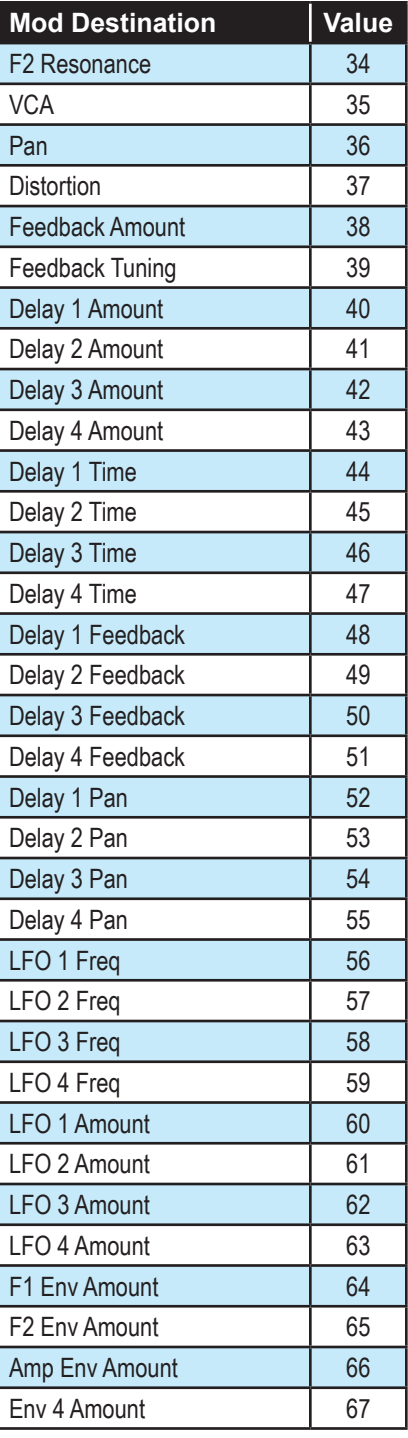

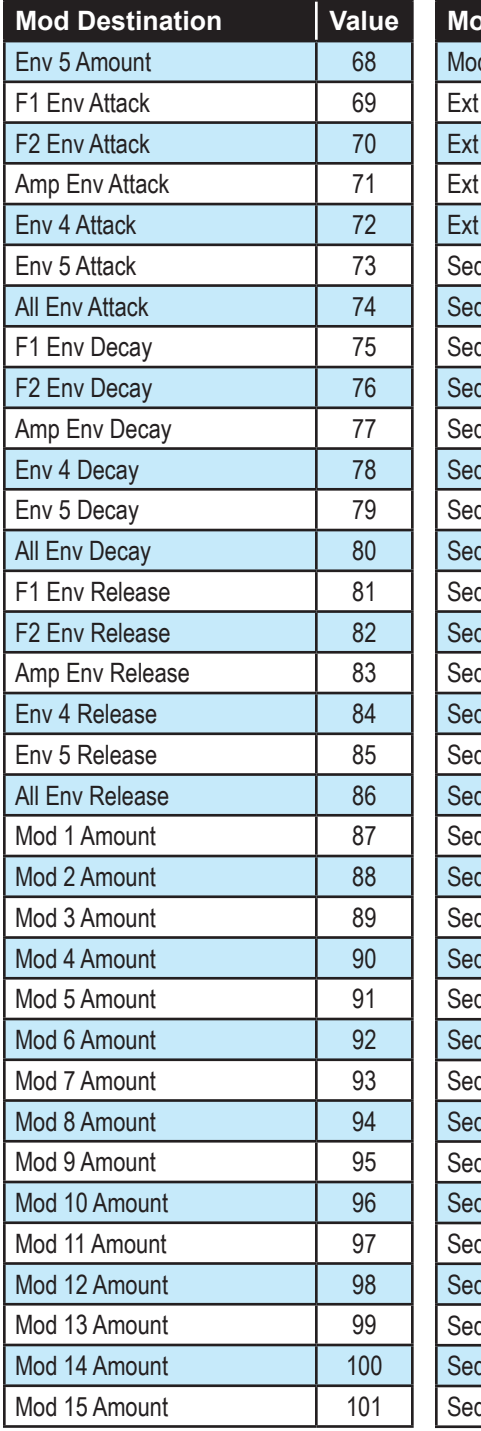

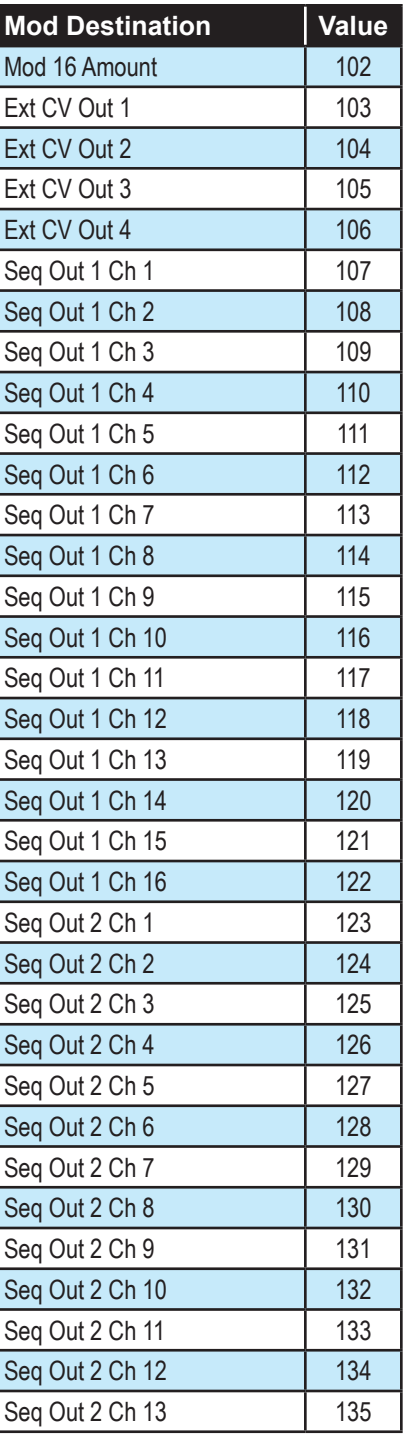

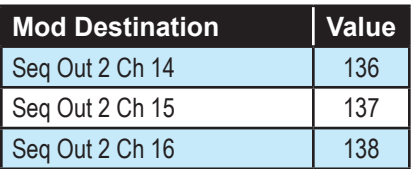

## **Sysex Messages**

## *Universal System Exclusive Message (Device Inquiry)*

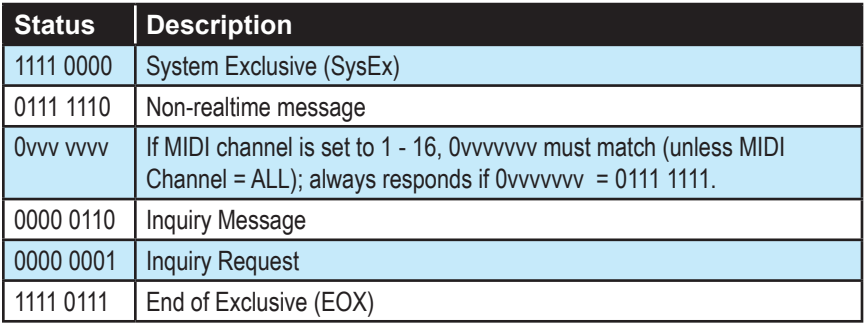

The Pro 2 responds with:

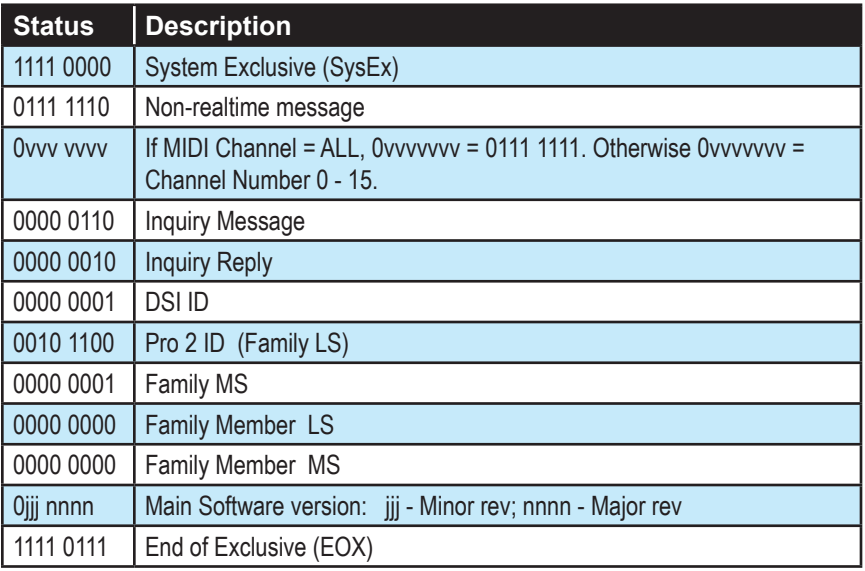
# *Request Program Dump*

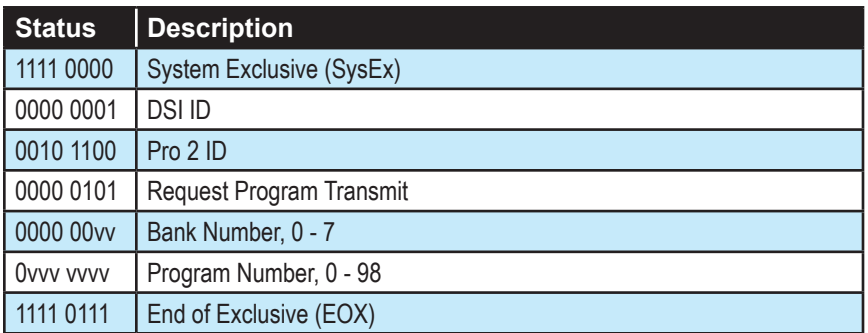

The Pro 2 will respond by sending out the Program Data in the format described below in *Program Data Dump*.

## *Request Program Edit Buffer Dump*

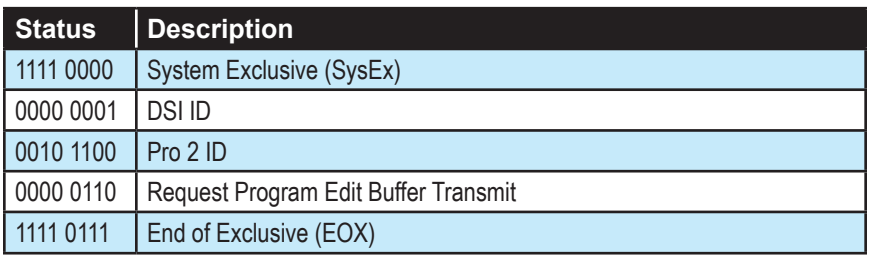

Pro 2 will respond by sending out the current Program edit buffer in the format described below in Program Edit Buffer Data Dump.

## *Request Global Parameter Dump*

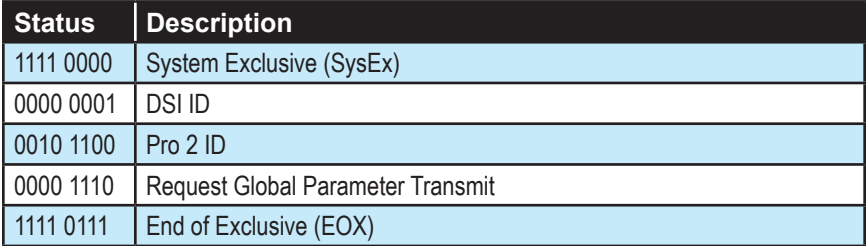

Pro 2 will respond by sending out the current values of Global Parameters in the format described in *Global Parameters Data Dump*.

### *Program Data Dump*

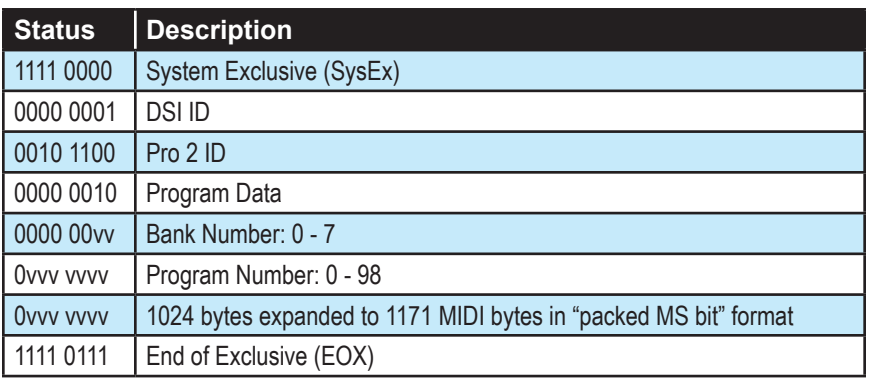

#### *Program Edit Buffer Data Dump*

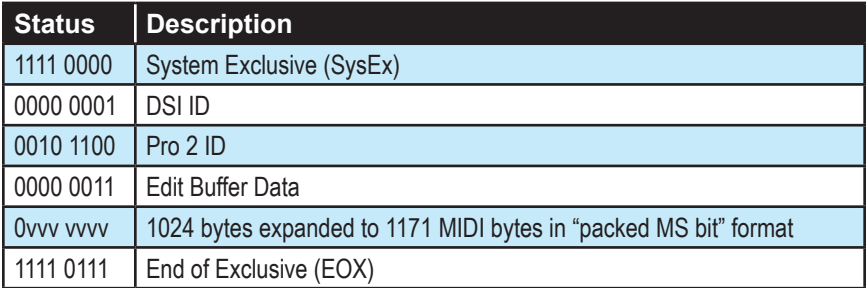

#### *Global Parameters Data Dump*

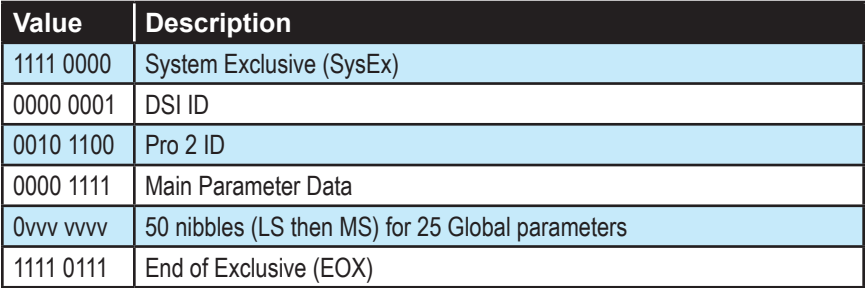

 $\equiv$ The Global Parameters Data Dump is not recognized when received; it is only transmitted when requested. NRPN messages are used to change Globals.

## **Packed Data Format**

Data is packed in 8 byte "packets", with the MS bit stripped from 7 parameter bytes, and packed into an eighth byte, which is sent at the start of the 8 byte packet.

Example:

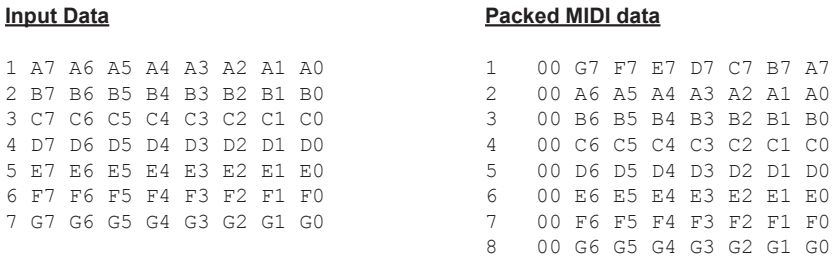

This explains why it takes 1171 MIDI bytes to transmit 1024 Program data bytes.

# Appendix E: Support

## **Troubleshooting**

Here are a few suggestions for resolving problems that may occur.

#### **The sequencer or arpeggiator has stopped running.**

Check the Clock settings in the Global menu to ensure the Pro 2 is set to Master or, if set to Slave, make sure the Pro 2 is receiving MIDI clock.

#### **Some of the programs sound different than before.**

Check the Mod Wheel position. The Mod Wheel can do a lot more than just add vibrato. Also, check the Clock settings in the Global menu to ensure the Pro 2 is set to Master or, if set to Slave, make sure the Pro 2 is receiving MIDI clock.

#### **There is a ground hum in the audio output.**

USB can cause ground loops, so try to resolve any grounding issues between the computer and the Pro 2. Or use MIDI, which is opto-isolated.

#### **The Pro 2 is behaving erratically.**

This is almost always caused by a MIDI data loop. Make sure that any MIDI Thru functionality is turned off on the MIDI interface/hardware or in the MIDI software application (sequencer or whatever). Disconnect all the Pro 2's MIDI connections—MIDI and USB cables—and see if the problem persists. You can also monitor the MIDI traffic with MIDI Monitor (Mac OS) or MIDI-OX (Windows) to see if the Pro 2 is being overrun with duplicate messages.

#### **The Pro 2 doesn't seem to respond to its controls.**

Make sure Show is not on. If the synth seems to be responding normally, but doesn't make sound, make sure Local Control is on in the Global menu.

#### **MIDI System Exclusive data is not be transmitted/received.**

Check the SysEx settings in the Global menu.

#### **The Pro 2 plays out of tune.**

Check Master Coarse Tune and Master Fine Tune in the Global menu. If that seems correct, run Calibrate Wheels in the Global menu.

#### **The touch sliders don't go full range.**

Run Calibrate Sliders in the Global Menu.

#### **A filter sounds strange or out of tune.**

Run Autotune Filters in the Global menu.

It is not necessary to run any of the calibration routines on a regular basis. You should only run it if you are experiencing problems.

Still experiencing a problem with the Pro 2? Reset Globals in the Global menu.

## **Contacting Technical Support**

If you are still having a problem with the Pro 2, contact Technical Support at support@davesmithinstruments.com. Please include your Pro 2's serial number, the version of the operating system (displayed in the Global screen), and the purchase date.

If you have not already reset the Global parameters and run the calibration routines (see Troubleshooting, above), you should do it before contacting Technical Support. It's probably the first thing they'll ask you to do.

# **Warranty Repair**

Dave Smith Instruments warrants that the Pro 2 will be free from defects in materials and/or workmanship for 1 year from the date of purchase. Please register your product online at [www.davesmithinstruments.com](http://www.davesmithinstruments.com)  to establish the date of purchase. (This is not a requirement for warranty service, but it will help expedite the process.)

Please contact support $@$ davesmithinstruments.com to determine the best course of action for getting your Pro 2 repaired. For your own protection, as well as ours, please do not return any product to Dave Smith Instruments without a return authorization (RA) number. To issue an RA number, Technical Support needs:

- Your name
- Your return address
- Your email address
- A phone number where you can be reached
- Your Pro 2's serial number
- The date of purchase and where purchased

If you need to return your instrument for repair, you are responsible for getting it to DSI. We highly recommend insuring it and packing in the original packaging. Damage resulting from shipping a product with insufficient packaging is not covered by warranty.

Dave Smith Instruments LLC 1527 Stockton Street, 3rd Floor San Francisco, CA 94133 USA

www.davesmithinstruments.com

DSI-979R